**10** Science **made** smarter

### Istruzioni per l'uso - IT

# Callisto™

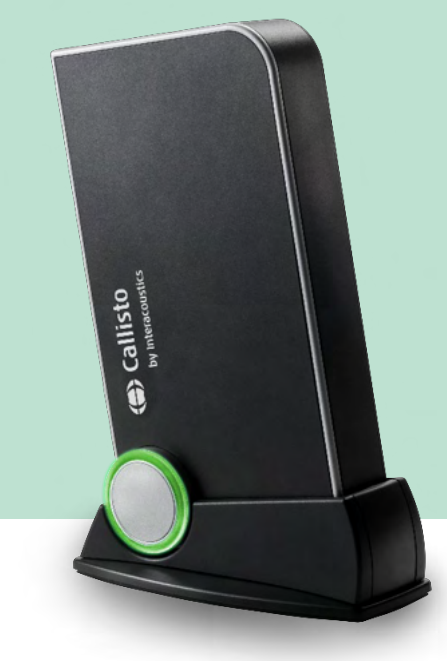

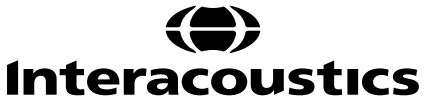

### **Sommario**

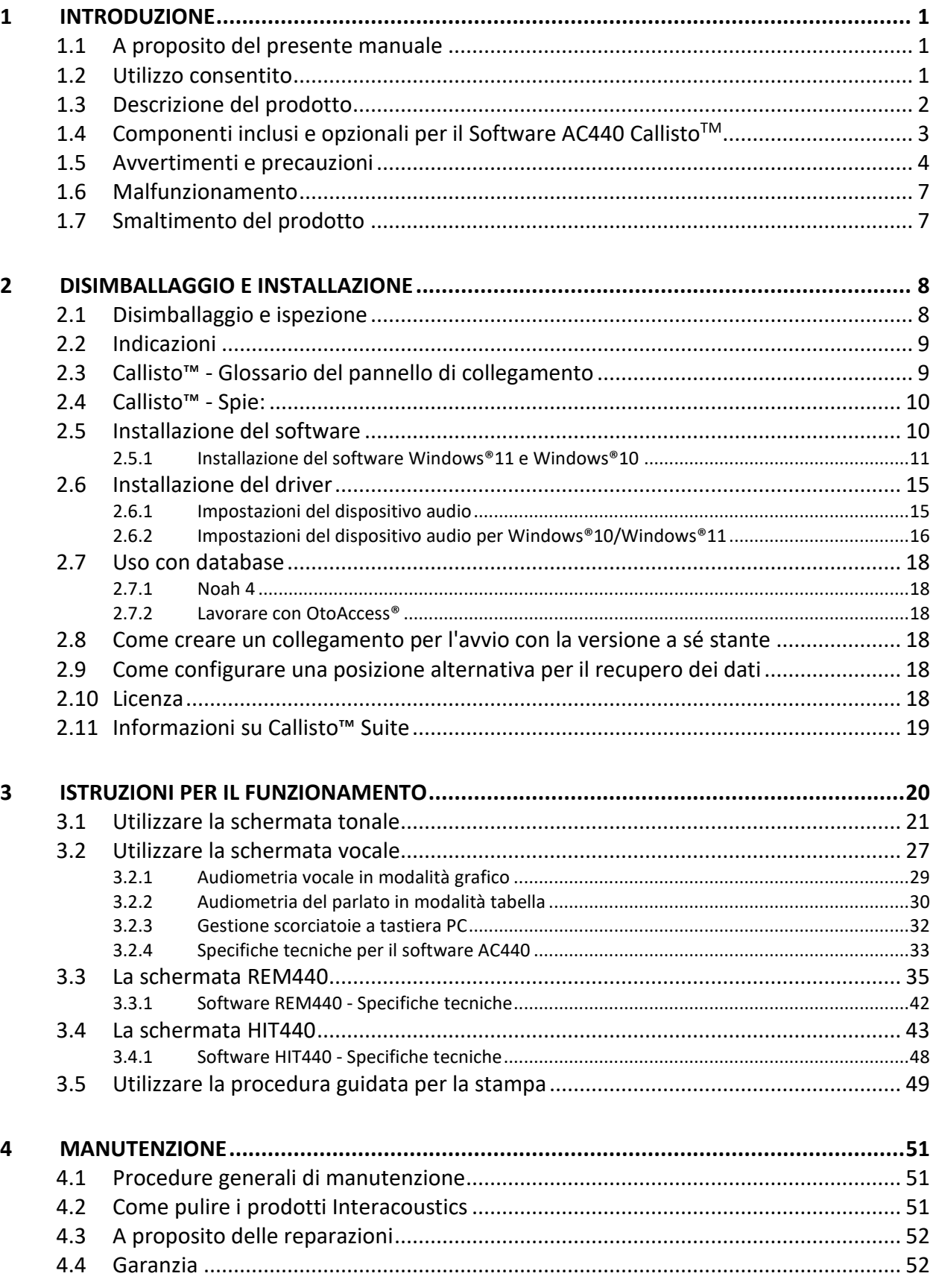

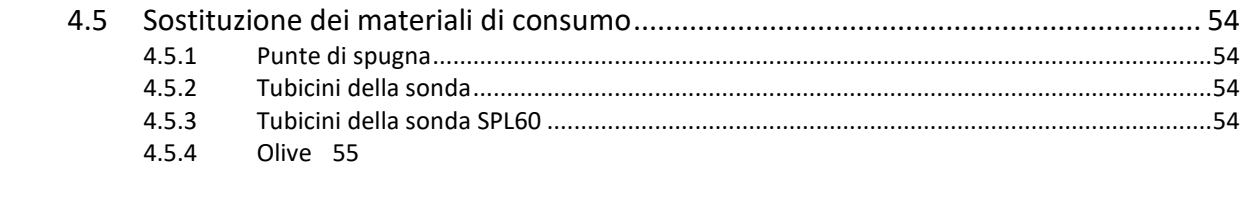

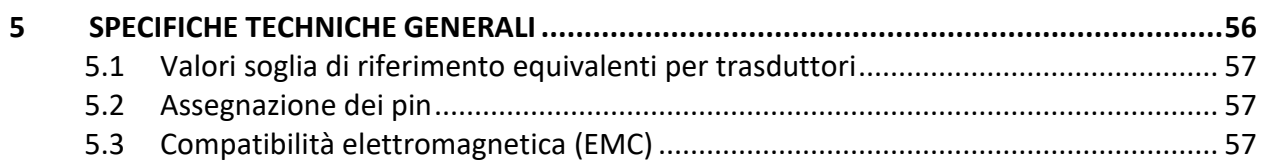

### <span id="page-3-0"></span>1 Introduzione

#### <span id="page-3-1"></span>**1.1 A proposito del presente manuale**

Il presente manuale è valido per Callisto™versione 1.20. Il presente prodotto è stato fabbricato da:

#### **Interacoustics A/S**

Audiometer Allé 1 5500 Middelfart Danimarca<br>Tel.: Tel.: +45 6371 3555<br>Email: info@interacou Email: info@interacoustics.com<br>Web: www.interacoustics.com [www.interacoustics.com](http://www.interacoustics.com/)

### <span id="page-3-2"></span>**1.2 Utilizzo consentito**

#### **Indicazioni per l'uso**

Callisto™ con AC440 è destinato al rilevamento e alla diagnosi delle perdite uditive. È possibile usare i risultati ottenuti per eseguire ulteriori procedure di test e/o per l'adattamento degli apparecchi acustici.

Callisto™ con HIT440 è dedicato ai test degli apparecchi acustici e offre un'indicazione oggettiva delle caratteristiche di tali apparecchi in una camera di test chiusa con l'utilizzo di un accoppiatore.

Callisto™ con REM440 è adatto alla misurazione dell'orecchio reale, consentendo di gestire tutte le esigenze di verifica clinica durante l'adattamento degli apparecchi acustici. Il processo si basa sul collocamento dei microfoni di riferimento all'esterno delle orecchie, mentre un piccolo microfono a tubo sonda viene inserito in ciascun canale, vicino al timpano dei pazienti. I livelli di pressione sonora vengono misurati in modo da creare grafici corrispondenti ai diversi test eseguibili nel modulo REM440*.* Quindi, vengono raccolti i set di dati per convalidare e verificare le impostazioni degli apparecchi acustici.

#### **Personale autorizzato**

Operatori specializzati, come ad esempio audiologi, professionisti sanitari dell'udito o tecnici appositamente formati

#### **Popolazione prevista** Nessuna restrizione

**Controindicazioni** Nessuna nota

#### **Benefici clinici**

Callisto™ con AC440 utilizza stimoli tonali e vocali per fornire una rappresentazione della presenza, o meno, di una perdita uditiva e del grado della stessa. In questo modo, un operatore qualificato e competente potrà prescrivere i corretti apparecchi acustici e supportare ulteriormente la gestione otologica aggiuntiva/continua.

Callisto™ con HIT440 esegue misurazioni oggettive con apparecchi e dispositivi acustici assistiti, che è possibile confrontare con i protocolli standard locali o le specifiche del produttore degli apparecchi, garantendo la coerenza in termini di qualità e prestazioni e rilevando le minime deviazioni dalle specifiche del produttore. In questo modo, il paziente riceverà apparecchi acustici perfettamente funzionanti.

Callisto™ con REM440 consente di fornire al paziente apparecchi acustici convalidati e verificati in modo oggettivo. Il prodotto analizza la qualità specifica del canale uditivo esterno di un paziente, consentendo all'operatore di prescrivere il dispositivo in base a livelli di udibilità mirati.

⇔

### whenhand

### <span id="page-4-0"></span>**1.3 Descrizione del prodotto**

Callisto™ è un analizzatore di apparecchi acustici che comunica con moduli software audiologici integrati installati su un PC. A seconda dei moduli software installati, questi possono eseguire:

- Audiometria (AC440)<br>• Misurazioni dell'orecc
- Misurazioni dell'orecchio reale (REM440), compresa la Visible Speech Mapping (analisi del parlato)
- Verifica della protesi acustica (HIT)

NOTA. Questo prodotto non è un dispositivo sterile e non richiede la sterilizzazione prima dell'uso.

### monde

<span id="page-5-0"></span>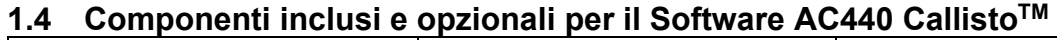

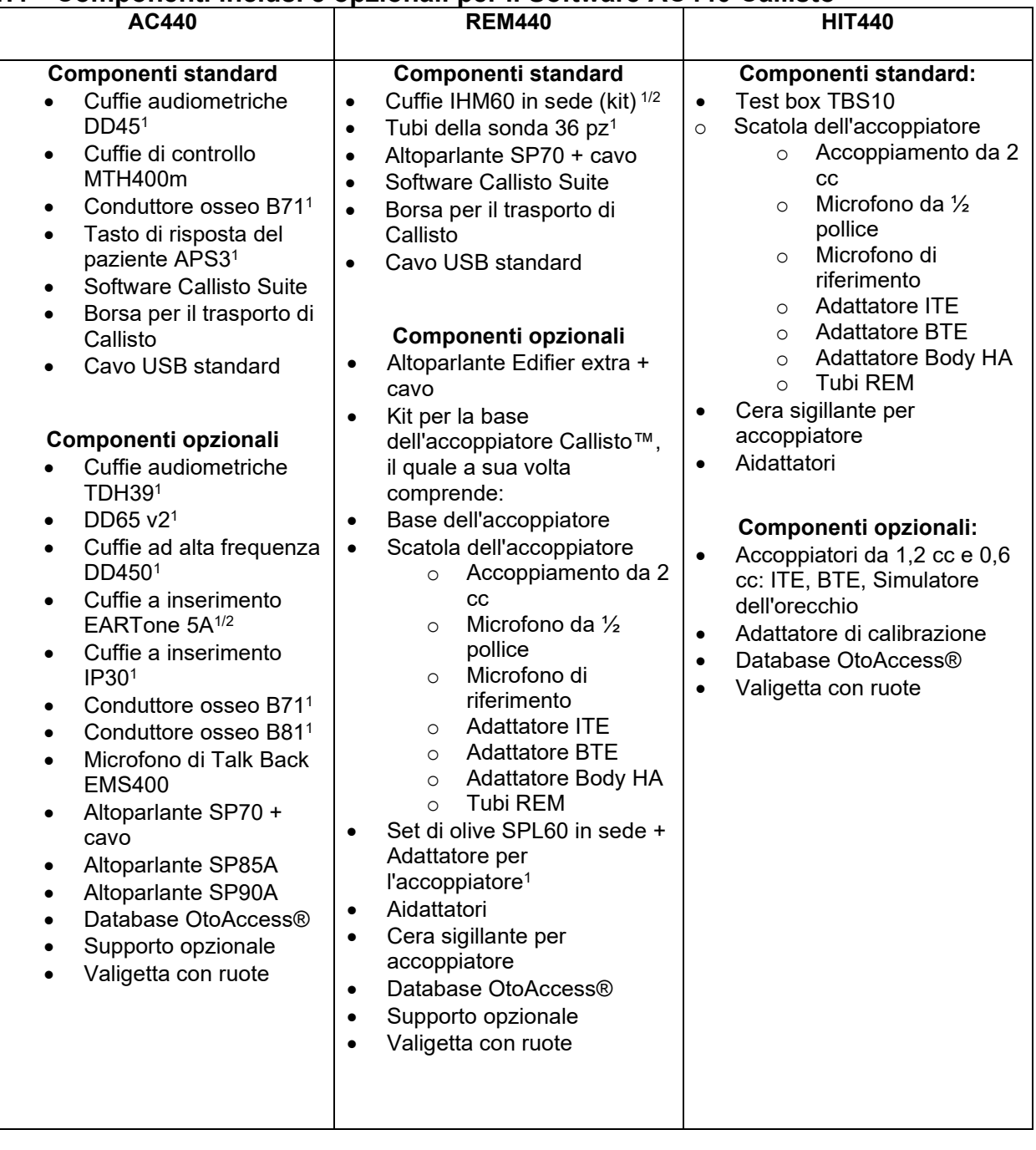

<sup>1)</sup> Componente applicato in conformità a IEC60601-1

<sup>2)</sup> Questo componente non è certificato in conformità a IEC 60601-1.

## <span id="page-6-0"></span>**1.5 Avvertimenti e precauzioni**

Nel presente manuale vengono utilizzati i seguenti simboli che indicano avvertenze, precauzioni o avvisi:

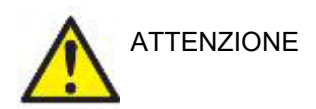

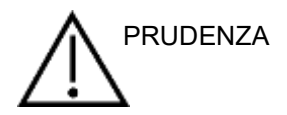

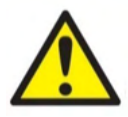

La segnalazione **ATTENZIONE** identifica condizioni o pratiche che possono rappresentare un pericolo per il paziente e/o l'utente.

La segnalazione **PRUDENZA** identifica condizioni o pratiche che possono causare il danneggiamento dell'apparecchio.

AVVISO **AVVISO** è utilizzato in riferimento a pratiche non relative a lesioni personali.

> Quando si connette il presente dispositivo a un computer, è necessario inserire una separazione galvanica fra il dispositivo e il computer, salvo che il computer non sia alimentato a batteria oppure tramite alimentazione approvata per uso medico. Se il dispositivo viene connesso direttamente a un PC, quest'ultimo deve essere alimentato tramite un trasformatore di isolamento medico in regola con i requisiti di IEC/ES 60601-1.

> Se si effettua una connessione con dispositivi standard (come, ad esempio, un altoparlante attivo), è necessario prendere precauzioni particolari allo scopo di mantenere la sicurezza da un punto di vista medico. Se il dispositivo viene utilizzato senza separazione galvanica, questo deve essere dotato di un trasformatore di isolamento medico in regola con i requisiti di IEC/ES 60601-1.

Non toccare il paziente mentre si aziona il PC, la stampante, ecc.

*Non è consentito effettuare alcuna modifica alla presente apparecchiatura senza l'autorizzazione da parte di Interacoustics.*  Interacoustics metterà a disposizione, dietro richiesta, gli schemi di circuito, le liste dei componenti, le descrizioni, le istruzioni di calibrazione e le altre informazioni che possano coadiuvare il personale di assistenza nella riparazione del presente dispositivo.

Nessun componente dell'apparecchio può venire sottoposto ad assistenza o manutenzione mentre è in uso sul paziente.

### MIMMM

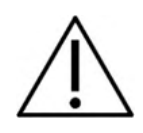

Sebbene l'apparecchio adempia i requisiti pertinenti dell'EMC, è necessario prendere precauzioni per evitare che questo venga esposto in maniera non necessaria a campi elettromagnetici, ad esempio provenienti da telefoni cellulari, ecc. Se il dispositivo viene utilizzato vicino ad altra apparecchiatura, è necessario accertarsi che non si verifichi alcuna interferenza reciproca, ad esempio che non siano presenti rumori indesiderati nelle cuffie. Se si verificano delle interferenze, provare ad allontanare Callisto dal dispositivo che causa l'interferenza. Si prega di consultare la sezione Compatibilità elettromagnetica (EMC).

Non smontare o modificare il prodotto in quanto questo potrebbe influire sulla sicurezza e/o sulle prestazioni del dispositivo.

La batteria interna deve essere sostituita solo da personale autorizzato.

Quando si utilizzano gli auricolari a inserimento, assicurarsi che il gommino o l'oliva siano installati correttamente.

Si raccomanda di sostituire le olive monouso in gommapiuma fornite in dotazione con i trasduttori a inserimento opzionali IP30 dopo l'esame di ciascun cliente. I tappi monouso, inoltre, garantiscono che le corrette condizioni sanitarie sussistano per ciascun cliente.

Si raccomanda che le parti che si trovano a diretto contatto con il paziente (ad esempio, i cuscinetti degli auricolari) siano sottoposte a una procedura di disinfezione standard fra pazienti. Questa pratica comprende una pulizia fisica e l'utilizzo di un disinfettante approvato. È necessario seguire le istruzioni particolari del produttore nell'utilizzo di tale agente disinfettante allo scopo di garantire un adeguato livello di pulizia.

I trasduttori (cuffie, conduttore osseo, ecc.) forniti con il dispositivo sono calibrati per esso. La sostituzione dei trasduttori richiede una nuova calibrazione.

Interacoustics non fornisce alcuna garanzia sul funzionamento del sistema nel caso in cui venga installato qualsiasi altro software, fatta eccezione per i moduli di misurazione Interacoustics (AC440/REM440) e per AuditBase system4, per OtoAccess® oppure per sistemi ufficio compatibili con Noah3.7.7 o con versioni successive.

AVVISO

Se l'apparato è connesso a uno o più dispositivi che riportano il marchio CE medico allo scopo di formare un sistema o un pack, il marchio CE è valido anche per la combinazione di dispositivi solo se il fornitore ha emesso una dichiarazione in cui si afferma che i requisiti elencati nell'Articolo 12 della Direttiva CEE 93/42 sui dispositivi medici sono adempiuti dalla combinazione.

### Manhool

Lo strumento è progettato per un utilizzo continuo. Tuttavia, è possibile che i trasduttori possano danneggiarsi se vengono azionati alle intensità più alte per periodi prolungati.

I trasduttori (cuffie, ecc.) forniti con il dispositivo sono calibrati per esso. La sostituzione dei trasduttori richiede una nuova calibrazione.

Non è necessario prendere alcuna precauzione di installazione per evitare una riflessione sonora indesiderata dall'audiometro.

Non è necessario attendere che lo strumento si riscaldi, ma è consigliato lasciargli il tempo di adattarsi all'ambiente.

Assicurarsi di utilizzare solo intensità di stimolazione accettabili per il paziente.

I microfoni di riferimento e a sonda possono essere verificati utilizzando le procedure descritte nel software di calibrazione.

Deve essere utilizzato solo materiale vocale registrato che abbia una relazione determinata con il segnale di calibrazione. Nella calibrazione dello strumento, si presuppone che il livello del segnale di calibrazione sia uguale al livello medio del materiale vocale. In caso contrario, la calibrazione dei livelli di pressione sonora non è valida e lo strumento necessita di essere ricalibrato.

Per determinare la conformità allo standard IEC 60645-1, è importante che il livello di input vocale sia regolato su 0 VU. È parimenti importante che qualsiasi installazione in campo libero venga calibrata nella collocazione in cui questa viene utilizzata e nelle condizioni esistenti durante il normale funzionamento.

È necessario esercitare particolare attenzione nel maneggiare gli auricolari e gli altri trasduttori in quanto uno shock meccanico può danneggiarne la calibrazione.

#### **Le specifiche per lo strumento sono valide se questo viene messo in funzione all'interno dei limiti ambientali indicati nelle specifiche tecniche.**

Tensione di alimentazione: Alimentazione tramite USB (connettore USB di tipo B).

### ակրանոր

Allo scopo di prevenire errori nel sistema, prendere le precauzioni adeguate per evitare l'ingresso di virus e simili nel PC.

L'uso di sistemi operativi per cui Microsoft ha interrotto il supporto del software e della sicurezza aumentano il rischio di virus e malware, i quali potrebbero determinare avarie, perdite di dati e furto e utilizzo erroneo dei dati.

Interacoustics A/S non può essere considerata responsabile dei dati dell'utente. Alcuni prodotti di Interacoustics A/S supportano o possono funzionare con sistemi operativi non supportati da Microsoft. Interacoustics A/S consiglia di usare sempre sistemi operativi supportati da Microsoft che siano completamente aggiornati da un punto di vista della sicurezza.

#### <span id="page-9-0"></span>**1.6 Malfunzionamento**

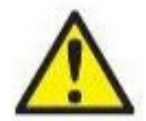

In caso di malfunzionamento di un prodotto, è importante proteggere pazienti, utenti e altre persone da eventuali danni. Pertanto, se il prodotto ha causato o potenzialmente potrebbe causare dei danni, deve essere rimosso e spostato in un idoneo luogo separato dalle altre apparecchiature.

I malfunzionamenti pericolosi e non pericolosi relativi al prodotto stesso o al suo utilizzo, devono essere riportati immediatamente al distributore da cui è stato acquisito. È necessario includere più dettagli possibili, ad esempio il tipo di danno, il numero di serie del prodotto, la versione del software, gli accessori collegati e qualsiasi altra informazione pertinente.

In caso di decesso o di incidente grave in relazione all'uso del dispositivo, l'incidente deve essere immediatamente riportato a Interacoustics e all'autorità nazionale locale competente

#### <span id="page-9-1"></span>**1.7 Smaltimento del prodotto**

Interacoustics intende garantire lo smaltimento sicuro dei propri prodotti giunti alla fine del ciclo di vita. A tal fine è importante disporre della collaborazione dell'utente. Interacoustics chiede di rispettare le norme locali sulla raccolta differenziata e sullo smaltimento delle apparecchiature elettriche ed elettroniche e di non cestinare il dispositivo insieme ai rifiuti non differenziati.

Se il distributore del prodotto offre un programma di ritiro, consigliamo di avvalersi di tale servizio per garantire il corretto smaltimento del prodotto.

### <span id="page-10-0"></span>2 Disimballaggio e installazione

### <span id="page-10-1"></span>**2.1 Disimballaggio e ispezione**

#### **Controllare la confezione e il contenuto per assicurarsi che non siano presenti danni**

Quando si riceve il dispositivo, si prega di controllare la confezione di spedizione per accertarsi che non ci siano danni o segni di trasporto brusco. Se la confezione è danneggiata, è necessario conservarla fino a quando i contenuti della spedizione non sono stati controllati meccanicamente ed elettricamente. Se il dispositivo è difettoso, si prega di contattare il proprio distributore locale. Conservare il materiare di spedizione per l'ispezione del vettore e la denuncia all'assicurazione.

#### **Conservare la scatola per spedizioni future**

L' Callisto™ viene consegnato nella sua scatola da spedizione, specificamente studiata per L' Callisto™. Si prega di conservare tale scatola. Questa sarà necessaria, infatti, nel caso in cui il dispositivo debba essere restituito per assistenza.

Se si richiede assistenza, si prega di contattare il proprio distributore locale.

#### **Denuncia di imperfezioni**

#### **Ispezione prima della connessione**

Prima di connettere il prodotto, questo dovrebbe essere ispezionato ancora una volta per assicurarsi che non siano presenti danni. Tutto il dispositivo e gli accessori devono essere controllati visivamente per assicurarsi che non siano presenti graffi e parti mancanti.

#### **Denunciare immediatamente qualsiasi difetto**

L'assenza di alcune parti o il funzionamento difettoso devono essere denunciati immediatamente al fornitore del dispositivo, accludendo la fattura, il numero di serie e una descrizione dettagliata del problema. Sul retro del manuale, è presente una "Denuncia di restituzione" in cui è possibile descrivere il problema.

#### **Si prega di utilizzare la "Denuncia di restituzione" (Return Report)**

Si prega di prendere atto del fatto che il tecnico dell'assistenza potrebbe non trovare il problema se non sa dove cercare. Per questo motivo, utilizzare la "Denuncia di restituzione" è di grande aiuto per noi e rappresenta la migliore garanzia del fatto che la risoluzione del problema soddisfarà il cliente.

#### **Conservazione**

Nel caso in cui sia necessario conservare per un certo periodo di tempo Callisto, assicurarsi che lo strumento venga conservato alle condizioni secondo le specifiche tecniche.

### whenhand

### <span id="page-11-0"></span>**2.2 Indicazioni**

È possibile trovare sull'apparecchio le seguenti indicazioni:

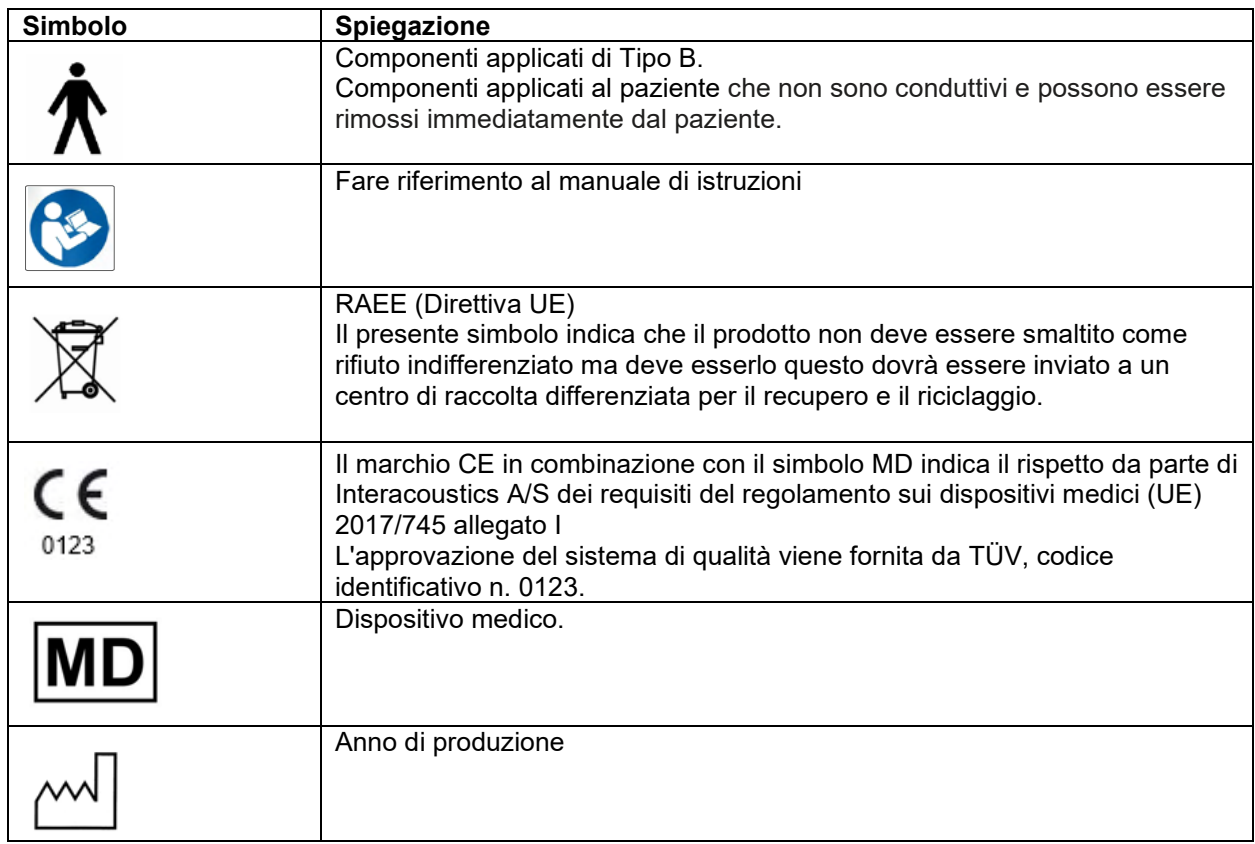

### <span id="page-11-1"></span>**2.3 Callisto™ - Glossario del pannello di collegamento**

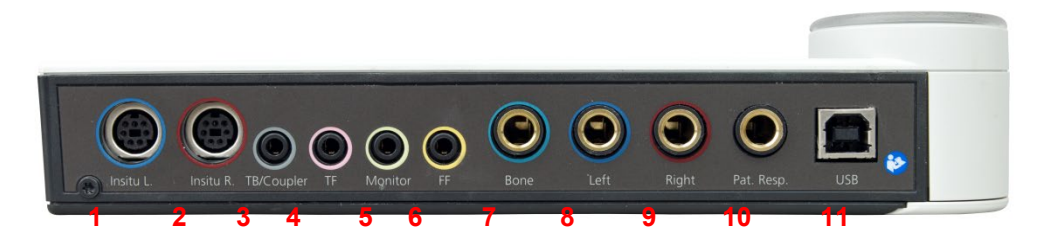

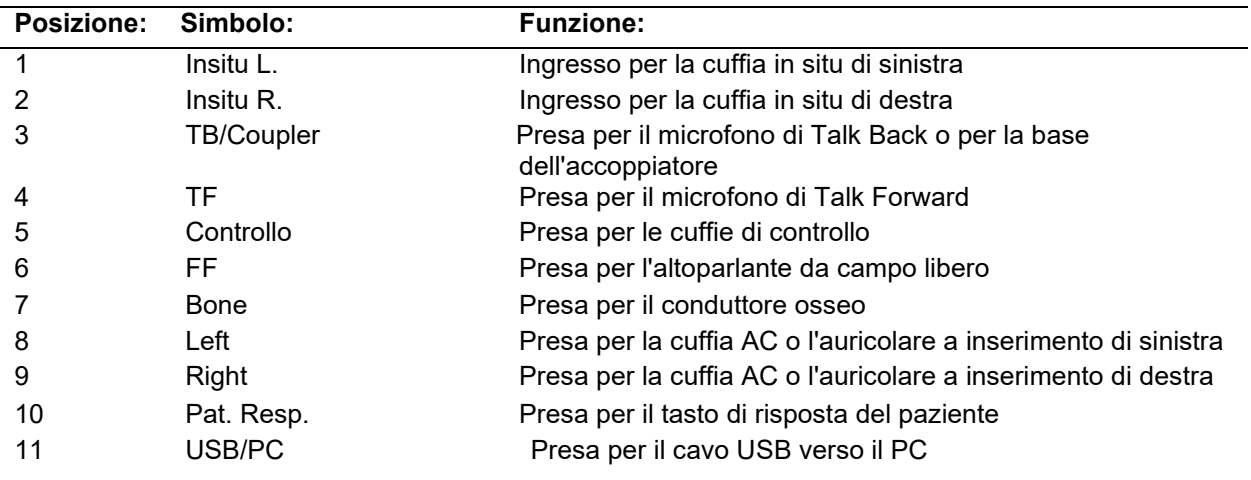

### whenhold

### <span id="page-12-0"></span>**2.4 Callisto™ - Spie:**

Spia VERDE:<br>Spia ROSSA: Spia ROSSA: Indica che è stato selezionato l'orecchio destro nel modulo REM e HIT<br>Spia BLU: Indica che è stato selezionato l'orecchio sinistro nel modulo REM e HIT Spia BLU: Indica che è stato selezionato l'orecchio sinistro nel modulo REM e HIT<br>Spia VIOLA: Indica che sono state selezionate entrambe le orecchie nel modulo REI Spia VIOLA: Indica che sono state selezionate entrambe le orecchie nel modulo REM e HIT<br>Spia AZZURRA: Indica che Callisto non è connesso correttamente a Callisto™ Suite Indica che Callisto non è connesso correttamente a Callisto™ Suite

### <span id="page-12-1"></span>**2.5 Installazione del software**

#### **Da sapere prima dell'installazione.**

È necessario avere diritti di amministratore sul computer su cui si installa Callisto™ Suite. ftpusers.oticon.com

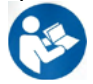

NON connettere il dispositivo Callisto™ al computer prima di aver installato il software! Consultare anche la sezione Avvertimenti e precauzioni

#### **Sono necessari:**

- 1. Drive USB per l'installazione di Callisto™ Suite
- 2. Cavo USB.
- 3. Apparecchio Callisto™.

**Sistemi per ufficio Noah supportati** Compatibile con tutti i sistemi per ufficio integrati con Noah eseguiti su Noah e su motore Noah.

Per utilizzare il software assieme a un database (ad esempio, Noah4 o OtoAccess®), assicurarsi che il database sia già installato prima di installare Callisto™ Suite. Seguire le istruzioni per l'installazione fornite dal produttore per installare il database pertinente.

**AVVISO:** per una protezione dei dati ottimale, devi adeguarti a tutti i seguenti punti:

- 1. Devi utilizzare sistemi operativi supportati da Microsoft
- 2. Devi verificare che ai sistemi operativi vengano applicate le patch di sicurezza
- Devi abilitare la crittografia dei database
- 4. Devi usare account utente e password individuali
- 5. Devi disporre di un accesso fisico e di rete sicuro ai computer dotati di archiviazione dei dati locale
- 6. Devi utilizzare software antivirus, firewall e anti-malware aggiornati
- 7. Devi implementare una politica di backup appropriata
- 8. Devi implementare adeguati criteri di conservazione dei registri

#### **Installazione del software su Windows®**

NOTA: Alcuni passaggi sono necessari prima di poter installare il software Interacoustics sul sistema operativo Windows®10 Professional o Windows®11 Professional.

#### <span id="page-13-0"></span>**2.5.1 Installazione del software Windows®11 e Windows®10**

Inserire l'unità di installazione USB ed eseguire i passaggi seguenti per installare il software Callisto™ Suite. Per individuare il file di installazione, fare clic su Start (Avvio), My Computer (Computer) e quindi due volte sull'unità USB per visualizzare i file contenuti in tale dispositivo. Fare clic due volte sul file setup.exe per avviare l'installazione.

Attendere la visualizzazione della finestra di dialogo seguente e accettare i termini e le condizioni di licenza prima di eseguire l'installazione. Selezionando la casella di accettazione, sarà disponibile il tasto Install (Installa), su cui è possibile fare clic per avviare l'installazione.

**Nota.** Sono presenti anche alcune opzioni per includere l'installazione della documentazione di Interacoustics Universe e Callisto in questo passaggio. Sono selezionati per impostazione predefinita ed è possibile disabilitarli.

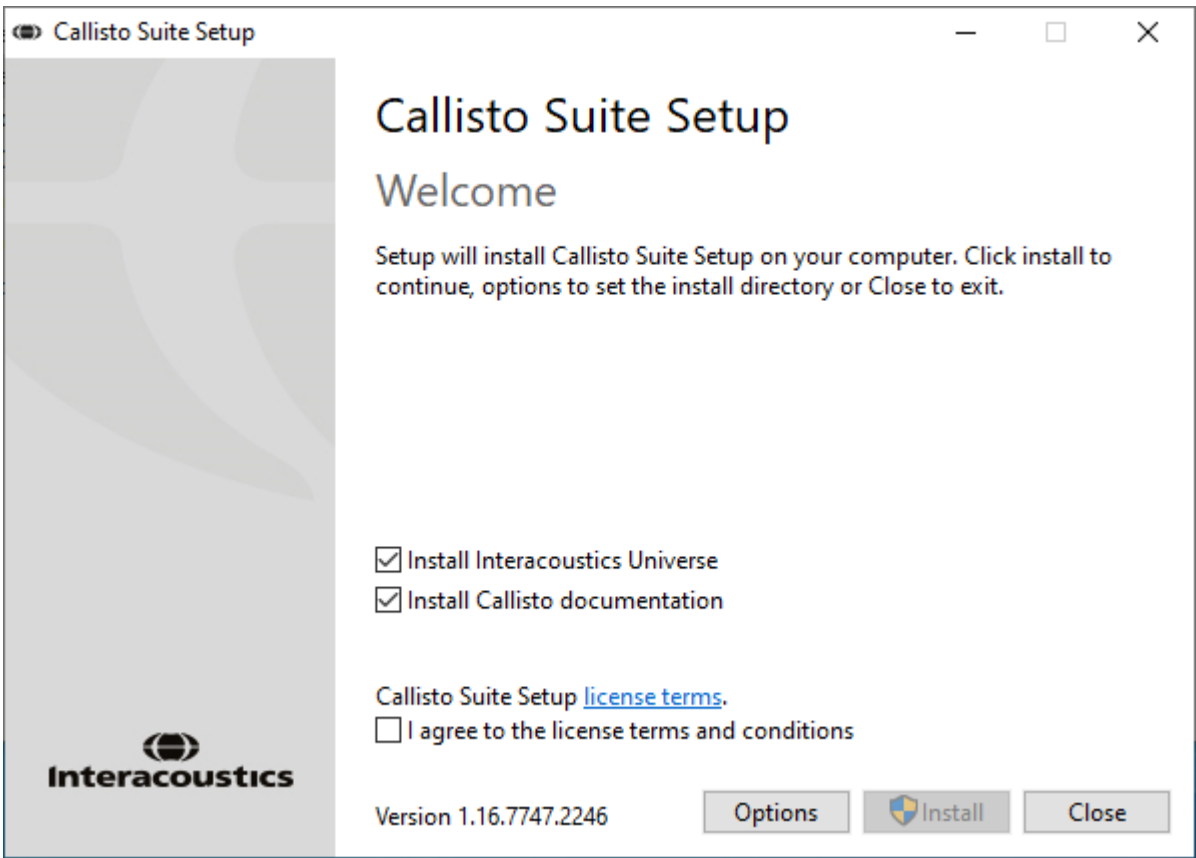

### WIMM

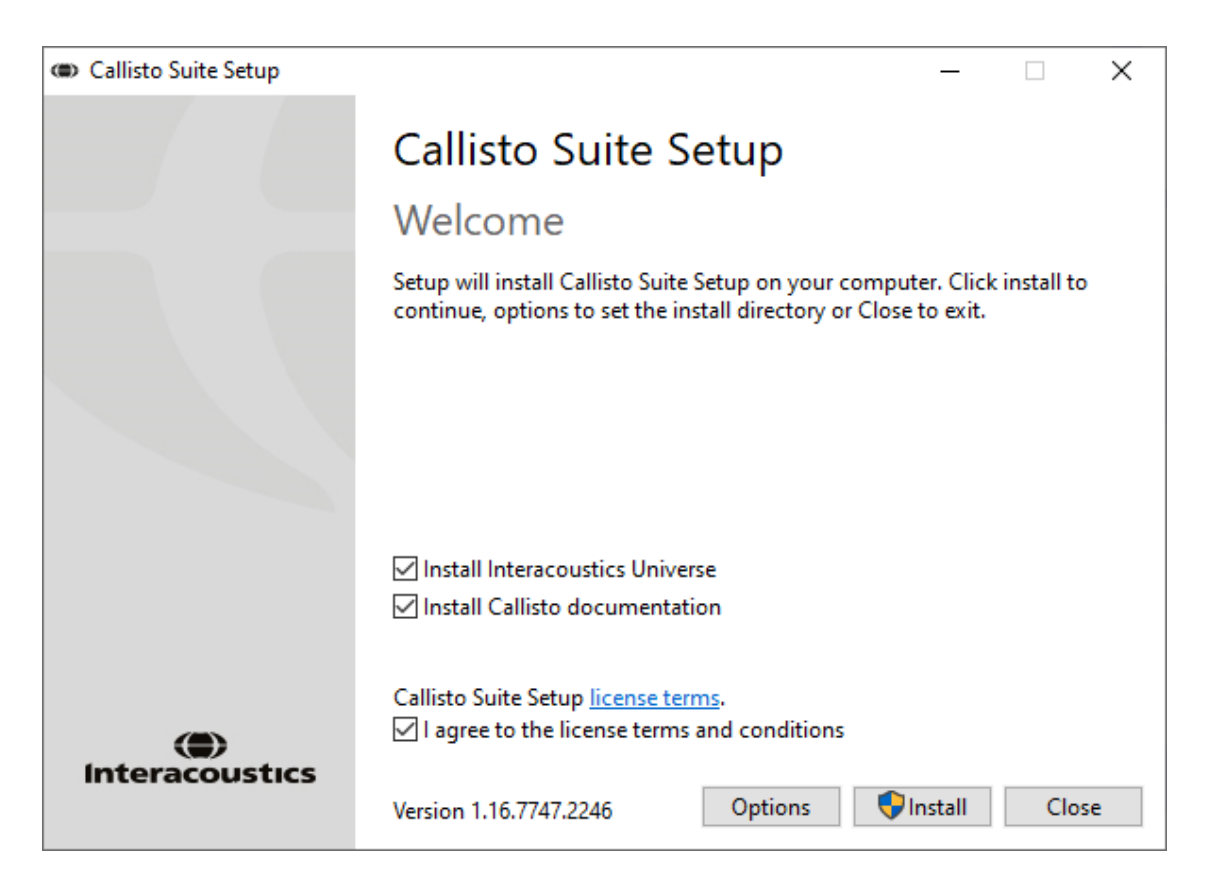

Per installare il software in una posizione diversa rispetto a quella predefinita, fare clic su Options (Opzioni) e quindi su Install (Installa).

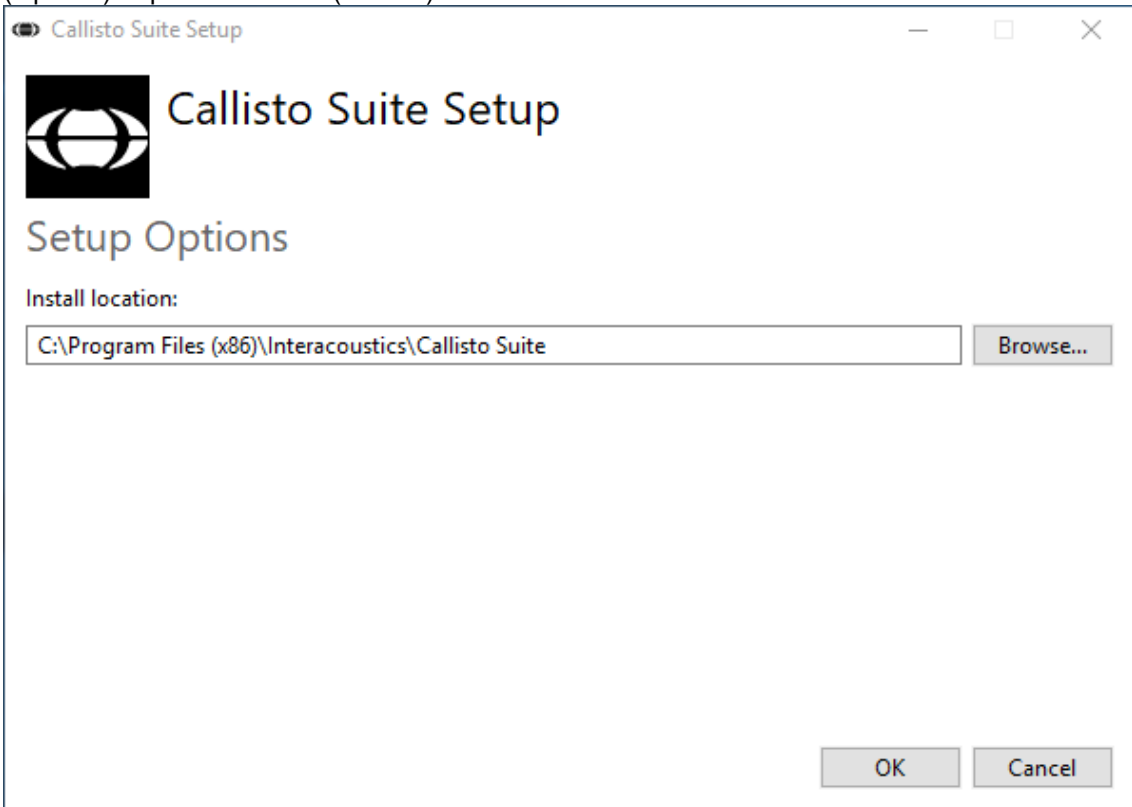

### wllwwwl

A seconda delle impostazioni dell'account utente di Windows potrebbe essere visualizzata la seguente finestra di dialogo. Selezionare Yes (Sì) per proseguire con l'installazione.

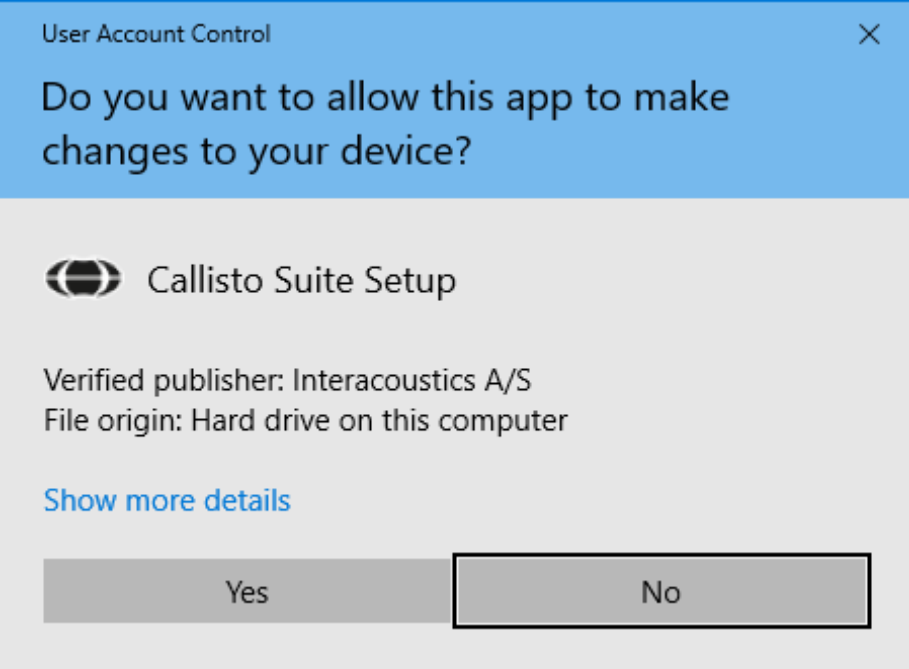

Attendere l'installazione della Suite Callisto™.

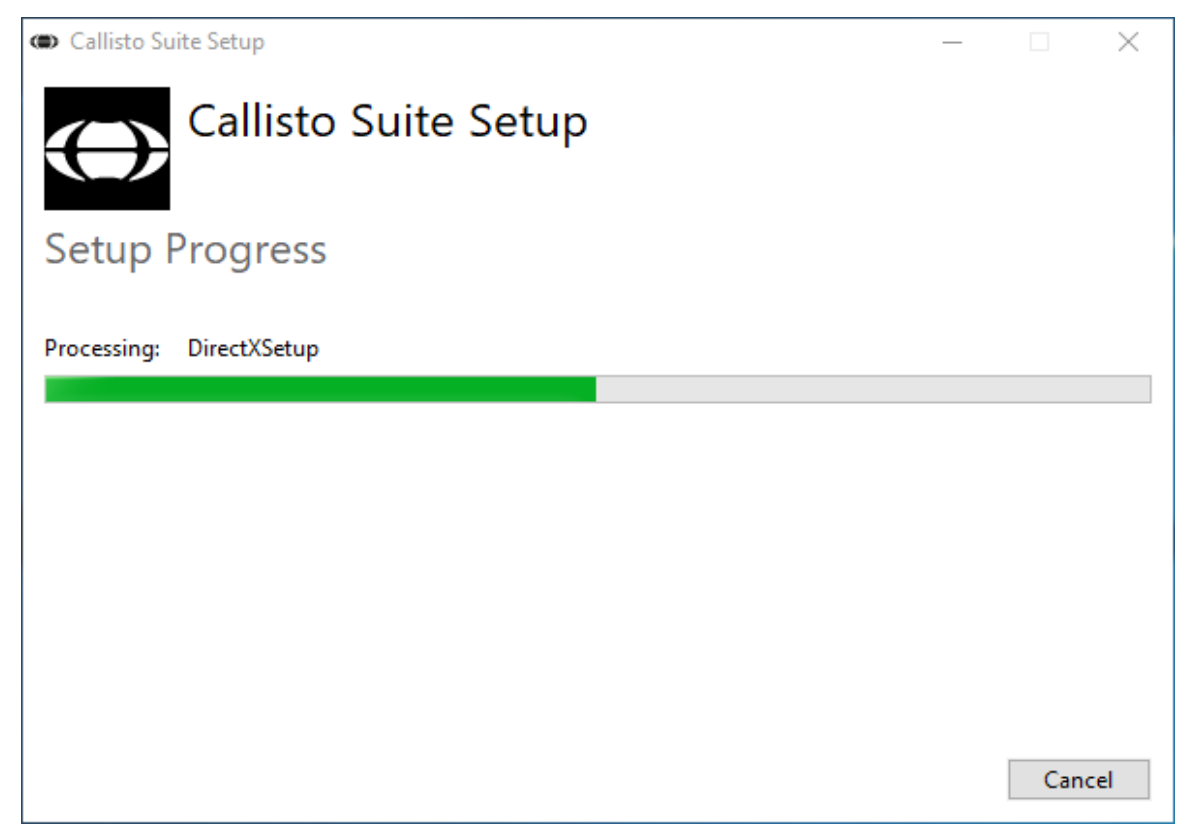

### whenhand

Una volta completata l'installazione, viene visualizzata la seguente finestra di dialogo. Fare clic su Close (Chiudi) per terminare l'installazione. Callisto™ Suite è installata.

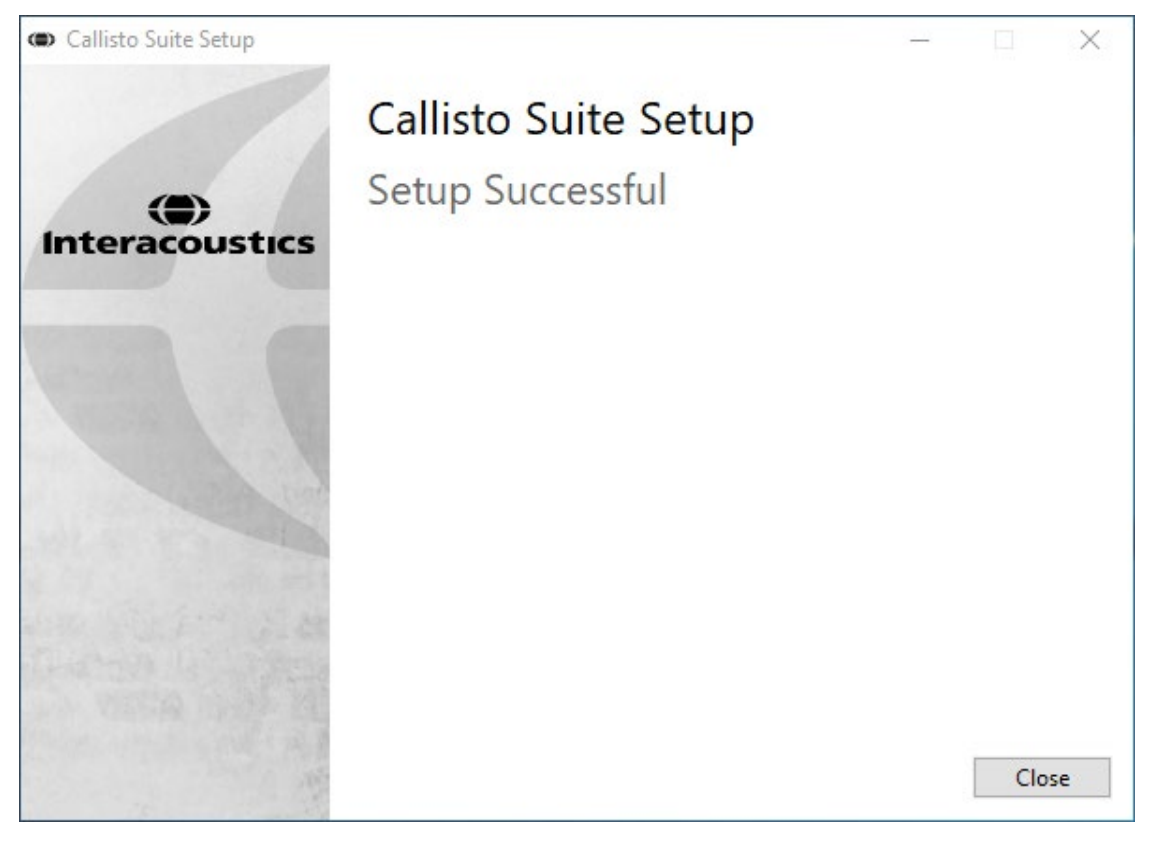

### WIMM

#### <span id="page-17-0"></span>**2.6 Installazione del driver**

Ora che il software Callisto™ Suite è installato, è necessario installare il driver per Callisto™.

- **1.** Connettere il dispositivo Callisto<sup>™</sup> al PC attraverso il cavo USB.
- **2.** Il sistema individua automaticamente il dispositivo e una finestra pop-up che compare sulla barra delle applicazioni accanto all'orologio segnala che il driver è installato e il dispositivo è pronto per Drivers\Magnum Driver\x86).
- **3.** Per finalizzare il processo di installazione, avviare Callisto™ Suite. Selezionare le impostazioni regionali e la lingua desiderata quando compare la seguente finestra pop-up.

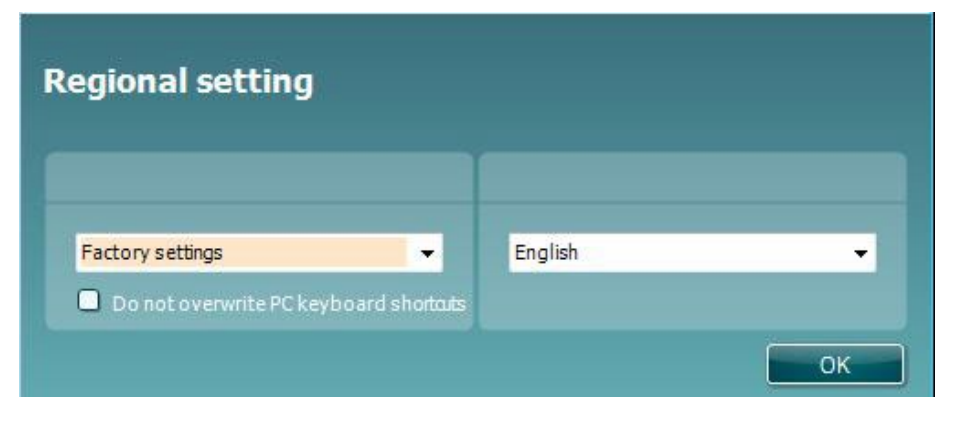

#### <span id="page-17-1"></span>**2.6.1 Impostazioni del dispositivo audio**

Se la scheda audio non viene configurata correttamente durante l'installazione, alla prima apertura della CallistoTM Suite verrà visualizzata la finestra di dialogo seguente.

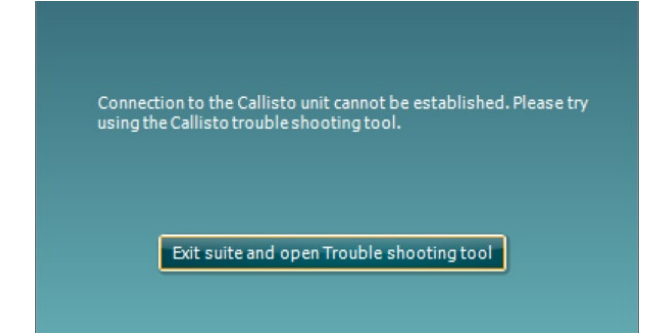

Per configurare automaticamente il dispositivo audio, premi "Esci dalla suite e apri lo strumento di risoluzione dei problemi". Verrà visualizzata la seguente finestra di dialogo:

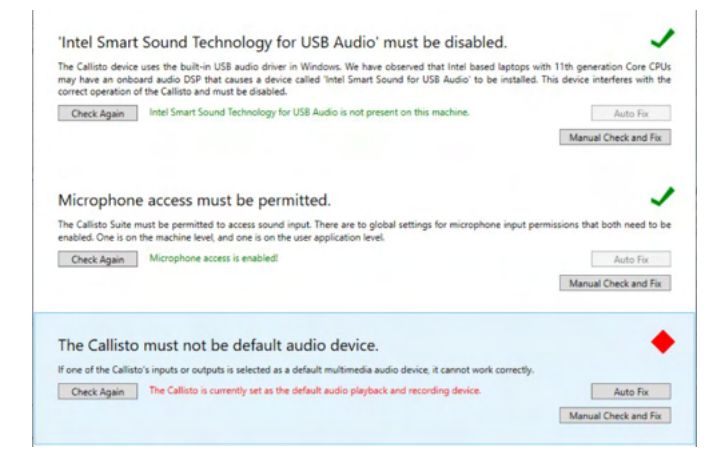

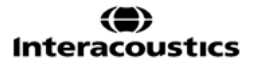

### whenhal

Seleziona "Correzione automatica" e il simbolo a forma di rombo rosso diventerà un segno di spunta verde.

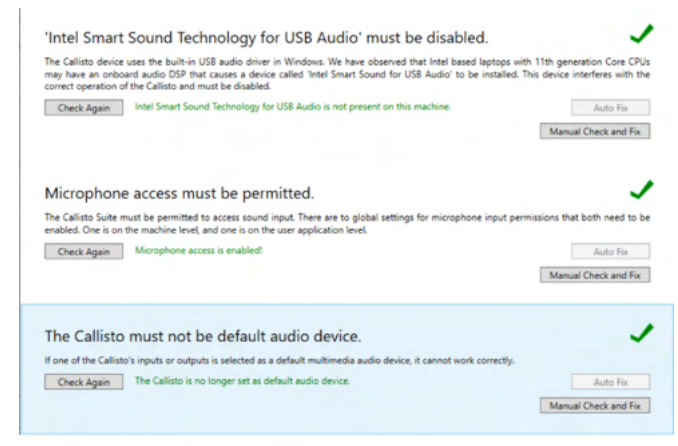

Devi riavviare la suite per applicare le modifiche.

#### <span id="page-18-0"></span>**2.6.2 Impostazioni del dispositivo audio per Windows®10/Windows®11**

Nel menu "Start", accedi a "Pannello di controllo", seleziona "Hardware e suoni" e quindi "Suoni".

**1.** Nella scheda Riproduzione, imposta il dispositivo originario come predefinito per la riproduzione. In questo caso "Vivavoce con cancellazione dell'eco"

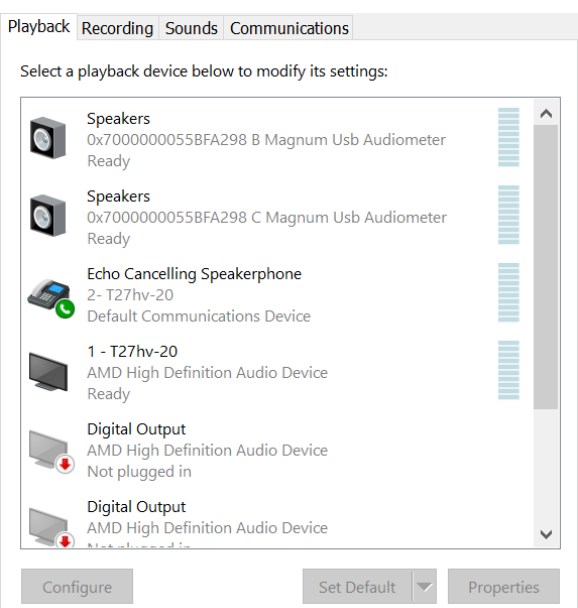

### whenhand

**2.** Nella scheda Registrazione, imposta il dispositivo originario come predefinito per la registrazione. In questo caso "Array microfonico"

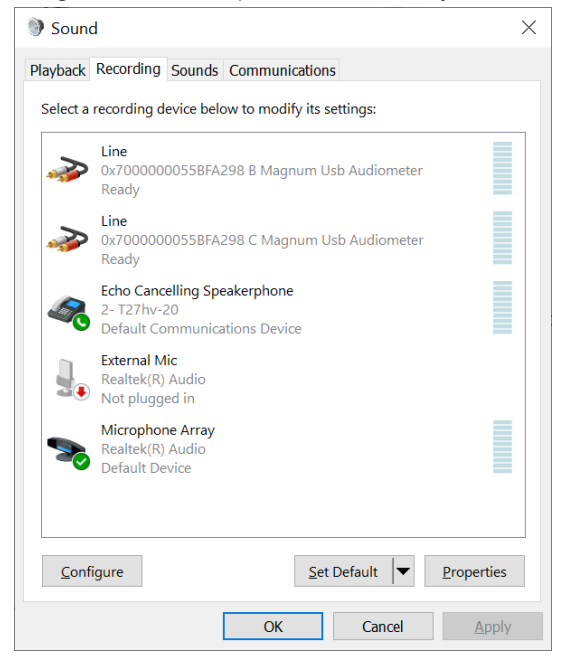

### wllwww

### <span id="page-20-0"></span>**2.7 Uso con database**

#### <span id="page-20-1"></span>**2.7.1 Noah 4**

Se si utilizza Noah 4 di HIMSA, il software Callisto si installa automaticamente nella barra del menu sulla pagina di avvio assieme agli altri moduli del software.

#### <span id="page-20-2"></span>**2.7.2 Lavorare con OtoAccess®**

Per ulteriori istruzioni in merito al funzionamento con OtoAccess®, consultare il manuale di istruzioni OtoAccess®

#### <span id="page-20-3"></span>**2.8 Come creare un collegamento per l'avvio con la versione a sé stante**

Se Noah non è installato sul computer, è possibile lanciare direttamente la suite software come modulo a sé stante. Tuttavia, non sarà possibile salvare le registrazioni quando si utilizza questa modalità di lavoro.

#### <span id="page-20-4"></span>**2.9 Come configurare una posizione alternativa per il recupero dei dati**

La suite Callisto presenta una posizione di backup per la scrittura dei dati nel caso in cui il software venga chiuso per errore o si verifichi un crash nel sistema. La posizione seguente è la cartella predefinita di archiviazione: C:\ProgramData\Interacoustics\Callisto Suite\. Tuttavia, tale posizione può essere modificata mettendo in atto i passaggi seguenti.

NOTA: Questa funzione può essere utilizzata per modificare la posizione di recupero quando si lavora tramite database oltre che la posizione di salvataggio stand alone.

- 1. Accedere a C:\Program Files (x86)\Interacoustics\Callisto Suite.
- 2. In questa cartella, individuare e lanciare il programma eseguibile intitolato FolderSetupCallisto.exe
- 3. Compare la finestra pop-up seguente

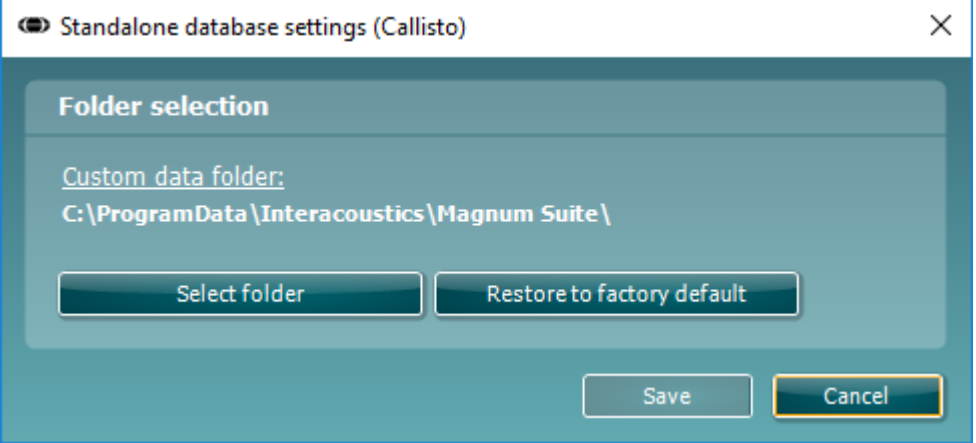

- 4. Tramite questo strumento, è possibile indicare la posizione in cui si desidera archiviare il database stand alone o i dati di recupero cliccando sul tasto Select Folder (Seleziona la cartella) e specificando la posizione desiderata.
- 5. Nel caso in cui si desideri ripristinare la posizione dei dati su quella predefinita, cliccare sul tasto Restore Factory Default (Ripristina l'impostazione di fabbrica predefinita).

#### <span id="page-20-5"></span>**2.10 Licenza**

Al ricevimento del prodotto, questo contiene già le licenze per accedere ai moduli software ordinati. Se si desidera aggiungere ulteriori moduli, si prega di contattare il proprio rivenditore.

### ulfunne

### <span id="page-21-0"></span>**2.11 Informazioni su Callisto™ Suite**

Andando su **Menu > Aiuto > Informazioni** comparirà la finestra in basso. Questa è l'area del programma dove si possono gestire i codici di licenza e controllare le versioni della suite, del firmware e della build.

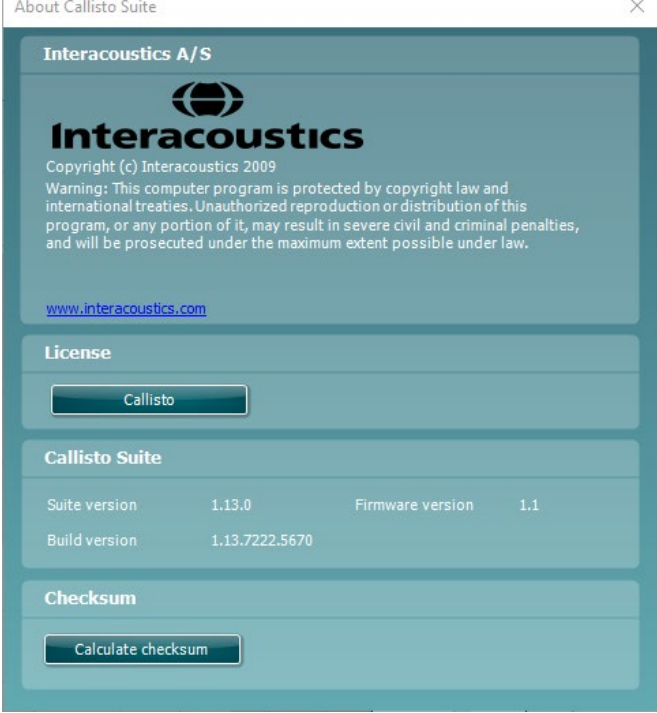

In questa finestra è presente anche la sezione Checksum, che è una funzione pensata per poter identificare l'integrità del programma. Essa esegue un controllo del contenuto dei file e delle cartelle della versione del programma. La funzione utilizza l'algoritmo SHA-256.

Aprendo il checksum compare una stringa di caratteri e numeri che si può copiare facendo doppio clic su di essa.

### <span id="page-22-0"></span>3 Istruzioni per il funzionamento

Il dispositivo può essere acceso o spento tramite l'interruttore presente sul retro. Quando si mette in funzione il dispositivo, osservare le seguenti precauzioni generali:

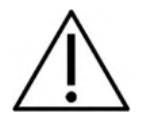

- 1. Il dispositivo è progettato per essere messo in funzione da otorinolaringoiatri, audiologi e altri professionisti che possiedano conoscenze simili. L'utilizzo del dispositivo senza una conoscenza adeguata può portare a risultati erronei e mettere a rischio l'udito dei pazienti.
- 2. Deve essere utilizzato solo materiale vocale registrato che abbia una relazione determinata con il segnale di calibrazione. Nella calibrazione dello strumento, si presuppone che il livello del segnale di calibrazione sia uguale al livello medio del materiale vocale. In caso contrario, la calibrazione dei livelli di pressione sonora non è valida e lo strumento necessita di essere ricalibrato.
- 3. Si raccomanda di sostituire dopo ogni utilizzo i copriauricolari di gomma usa e getta forniti con i trasduttori a inserimento opzionali IP30 o E. A. R Tone 5A. I copriauricolari usa e getta, inoltre, garantiscono per ciascun cliente le corrette condizioni igieniche e rendono non più necessaria la pulizia periodica del supporto della cuffia o dei cuscinetti.
- 4. Il dispositivo deve riscaldarsi almeno per tre minuti a temperatura ambiente prima dell'utilizzo.
- 5. Assicurarsi di utilizzare solo intensità di stimolazione accettabili per il paziente.
- 6. I trasduttori (cuffie, vibratore osseo, ecc.) forniti con il dispositivo sono calibrati per esso. La sostituzione dei trasduttori richiede una nuova calibrazione.
- 7. Si consiglia di applicare il mascheramento quando si esegue l'audiometria di conduzione ossea per assicurarsi che vengano ottenuti i risultati corretti.
- 8. Si raccomanda che le parti che si trovano a diretto contatto con il paziente (ad esempio, i cuscinetti degli auricolari) siano sottoposte a una procedura di disinfezione standard fra pazienti. Ciò include una pulizia fisica e l'utilizzo di un disinfettante approvato. È necessario seguire le istruzioni del produttore nell'utilizzo di questo disinfettante allo scopo di fornire un livello adeguato di pulizia.
- 9. Per determinare la conformità allo standard IEC 60645-1, è importante che il livello di input vocale sia regolato su zero VU. È parimenti importante che qualsiasi installazione in campo libero venga calibrata nella collocazione in cui questa viene utilizzata e nelle condizioni esistenti durante il normale funzionamento.
- 10. Per una sicurezza massima in fatto di elettricità, rimuovere il cavo USB quando inutilizzato.

### whenhou

### <span id="page-23-0"></span>**3.1 Utilizzare la schermata tonale**

La sezione seguente descrive gli elementi della schermata tonale.

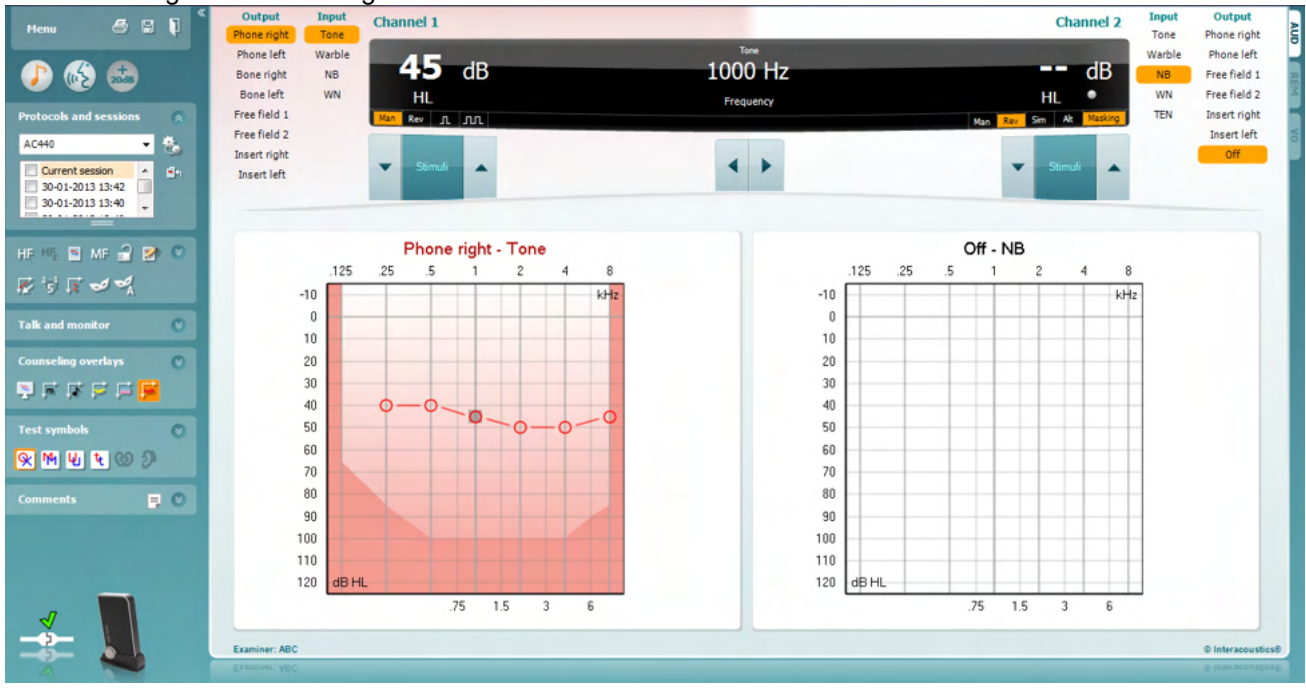

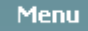

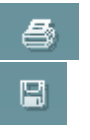

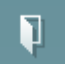

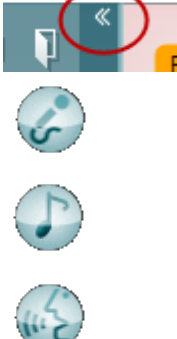

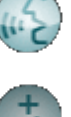

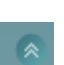

Il tasto **Menu** (**Menu)** permette di accedere alle voci File, Modifica, Visualizza, Impostazioni del test e Aiuto.

Il tasto **Print (Stampa)** permette di stampare i dati acquisiti durante la sessione.

Il tasto **Save & New Session** (**Salva e Apri nuova sessione)** salva la sessione in corso su Noah o OtoAccess® e ne apre una nuova.

Il tasto **Save & Exit (Salva ed Esci)** salva la sessione in corso su Noah o OtoAccess® ed esce dalla Suite.

Il tasto **Comprimi** chiude il pannello laterale sinistro.

Il tasto **Enable Talk Forward** (**Abilita Talk Forward)** attiva il microfono Talk Forward.

Il tasto **Go to Tone Audiometry** (**Vai all'Audiometria tonale)** attiva la schermata tonale quando si è in un altro test.

Il tasto **Go to Speech Audiometry** (**Vai all'Audiometria vocale)** attiva la schermata vocale quando si è in un altro test.

Il tasto **Extended Range +20 dB** (**Gamma estesa +20 dB)** estende la gamma del test e può essere attivato quando la soglia del test raggiunge i 50 dB sotto il livello massimo delle cuffie. L'area ombreggiata del grafico illustra l'intensità massima che il sistema permette. Questa dipende dalla calibrazione del trasduttore.

Il tasto **Nascondi** presenta un'area in modo che siano visibili solo l'etichetta o i tasti di tale area.

❀

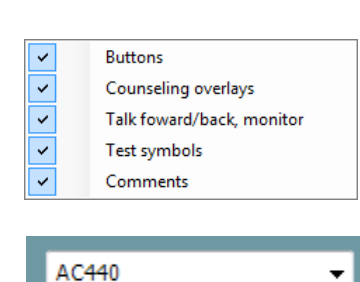

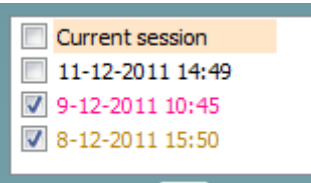

64

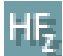

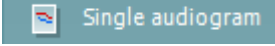

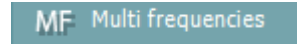

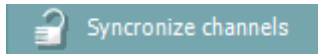

Il tasto Mostra presenta un'area in modo che siano visibili tutti i tasti e le etichette.

Le opzioni **Mostra/nascondi aree** sono accessibili cliccando con il tasto destro su una delle aree. La visualizzazione delle diverse aree e lo spazio che queste occupano sulla schermata sono salvati in maniera locale in base all'esaminatore.

La **Lista dei protocolli definiti** permette di selezionare un protocollo di test per la sessione corrente. Cliccando con il tasto destro su un protocollo permette all'esaminatore corrente di selezionare o deselezionare un protocollo di avvio predefinito.

Il tasto **Impostazione temporanea** permette di effettuare modifiche temporanee al protocollo selezionato. Le modifiche sono valide solo per la sessione corrente. Dopo aver effettuato le modifiche ed essere ritornati alla schermata principale, il nome del protocollo viene seguito da un asterisco (\*).

La **Lista della cronologia delle sessioni** permette di accedere alla cronologia delle sessioni a scopo comparativo. L'audiogramma della sessione selezionata, indicato dallo sfondo arancione, viene visualizzato con i colori definiti nell'impostazione di simboli utilizzata. Tutti gli altri audiogrammi evidenziati tramite caselle di selezione vengono mostrati sullo schermo in base al colore del testo che indica la data e l'ora. Questo elenco può essere ridimensionato trascinando le doppie linee verso l'alto o verso il basso.

Il tasto **Vai alla sessione corrente** riporta alla sessione in corso.

Il tasto **High Frequency (Alta frequenza)** mostra le frequenze sull'audiogramma (fino a 16 kHz per Callisto). In ogni caso, è possibile effettuare il test solo all'interno della gamma di frequenze per cui è calibrata la cuffia selezionata.

**Il tasto High Frequency Zoom (Zoom alte frequenze)[1](#page-24-0)** attiva il test per le alte frequenze e porta in primo piano la gamma di alte frequenze. Fare riferimento alla sezione per maggiori informazioni sul test ad alte frequenze.

Il tasto **Single audiogram (Audiogramma singolo)** permette di passare dalla visualizzazione delle informazioni in merito a entrambe le orecchie in un unico grafico a quella in due grafici distinti.

**Il tasto Multi frequencies (Multifrequenze)[2](#page-24-1)** attiva la modalità di test con frequenze che si trovano fra i punti standard degli audiogrammi. La risoluzione della frequenza può essere regolata nelle impostazioni dell'AC440.

**Il tasto** Synchronize channels (Sincronizza i canali) **blocca insieme i due attenuatori. Questa funzione può essere utilizzata per eseguire un mascheramento sincrono.** 

<span id="page-24-1"></span><span id="page-24-0"></span><sup>1</sup> Le alte frequenze richiedono una licenza aggiuntiva per l'AC440. Se la licenza non è stata acquistata, il tasto è grigio e non attivo. <sup>2</sup> Le multifrequenze richiedono una licenza aggiuntiva per l'AC440. Se la licenza non è stata acquistata, il tasto è grigio e non attivo.

### Munne

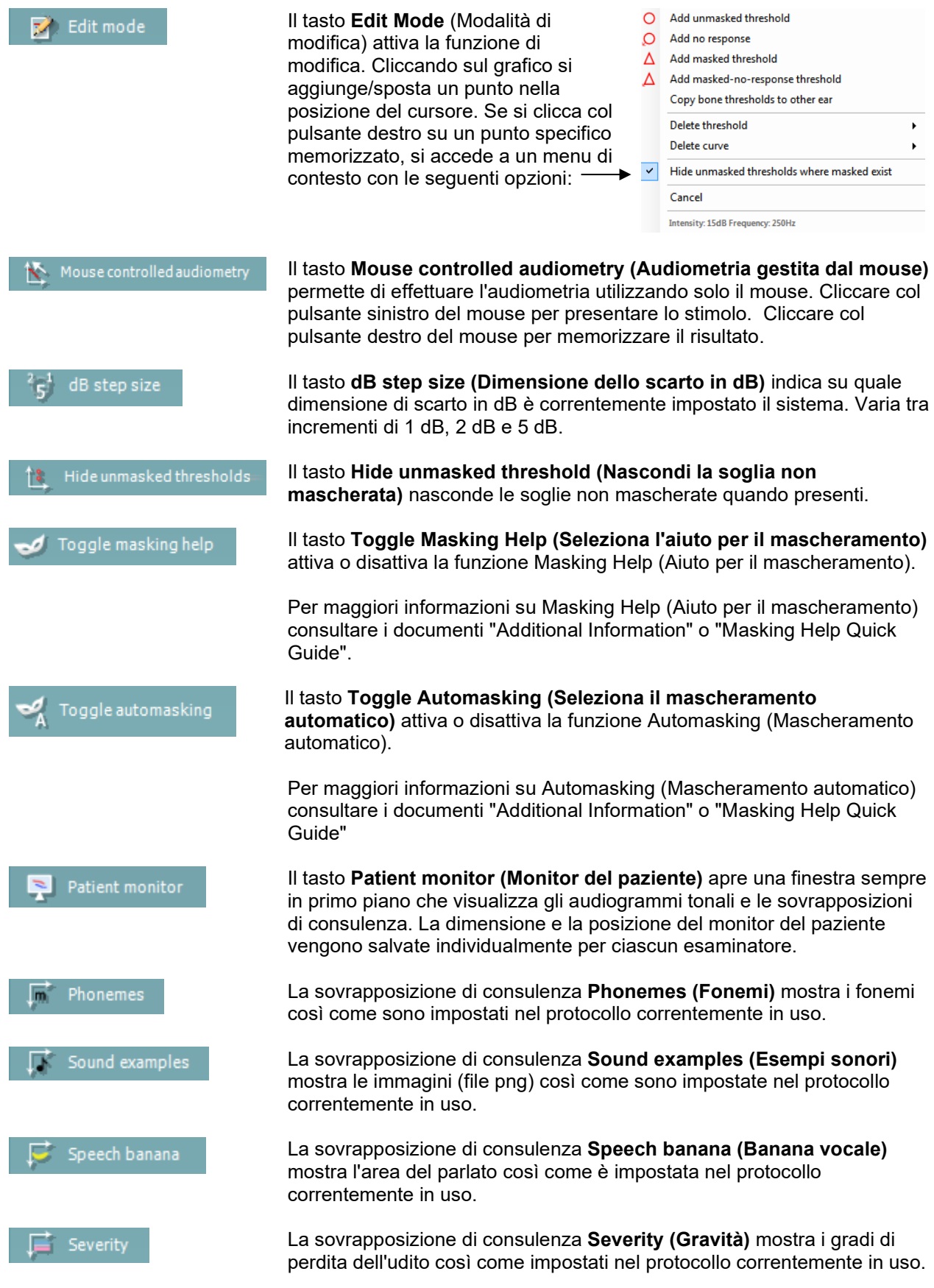

### Manhool

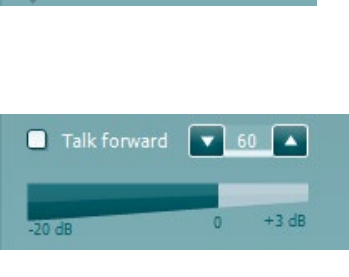

Max. testable values

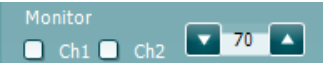

Talk back  $\bullet$  0 [▲

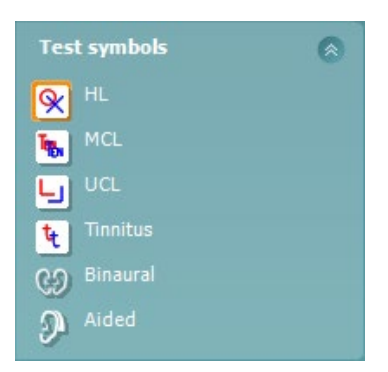

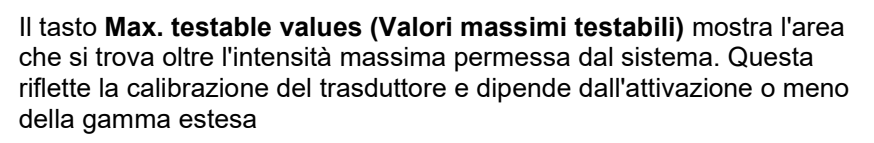

La casella di selezione **Talk forward** attiva il microfono di Talk forward. È possibile utilizzare le frecce per impostare il livello di Talk forward tramite i trasduttori correntemente selezionati. Il livello è accurato quando il misuratore di VUE indica zero dB.

Cliccando sulle caselle di selezione **Monitor Ch1 (Monitora Canale 1)** e/o **Ch2 (Canale 2)** è possibile monitorare uno o entrambi i canali attraverso un altoparlante o una cuffia esterna connessa all'ingresso per il dispositivo di controllo. L'intensità del dispositivo di controllo viene regolata tramite le frecce.

La casella di selezione **Talk back** permette di ascoltare il paziente. È necessario disporre di un microfono connesso all'ingresso Talk back e di un altoparlante o di una cuffia esterna connessa all'ingresso per il dispositivo di controllo.

Selezionare **HL**, **MCL**, **UCL**, **Tinnitus (Acufene), Binaural (binaurale) o Aided (con apparecchio acustico)** per impostare i tipi di simboli attualmente usati dall'audiogramma. **HL** sta per livello di udito, **MCL** sta per livello più confortevole, e UCL sta per livello di fastidio. Questi tasti mostrano i simboli non mascherati di destra e di sinistra dell'impostazione dei simboli attualmente selezionata.

La funzione **Binaural** e **Aided** permette di indicare se il test è eseguito in modalità binaurale o con il paziente che utilizza un apparecchio acustico. Normalmente queste icone sono disponibili solo quando il sistema produce stimoli tramite altoparlante da campo libero.

Ciascun tipo di misurazione viene salvato come una curva separata.

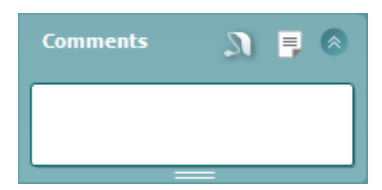

Nella sezione **Commenti** è possibile inserire commenti su qualsiasi test audiometrico. Lo spazio occupato dall'area commenti può essere impostato

trascinando la linea doppia con il mouse. Premere il tasto **si algu** si aprirà una finestra separata per aggiungere note alla sessione in corso. La sezione Modifica il rapporto e il riquadro dei commenti contengono lo stesso testo. Se la formattazione del testo è importante, può essere impostata solo all'interno della sezione Modifica il rapporto.

Premendo il pulsante **comparirà un menu che permette di specificare il** tipo di apparecchio acustico per ogni orecchio. Esso serve solo per le annotazioni quando si eseguono misurazioni con apparecchi acustici sui pazienti.

Dopo aver salvato la sessione, si possono eseguire modifiche ai commenti solo entro la stessa giornata, fino al cambio di data (a mezzanotte). **Nota:** questi periodi di tempo sono limitati da HIMSA e dal software Noah, non da Interacoustics.

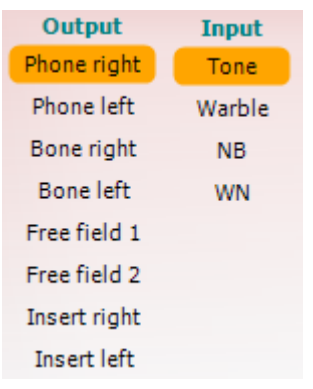

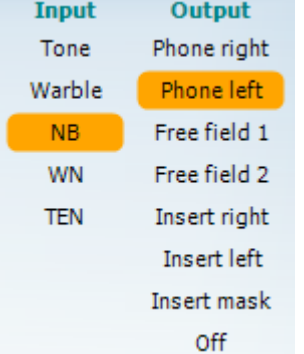

#### $\overline{u}$   $\overline{u}$

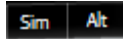

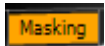

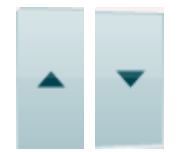

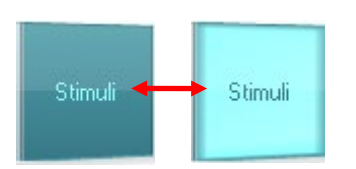

La lista **Output** per il Canale 1 fornisce la possibilità di scegliere fra test tramite cuffie, vibratore osseo, altoparlanti da campo libero o cuffie a inserimento. Il sistema mostra solo i trasduttori calibrati. La lista **Input** per il Canale 1 fornisce le opzioni per selezionare il tono puro, il tono a trillo, il rumore a banda stretta e il rumore bianco. La colorazione dello sfondo dipende dal lato selezionato: rosso per il lato destro e blu per il lato sinistro.

La lista **Output** per il Canale 2 fornisce la possibilità di scegliere fra test tramite cuffie, altoparlanti da campo libero, cuffie a inserimento o cuffie a inserimento per il mascheramento. Il sistema mostra solo i trasduttori calibrati.

La lista **Input** per il Canale 2 fornisce le opzioni per selezionare il tono puro, il tono a trillo, il rumore a banda stretta, il rumore bianco e il rumore TEN[3](#page-27-0).

La colorazione dello sfondo dipende dal lato selezionato: rosso per il lato destro, blu per il lato sinistro e bianco se spento.

I tasti **Pulsazione** permettono di selezionare una presentazione pulsante singola oppure continua. La durata dello stimolo può essere regolata nelle impostazioni dell'AC440.

I tasti **Sim/Alt** permettono di selezionare fra la modalità di presentazione Simultaneous (Simultanea) e Alternate (Alternata). Se Sim è selezionato, il Canale 1 e il Canale 2 presentano lo stimolo contemporaneamente. Se Alt è selezionato, lo stimolo si alterna fra il Canale 1 e il Canale 2.

Il tasto **Masking (Mascheramento)** indica se il Canale 2 è utilizzato correntemente come canale di mascheramento e pertanto fa in modo che i simboli di mascheramento vengano utilizzati nell'audiogramma. Ad esempio nella valutazione pediatrica tramite altoparlanti da campo libero, il Canale 2 può essere impostato come secondo canale di test. Quando il Canale 2 non viene utilizzato per il mascheramento, è disponibile una seconda funzione di conservazione per questo canale.

I tasti **Aumenta HL dB** e **Diminuisci HL dB** permettono di aumentare e diminuire le intensità dei Canali 1 e 2.

Le frecce sulla tastiera del PC si possono usare per regolare le intensità del Canale 1.

I tasti PgSu e PgGiù sulla tastiera del PC si possono usare per regolare le intensità del Canale 2.

I tasti **Stimuli (Stimoli)** o **Attenuator (Attenuatore)** si illuminano quando il mouse passa sopra di essi e indicano la presentazione di uno stimolo. Cliccando con il tasto destro nell'area Stimoli, si conserva una soglia di non risposta. Cliccando con il tasto sinistro nell'area Stimoli, si conserva la soglia nella posizione corrente.

<span id="page-27-0"></span><sup>3</sup> I test TEN richiedono una licenza aggiuntiva per l'AC440. Se la licenza non è stata acquistata, lo stimolo è grigio e non attivo.

Si può effettuare la stimolazione del Canale 1 anche premendo la barra spaziatrice o il tasto Ctrl di sinistra sulla tastiera.

Si può effettuare la stimolazione del Canale 2 anche premendo il tasto Ctrl di destra sulla tastiera.

I movimenti del mouse sopra l'area Stimoli possono essere ignorati sia per il Canale 1 sia per il Canale 2 in base alle impostazioni.

L'area **Visualizza frequenza e intensità** mostra lo stimolo che viene presentato al momento. A sinistra viene visualizzato il valore HL dB per il Canale 1, mentre a destra quello per il Canale 2. Al centro viene visualizzata la frequenza.

L'impostazione dell'indicatore dB lampeggia quando si cerca di superare l'intensità massima disponibile.

I tasti **Aumenta/Diminuisci frequenza** rispettivamente aumentano o diminuiscono la frequenza. Questa funzione può essere ottenuta anche utilizzando le frecce destra e sinistra sulla tastiera.

La **conservazione** delle soglie per il Canale 1 è possibile premendo il tasto **S** o cliccando con il mouse sull'attenuatore del Canale 1. La conservazione di una soglia senza risposta è possibile premendo il tasto **N** o cliccando con il tasto destro del mouse sull'attenuatore del Canale 1.

La **conservazione** delle soglie per il Canale 2 è disponibile quando il Canale 2 non è il canale di mascheramento. Questa è possibile premendo il tasto **<MAIUSC> S** o cliccando con il mouse sull'attenuatore del Canale 2. La conservazione di una soglia senza risposta è possibile premendo il tasto **<MAIUSC> N** o cliccando con il tasto destro del mouse sull'attenuatore del Canale 2.

L'**Illustrazione di segnalazione del dispositivo** indica se il dispositivo è connesso. La **Modalità di simulazione** viene segnalata quando si apre il software senza che il dispositivo sia connesso. All'apertura della Suite, il sistema cerca automaticamente il dispositivo. Se questo non viene rilevato, appare una finestra di dialogo pop-up in cui si chiede se si desidera *continuare in modalità di simulazione.*

Quando si apre la suite, il sistema cerca l'apparecchio. Se non rileva l'apparecchio, il sistema continua automaticamente in modalità di simulazione e l'icona Simulazione (a sinistra) viene visualizzata al posto dell'immagine dell'apparecchio connesso.

La voce **Examiner (Esaminatore)** indica l'operatore corrente che sta testando il paziente. Il nome dell'esaminatore viene salvato con la sessione e può essere stampato assieme ai risultati.

Per ciascun esaminatore viene registrata l'impostazione della Suite per quanto riguarda l'utilizzo dello spazio nella schermata. L'esaminatore può rilevare come la Suite si avvia con lo stesso aspetto che aveva l'ultima volta che ha utilizzato il software. Inoltre, l'esaminatore può indicare quale protocollo deve essere selezionato come avvio (cliccando con il tasto destro sulla lista di selezione del protocollo).

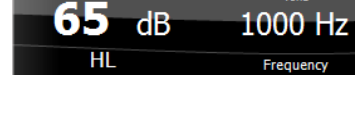

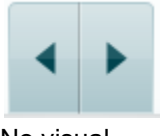

No visual

No visual

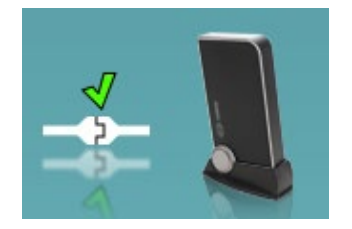

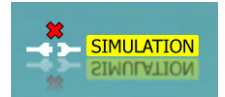

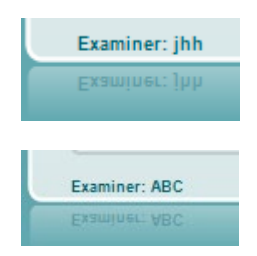

### <span id="page-29-0"></span>**3.2 Utilizzare la schermata vocale**

La sezione seguente descrive gli elementi della schermata vocale aggiuntivi rispetto a quelli della schermata tonale.

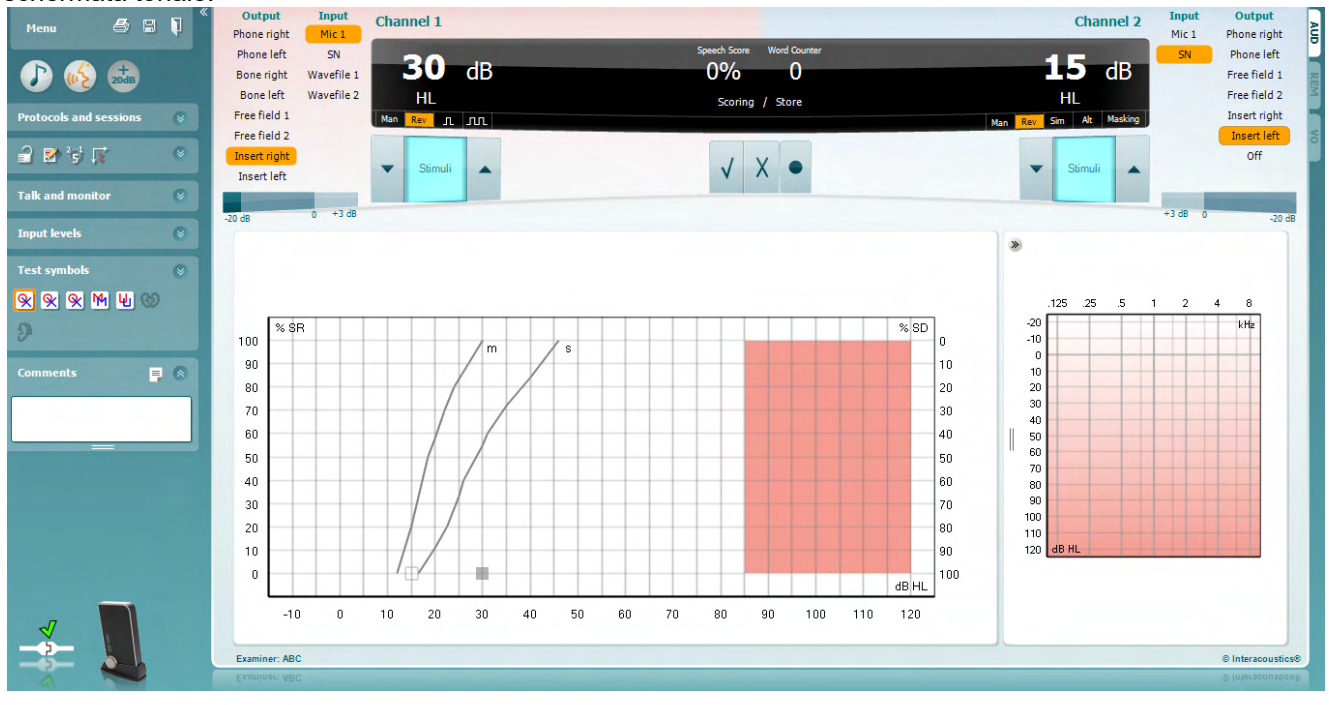

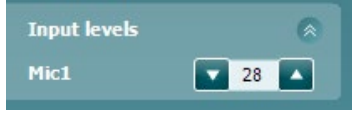

Le barre di scorrimento **Livello di input** permettono di regolare il livello di input a 0 VU per l'input selezionato. Questo assicura che si ottenga la corretta calibrazione per il Microfono 1, il Microfono 2, il CD 1 e il CD 2. Selezionare l'input desiderato, tenere premuto il tasto MAIUSC sulla tastiera e regolare la barra di scorrimento che corrisponde all'input selezionato.

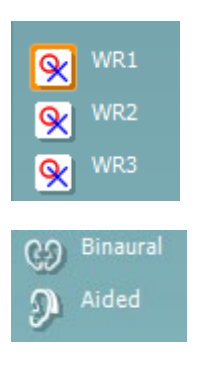

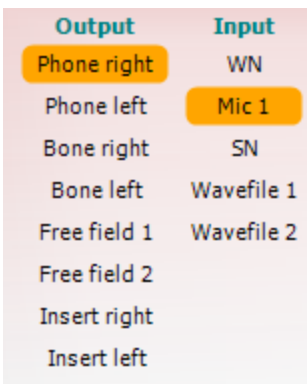

Le caselle di selezione **WR 1, WR 2, WR 3** permettono di selezionare fra diverse liste vocali, se queste sono selezionate nelle impostazioni.

La funzione **Binaurale** e **Con protesi** permette di indicare se il test viene eseguito in modalità binaurale o con il paziente che utilizza la protesi acustica. Questa funzione è attiva solo nella schermata di Audiometria parlato.

Il menu a tendina **Output Canale 1** fornisce le opzioni per selezionare, come output per il Canale 1, l'output di test vocale per entrambe le orecchie (*Destra* e *Sinistra*), il test della conduzione ossea per entrambe le orecchie (*Osseo Destra* e *Osseo Sinistra*), il test in campo libero (*FF1* e *FF2*) e se si utilizzano o no cuffie a inserimento (*Inserimento Destra* e *Inserimento Sinistra*).

Il menu a tendina **Input Canale 1** fornisce le opzioni per selezionare, come input per il Canale 1, *Microfono 1, WN* (White Noise – Rumore bianco), *SN* (Speech Noise – Rumore vocale) e *file Wave*.

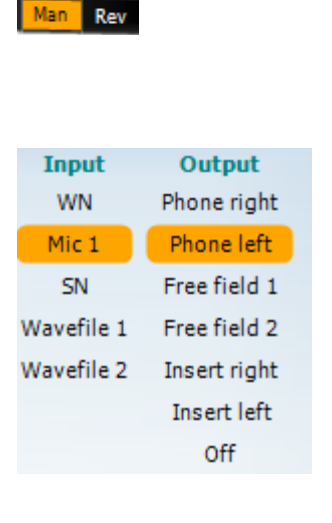

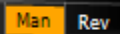

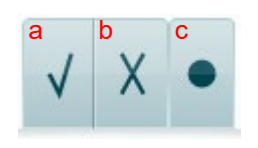

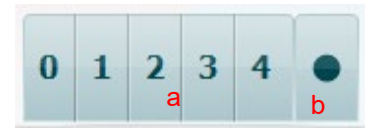

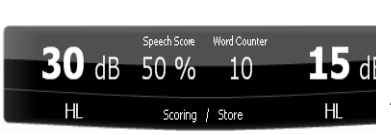

Le caselle di selezione **Man/Rev Canale 1** permettono di selezionare fra la modalità di test Manual e Reverse. Nella modalità manuale, lo stimolo viene presentato solo quando attivato manualmente. Nella modalità inversa lo stimolo è presentato continuamente.

Il menu a tendina **Output Canale 2** fornisce le opzioni per selezionare, come output per il Canale 2, l'output del test vocale per entrambe le orecchie (*Destra* e *Sinistra*), l'opzione *Inserisci mascheramento* per mascherare utilizzando una cuffia a inserimento, il test in campo libero (*FF1* e *FF2*) e se si utilizzano o no cuffie a inserimento (*Inserimento Destra*  e *Inserimento Sinistra*). Questo canale può anche essere spento, utilizzando l'interruttore *Off*, se il mascheramento o la stimolazione biauricolare non sono necessarie.

Il menu a tendina **Input Canale 2** fornisce le opzioni per selezionare, come input per il Canale 2, *Microfono 1, WN* (White Noise), *SN* (Speech Noise) e *file Wave*.

**Man/Rev Ch2** permette di alternare le modalità di test Manuale e Invertita. In modalità manuale, lo stimolo viene presentato solo se attivato manualmente. In modalità invertita, il segnale viene presentato continuamente.

- **Risultati vocali:** a) **Corretto:** Cliccando su questo tasto si conserva la parola come ripetuta correttamente.\*
	- b) **Non corretto:** Cliccando su questo tasto si conserva la parola come non ripetuta correttamente\*.

\*quando si usa la modalità grafico, il punteggio corretto/errato è assegnato usando i tasti direzionali **Su** e **Giù**

- c) **Conserva:** Cliccando su questo tasto si conserva la soglia vocale nel grafico vocale.
- a) **Risultati dei fonemi:** Se si è selezionata l'opzione per la valutazione dei fonemi nelle impostazione dell'AC440, cliccare sul numero corrispondente per indicare il risultato del fonema.
- b) **Conserva:** Cliccando su questo tasto si conserva la soglia vocale nel grafico vocale. (Cliccare dopo che è stata presentata una lista di parole completa).

L'area **Visualizza frequenza e intensità** mostra lo stimolo che viene presentato al momento. I valori dB per il Canale 1 sono mostrati sulla sinistra, quelli per il Canale 2 sulla destra.

Al centro viene visualizzato il *Risultato vocale* espresso in percentuale, mentre il *Contatore di parole* monitora il numero di parole presentate durante il test.

### Munin

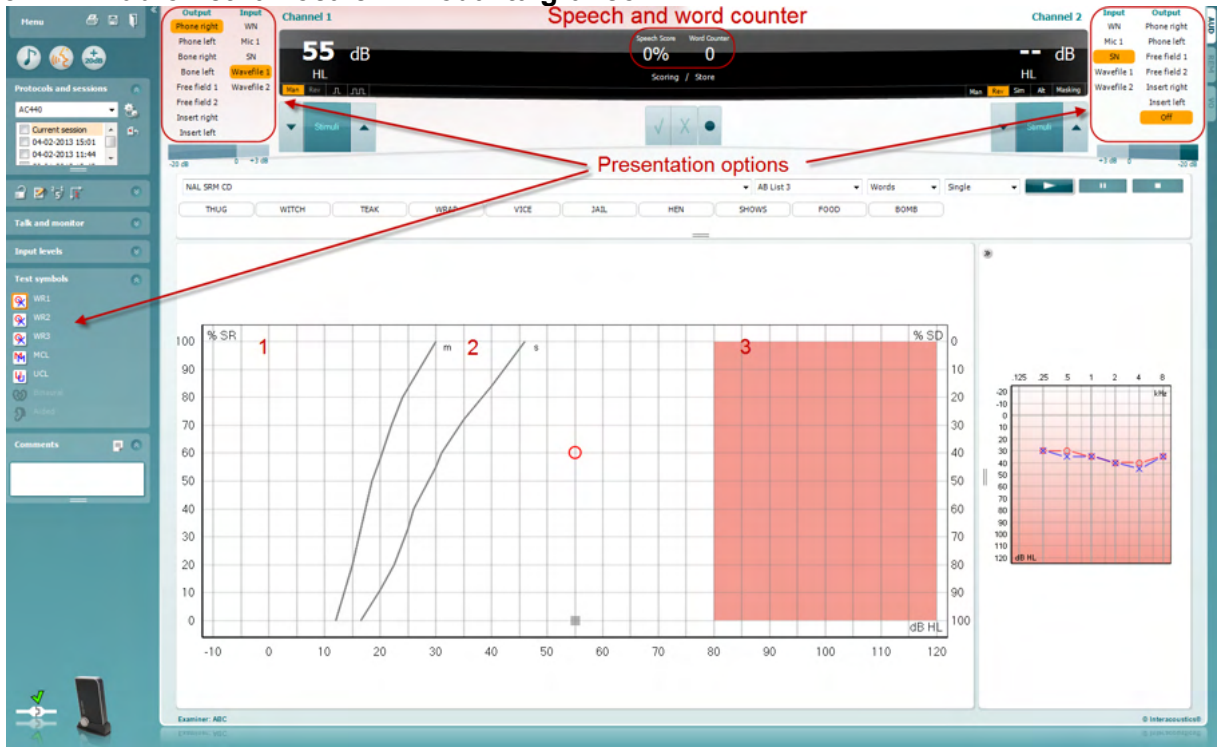

### <span id="page-31-0"></span>**3.2.1 Audiometria vocale in modalità grafico**<br> **Example 2008 Contract Constant Constant Constant Constant Constant Constant Constant Constant Constant Constant Constant Constant Constant Constant Constant Constant Con**

Le impostazioni per la presentazione in modalità grafico sono nell'angolo in basso a sinistra. Tramite le opzioni per la presentazione (Canale 1 e Canale 2) presenti nella parte superiore dello schermo è possibile regolare i parametri del test durante la valutazione.

1) **Il grafico:** Le curve del grafico vocale registrato vengono mostrate sullo schermo.

L'asse delle X mostra l'intensità del segnale vocale, mentre l'asse delle Y mostra il punteggio in percentuale.

Il punteggio viene anche visualizzato sul display nero nella parte superiore dello schermo, assieme al contatore di parole.

- 2) **Le curve della norma** illustrano i valori nella norma rispettivamente per il materiale vocale **S** (Single syllabic – Sillabico singolo) e per **M** (Multi syllabic – Multisillabico). Le curve possono essere modificate in base alle preferenze individuali nelle impostazioni dell'AC440 (consultare la sezione **Error! Reference source not found.**).
- 3) **L'area ombreggiata** del grafico illustra l'intensità massima che il sistema permette. Il tasto *Gamma estesa +20 dB* può essere premuto per ottenere intensità maggiori. L'intensità sonora massima è determinata dalla calibrazione del trasduttore.

### Manhool

### <span id="page-32-0"></span>**3.2.2 Audiometria del parlato in modalità tabella**

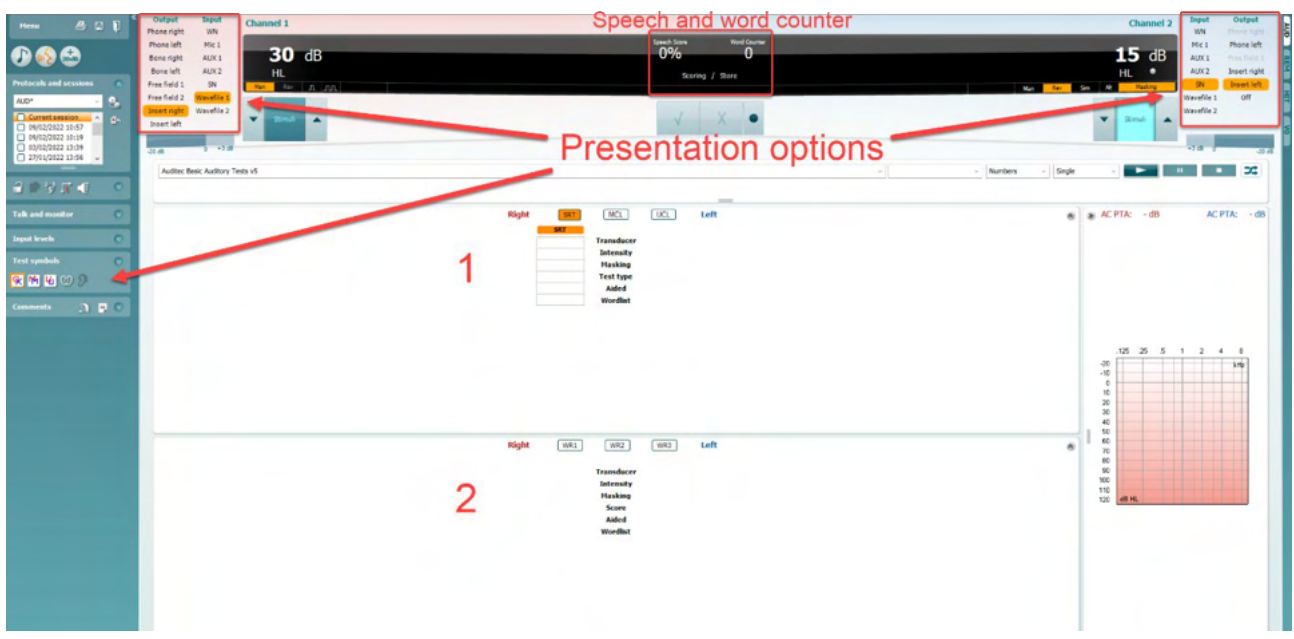

La modalità tabella di AC440 è costituita da due tabelle:

1) La tabella **SRT** (Speech Reception Threshold - Soglia di comprensione del parlato). Quando il test SRT è attivo, viene indicato in arancione **SRT**. Sono anche presenti opzioni per eseguire

l'audiometria del parlato in modo da individuare il **MCL (**Most Comfortable Level

- Livello di comfort maggiore) e l'**UCL** (Uncomfortable Loudness Level - Livello di potenza non confortevole), anch'essi evidenziati in arancione se attivi:

2) La tabella **WR** (Word Recognition - Riconoscimento delle parole). Quando WR1, WR2 o WR3 sono attivi, l'etichetta corrispondente diventa arancione WR1

#### **La tabella SRT**

**MCL** 

La tabella SRT (Soglia di comprensione del parlato) consente di misurare più SRT utilizzando parametri di test differenti, ad esempio *trasduttore, tipo di test, intensità, mascheramento* e *con apparecchio*. Modificando le selezioni *trasduttore, mascheramento* e/o con *apparecchio* ed effettuando nuovamente il test, viene visualizzata un'altra voce SRT nella tabella inerente. In questo modo è possibile visualizzare diverse misurazioni SRT nella tabella inerente. Ciò vale anche per l'audiometria del parlato MCL (Livello di confort maggiore) e UCL (Livello di potenza non confortevole).

Fare riferimento al documento Informazioni aggiuntive di Callisto™ per ulteriori informazioni sul test SRT.

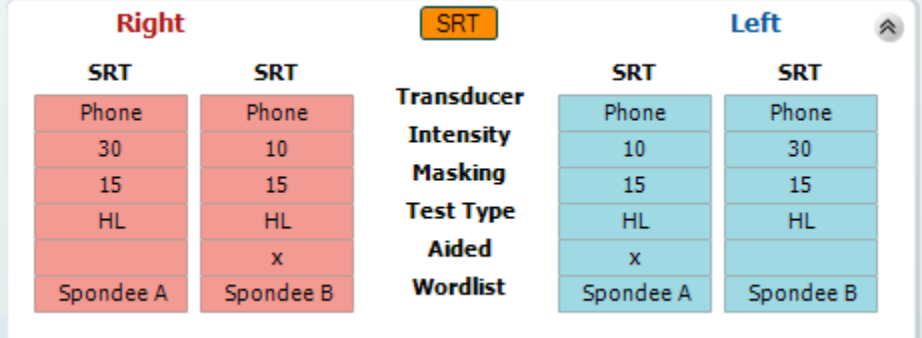

#### **La tabella WR**

La tabella WR (Word Recognition – Riconoscimento delle parole) permette di misurare più risultati WR utilizzando diversi parametri (ad esempio, *Trasduttore, Tipo di test, Intensità, Mascheramento* e *Con apparecchio*).

Modificando le selezioni *Trasduttore*, *Mascheramento* e/o *Con apparecchio* ed effettuando nuovamente il test, appare un'altra voce WR nella tabella WR. In questo modo, è possibile visualizzare più misurazioni WR nella tabella WR.

Consultare il documento "Additional Information" di Callisto per maggiori informazioni sul test SRT.

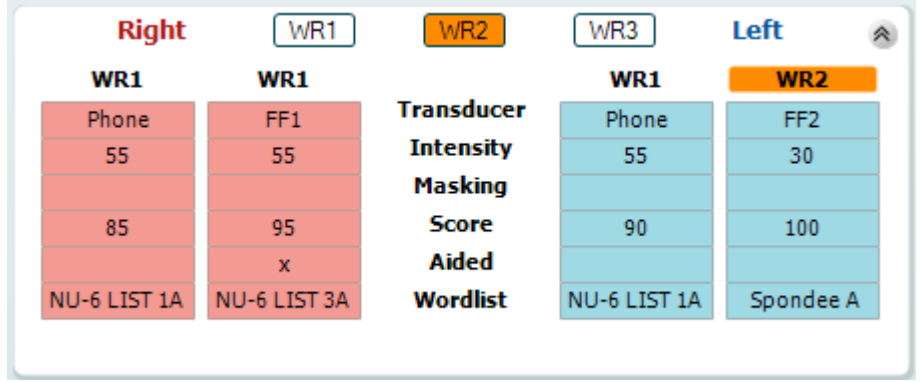

#### **Opzioni Binaurale e Con protesi**

Per eseguire test di parlato binaurali:

- 1. Cliccare su SRT o WR, per scegliere il test da eseguire in modalità binaurale.
- 2. Accertarsi che i trasduttori siano configurati per test binaurali. Ad esempio, inserto Destro nel canale 1 e inserto Sinistro nel canale 2.<br>Co Binaural
- 3. Cliccare su
- 4. Procedere con il test; al momento del salvataggio, i risultati verranno memorizzati come risultati binaurali.

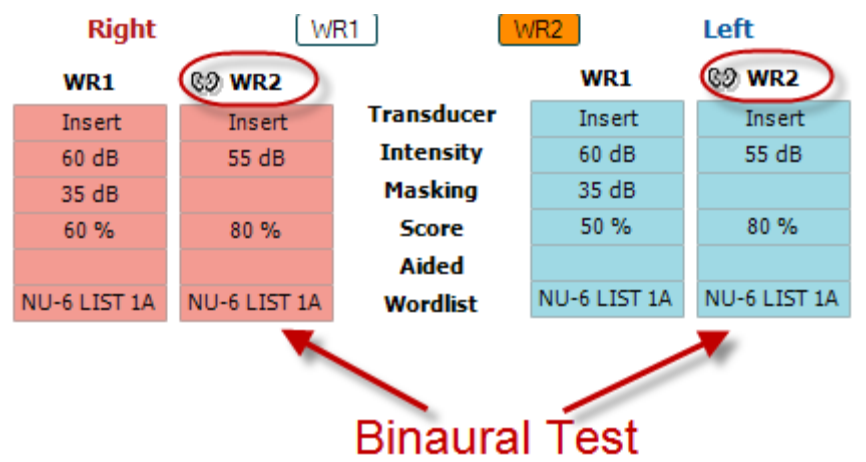

Per eseguire un test con protesi:

- 1. Selezionare il trasduttore desiderato. Di solito, i test con protesi si eseguono in Campo Libero. Tuttavia, in determinate condizioni, potrebbe essere possibile eseguire test su protesi acustiche CIC inserite in profondità sotto le cuffie, il che offre risultati specifici per l'orecchio.
- 2. Cliccare sul pulsante Con protesi.
- 3. Cliccare sul pulsante Binaurale se il test si esegue in Campo Libero, in modo che i risultati vengano memorizzati contemporaneamente per entrambe le orecchie.
- 4. Procedere con il test; i risultati verranno quindi memorizzati come " Con protesi" isualizzando la relativa icona.

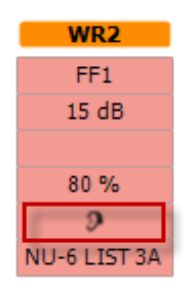

### wllwww

#### <span id="page-34-0"></span>**3.2.3 Gestione scorciatoie a tastiera PC**

La Gestione scorciatoie del PC permette all'utente di personalizzare le scorciatoie del PC nel modulo AC440. Per accedere alla Gestione scorciatoie PC:

#### **Andare a Modulo AUD │Menu │ Configurazione│Tasti Scorciatoie del PC**

Per visualizzare le scorciatoie predefinite, cliccare sulle voci nella colonna sinistra (Comune 1, Comune 2, Comune 3, ecc.)

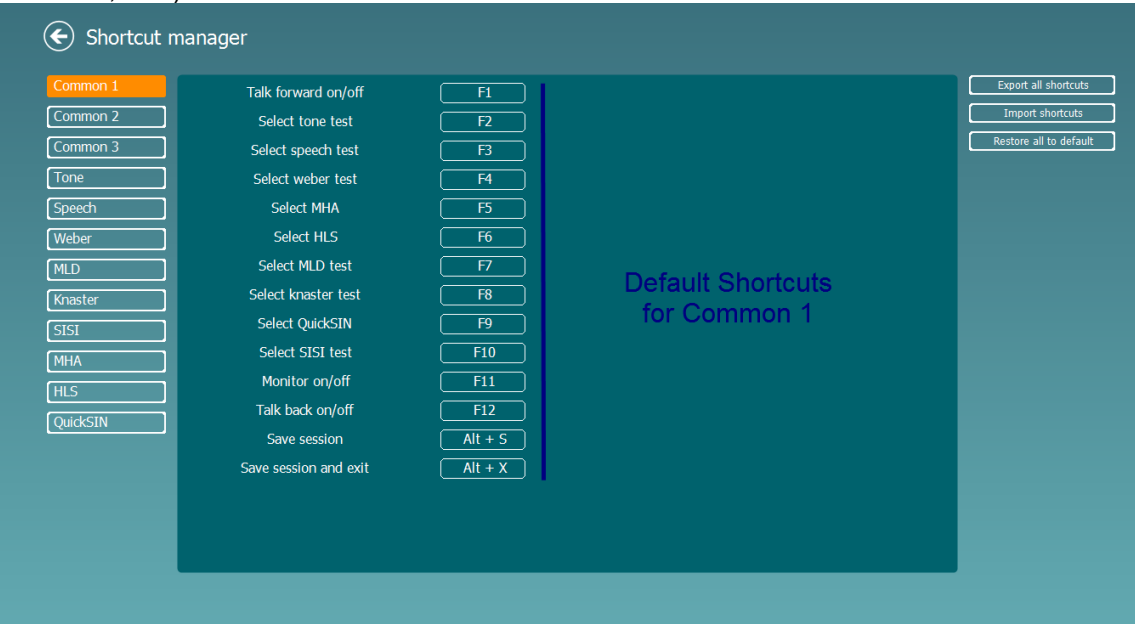

Per personalizzare una scorciatoia, cliccare sulla colonna centrale e aggiungere la scorciatoia personalizzata nel campo sul lato destro della schermata

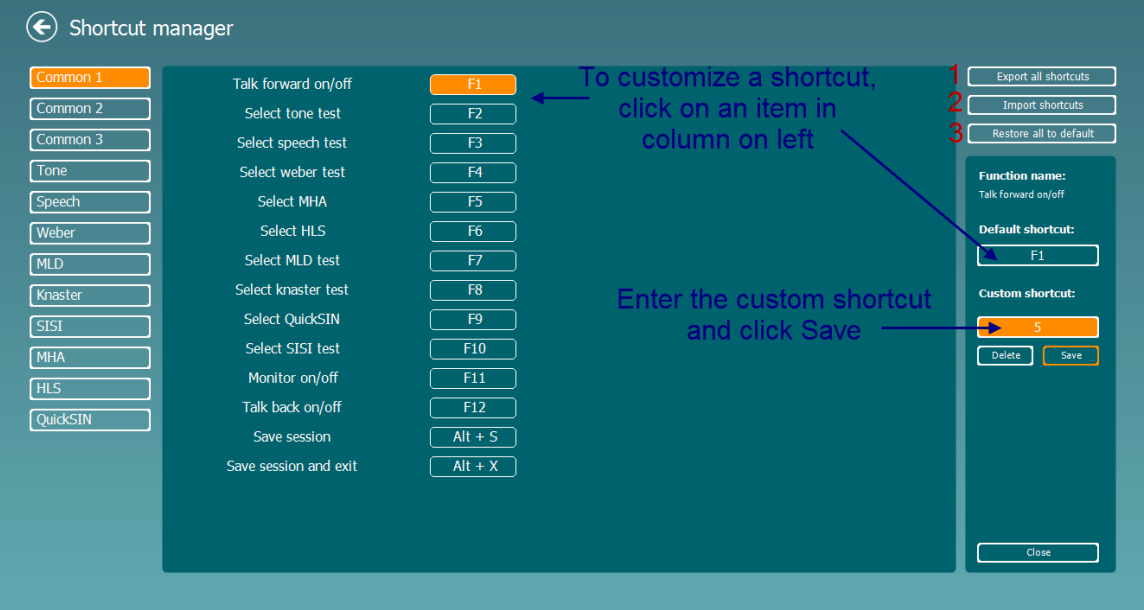

- 1. **Esporta tutte le scorciatoie**: Usare questa funzione per salvare le scorciatoie personalizzate e trasferirle ad un altro computer.
- 2. **Importa le scorciatoie**: Usare questa funzione per importare scorciatoie che sono già state esportate da un altro computer.
- 3. **Ripristina tutte le scorciatoie predefinite:** Usare questa funzione per ripristinare le scorciatoie del PC a quelle predefinite in fabbrica .

### unne

### <span id="page-35-0"></span>**3.2.4 Specifiche tecniche per il software AC440**

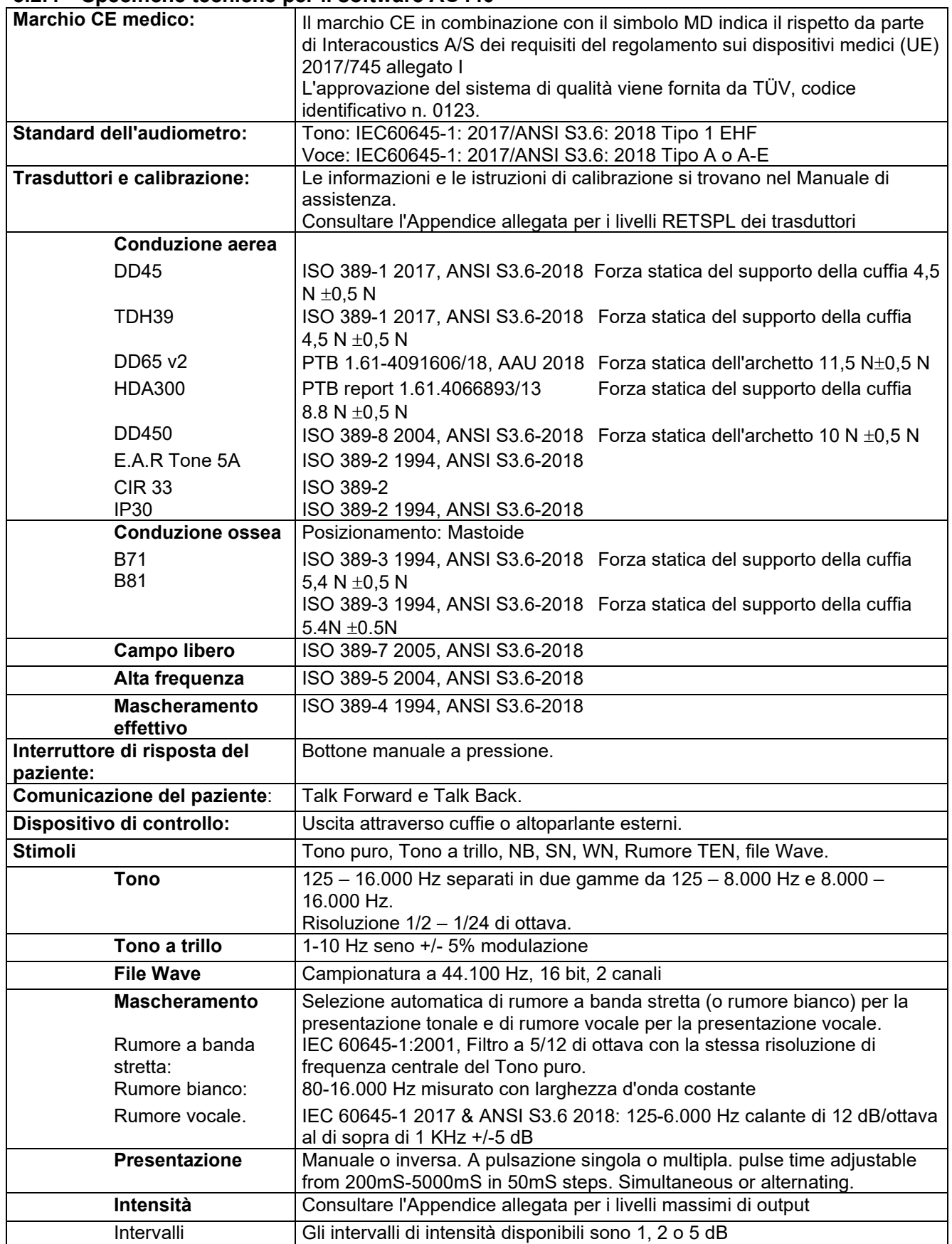
# monde

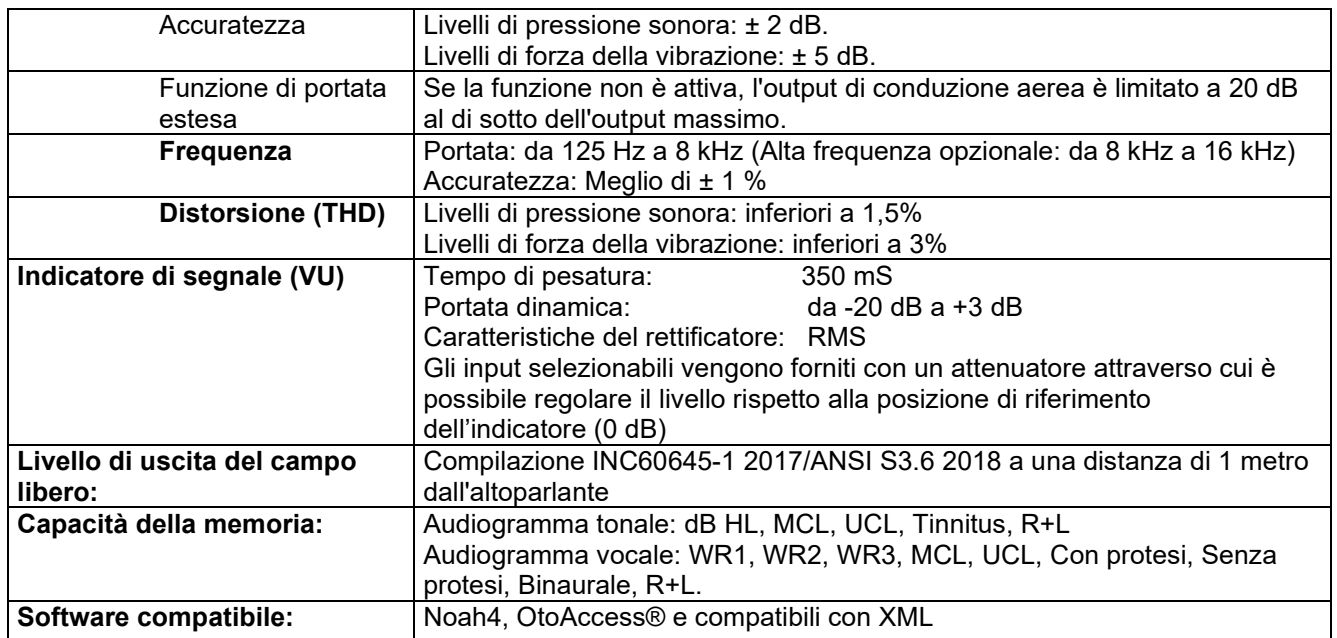

### **3.3 La schermata REM440**

La sezione seguente descrive gli elementi della schermata REM.<br>
Frenu di Billiano de la provincia della schermata REM.

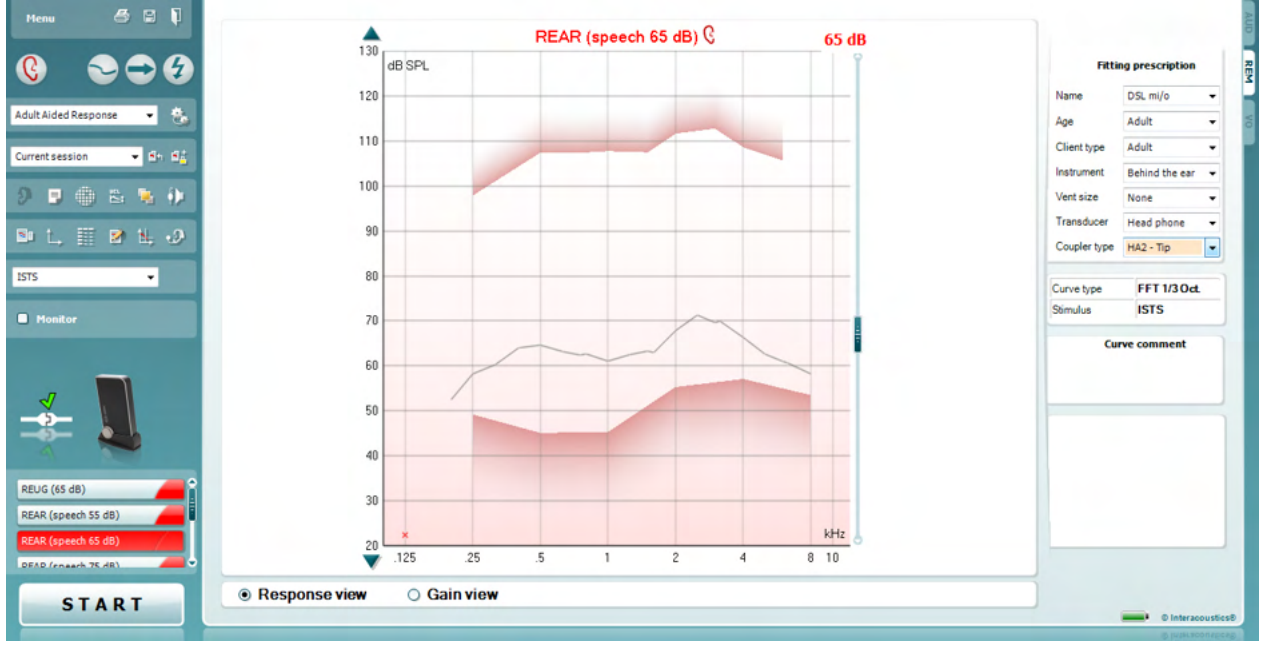

Menu

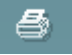

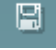

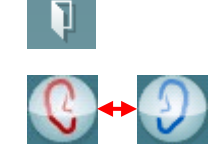

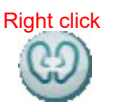

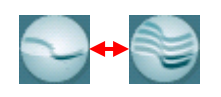

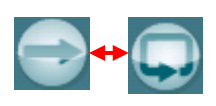

Il tasto **Menu** (**Menu)** permette di accedere alle voci File, Modifica, Visualizza, Modalità, Impostazioni e Aiuto.

Il tasto **Print (Stampa)** permette di stampare i risultati del test utilizzando il modello di stampa selezionato. Se non è stato sezionato alcun modello di stampa, saranno stampati i risultati presenti al momento sulla schermata.

Il tasto **Save & New session** (**Salva e Apri nuova sessione)** salva la sessione in corso su Noah o OtoAccess® e ne apre una nuova.

Il tasto **Save & Exit (Salva ed Esci)** salva la sessione in corso su Noah o OtoAccess® ed esce dalla Suite.

Il tasto **Change Ea**r (**Cambia orecchio)** permette di selezionare fra orecchio destro e orecchio sinistro. Cliccare con il tasto destro sull'icona dell'orecchio per visualizzare *entrambe le orecchie*.

**NOTA**: È possibile effettuare misurazioni REM binaurali quando sono visualizzate entrambe le orecchie (sia nelle misure REIG sia in REAR) La funzione binaurale consente all'installatore di visualizzare contemporaneamente le misurazioni binaurali dell'orecchio destro e sinistro.

**Toggle between Single and Combined Screen** (L'**Interruttore Schermo singolo/combinato)** permette di selezionare fra la visualizzazione di una singola misurazione o di più misurazioni nel medesimo grafico REM.

**Toggle between Single and Continuous Measurement** (L'**Interruttore Misurazione singola/continua)** permette di effettuare una misurazione singola o di avere un segnale di test in esecuzione continua fino a quando non si preme il tasto STOP.

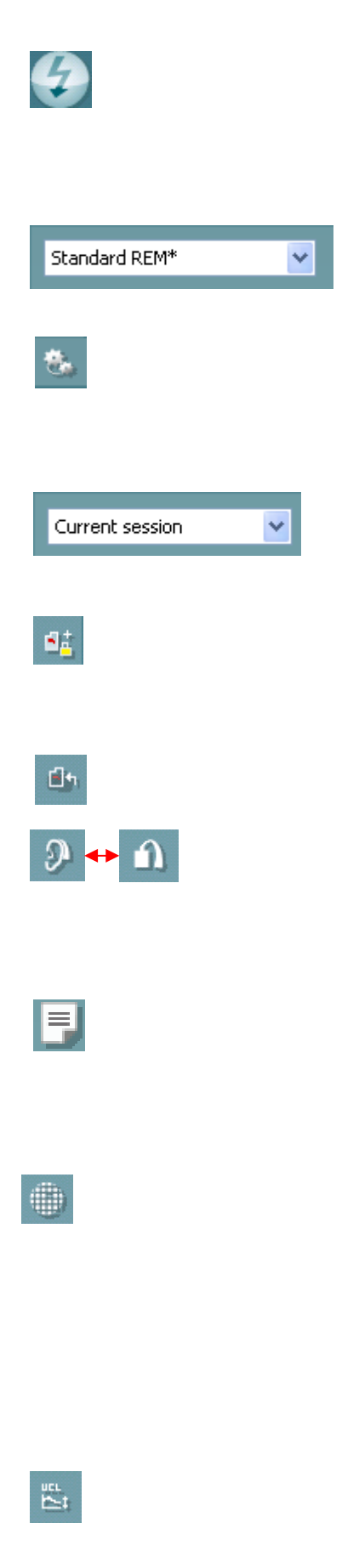

Il tasto **Freeze Curve (Blocca la curva)** permette di catturare un'istantanea di una curva REM mentre si effettua un test con segnali a banda larga. In altre parole, la curva viene bloccata in un istante particolare mentre il test continua. **NOTA BENE:** L'opzione Congela curva funziona solo con segnali

in banda larga (ad es.: ISTS) in modalità continua

Il menu **List of Protocols (Lista di protocolli)** permette di selezionare un protocollo di test (predefinito o impostato dall'utente) da utilizzare nella sessione di test in corso.

Il tasto **Temporary Setup** (**Impostazione temporanea)** permette di effettuare modifiche temporanee al protocollo selezionato. Le modifiche sono valide solo per la sessione in corso. Dopo aver effettuato le modifiche ed essere ritornati sulla schermata principale, il nome del protocollo sarà seguito da un asterisco (\*).

Il menu **List of Historical Sessions** (**Lista della cronologia delle sessioni)** permette di accedere a misurazioni REM precedenti ottenute su un paziente selezionato a scopo comparativo o di stampa.

**Toggle between Lock and Unlock the Selected Session (**L'**Interruttore Blocca/Sblocca sessione selezionata)** blocca la sessione in corso o la sessione della cronologia presente sulla schermata a scopo di comparazione con altre sessioni.

Il tasto **Go to Current Session** (**Vai alla sessione corrente)** riporta alla sessione in corso.

**Toggle between Coupler and Ear** (L'**Interruttore Accoppiatore/Orecchio)** permette di selezionare fra la modalità Orecchio e la modalità Accoppiatore. Si prega di prendere nota del fatto che l'icona diventa attiva solo se è disponibile una misurazione RECD.

Il tasto **Editor dei rapporti** apre una finestra separata per aggiungere delle note alla sessione in corso. Dopo aver salvato la sessione, si possono eseguire modifiche solo entro la stessa giornata, fino al cambio di data (a mezzanotte). **Nota bene:**  questi intervalli sono limitati da HIMSA e dal software Noah, non da Interacoustics.

Il tasto **Single Frequency (Frequenza singola)** 

rappresenta un test manuale opzionale che permette di preselezionare il guadagno della protesi acustica prima di una misurazione REM o con accoppiatore. Posizionare la protesi acustica nell'orecchio (assieme al tubo a sonda) o l'accoppiatore e cliccare il tasto Frequenza singola. Verrà prodotto un tono a 1.000 Hz che permetterà di visualizzare l'input e l'output esatto della protesi acustica. Cliccare di nuovo sul tasto per terminare il test.

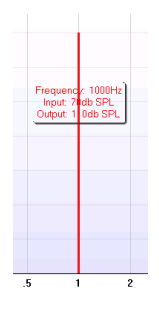

Il tasto **UCL (Uncomfortable Levels) Adjustment** (**Regolazione UCL (Uncomfortable Levels))** permette di inserire livelli di fastidio. Una linea orizzontale sul grafico rappresenta i livelli di fastidio. Questa linea può essere regolata utilizzando la casella di regolazione come mostrato sotto:

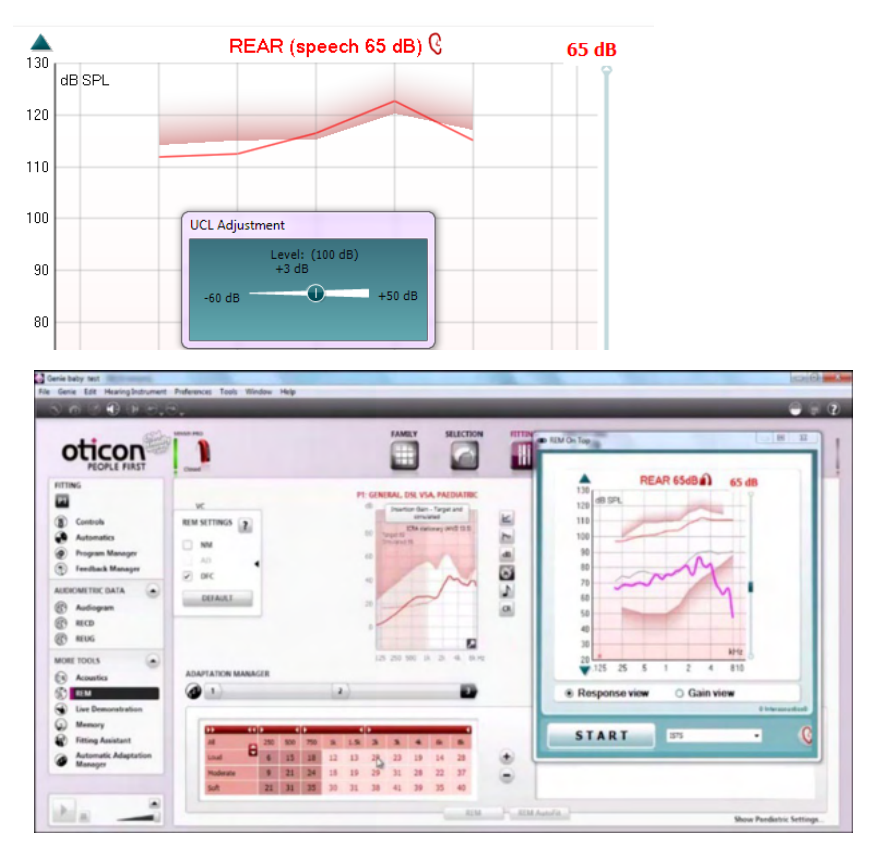

Il tasto **Modalità Sempre in primo piano** trasforma l'REM440 in una finestra sempre in primo piano che presenta solo le caratteristiche REM principali. Questa finestra viene posizionata automaticamente in primo piano rispetto ad altri programmi attivi, come ad esempio il programma di regolazione relativo alla protesi acustica.

Mentre si impostano i comandi di guadagno nel programma di regolazione, la schermata REM440 rimane sempre in primo piano rispetto alla schermata di regolazione per permettere una comparazione più facile della curva.

Per tornare alla modalità iniziale di REM440, premere la casella con la

X rossa nell'angolo in alto a destra.  $\boxed{\mathbf{X}}$ 

Il tasto **Calibrazione del tubicino** attiva la calibrazione del tubicino. Prima della misurazione, si raccomanda di calibrare il tubo a sonda. È possibile eseguire la calibrazione premendo il tasto di calibrazione. Seguire le istruzioni che appaiono sulla schermata (consultare l'immagine seguente) e premere OK. La calibrazione viene dunque eseguita automaticamente, originando la curva seguente. Si prega di prendere nota del fatto che la calibrazione è suscettibile ai rumori. Lo specialista deve dunque accertarsi che la stanza sia silenziosa durante la calibrazione.

Il tasto **Visualizzazione semplice/avanzata** permette di selezionare una visualizzazione avanzata della schermata (incluse le informazioni sul test e sulla prescrizione di impostazione nella parte destra) oppure una visualizzazione più semplice che presenta solo un grafico più grande.

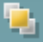

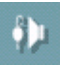

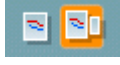

# wllwww

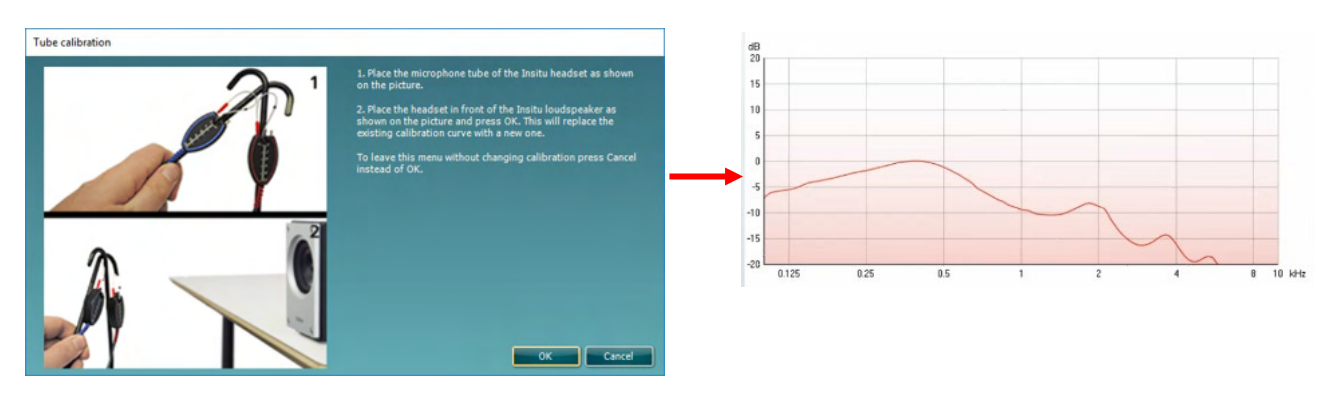

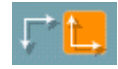

Il tasto **Sistema di coordinate normale/inverso** permette di selezionare fra una visualizzazione del grafico normale o inversa. Questa funzione può essere d'aiuto in fase di consulenza dal momento che la visualizzazione inversa assomiglia maggiormente all'audiogramma e può perciò rendere più semplice per il cliente comprendere i risultati che gli/le vengono esposti.

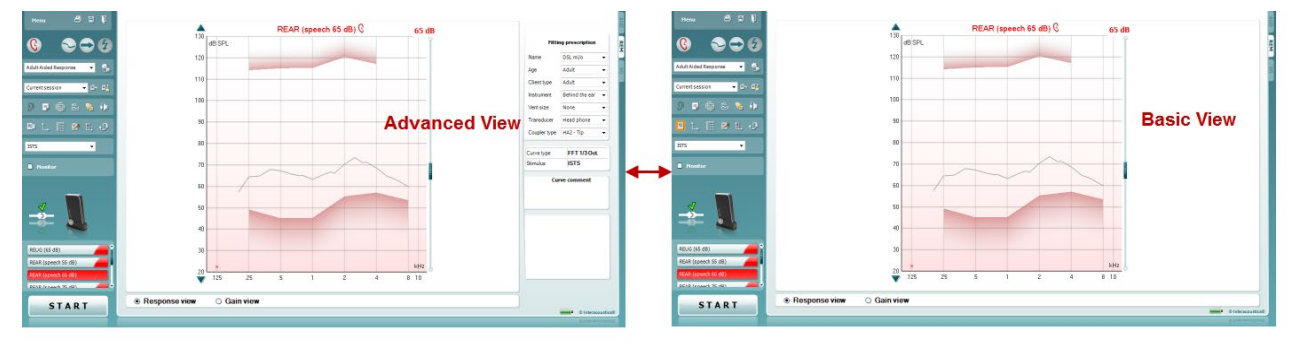

Il tasto **Inserisci/Modifica valori target** permette di inserire un valore target individuale o di modificare un valore target esistente. Premere il tasto e inserire i valori target desiderati nella tabella come illustrato qui di seguito. Quando i valori sono quelli desiderati, cliccare su *OK*.

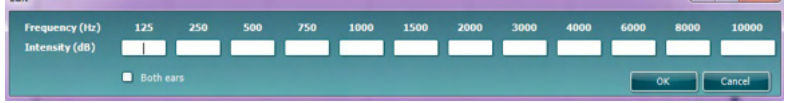

Il tasto **Visualizza tabella** permette di visualizzare un diagramma dei valori misurati e dei valori target.

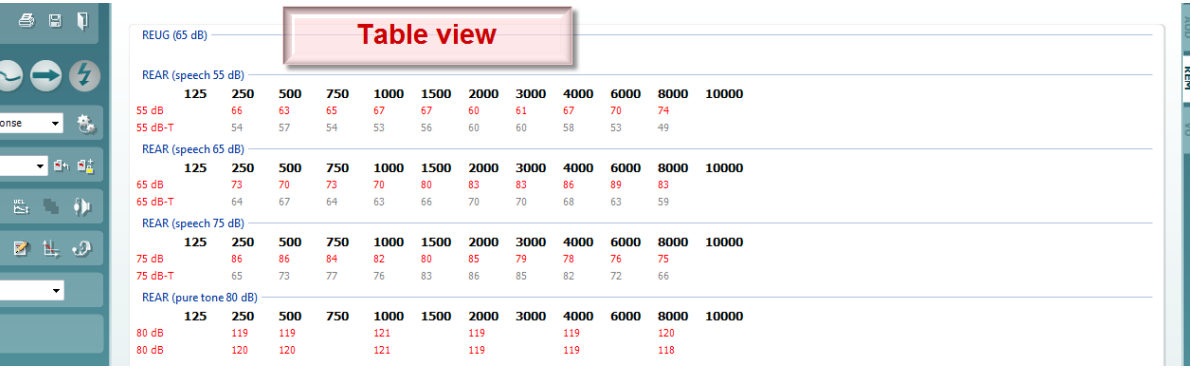

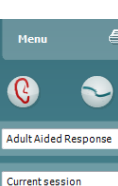

 $9 - 9 = 0$ 

TSTS  $\Box$ 

F

## WIMM

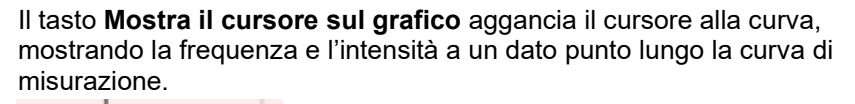

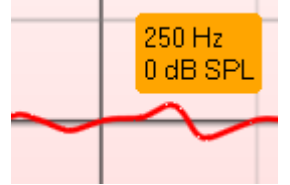

**Single Graph (Grafico singolo)** consente all'installatore di visualizzare la misurazione binaurale su un unico grafico sovrapponendo una sull'altra le curve dell'orecchio destro e sinistro.

**Enable/Disable delta values (Abilita/Disabilita i valori delta)** permette all'installatore di visualizzare la differenza calcolata fra la curva di misurazione e il target.

Il menu a tendina **Selezione dello stimolo** permette di selezionare lo stimolo per il test.

La casella di selezione **Monitor** permette, se lo si desidera, di ascoltare lo stimolo amplificato attraverso un dispositivo di controllo.

- 1. Connettere un altoparlante di controllo all'uscita dispositivo di controllo sul dispositivo. Si raccomanda di utilizzare solo cuffie di controllo approvate da Interacoustics.
- 2. Selezionare la casella Dispositivo di controllo.
- 3. Utilizzare la barra di scorrimento per alzare e abbassare il livello del suono.

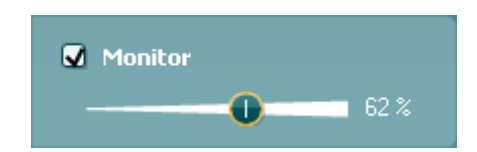

Si prega di prendere nota del fatto che il suono proveniente dal dispositivo di controllo può essere molto flebile (rispetto a quello proveniente dal dispositivo di controllo durante l'audiometria). Il volume per l'audiometria è maggiore dal momento che è l'apparecchio audiometrico a produrre il segnale che deve essere monitorato. In REM440, è la protesi a produrre il segnale che deve essere monitorato e ciò significa che questo non può essere controllato dall'apparecchio.

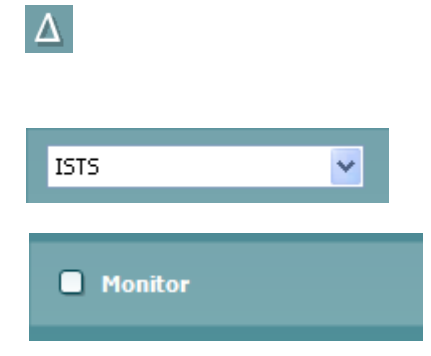

혜

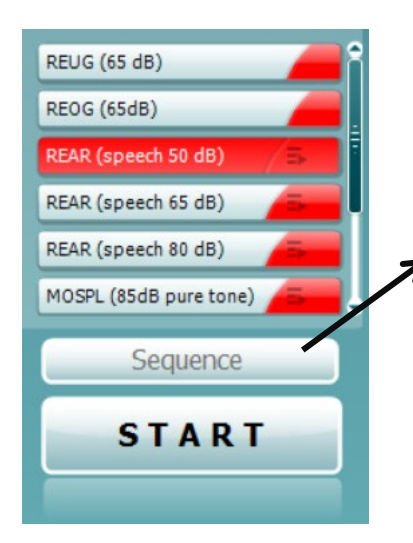

**Current Protocol** (Il protocollo attuale) viene elencato nell'angolo in basso a sinistra. Questo elemento evidenzia il test che stai eseguendo e gli altri della serie. I segni di spunta indicano l'avvenuta misura di una curva.

È possibile creare e modificare i protocolli di test nelle impostazioni di REM440.

Il **Color** (colore) di ciascun pulsante del test indica quello selezionato per ciascuna curva.

Questa icona di sequenza consente di eseguire le misurazioni assistite in modo sequenziale. È possibile selezionare l'icona rendendola

in grassetto: L'utente seleziona i livelli di input richiesti nella sequenza.

Premendo questo pulsante

le misurazioni selezionate in sequenza automatica dall'alto verso il basso.

Sequence

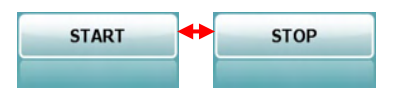

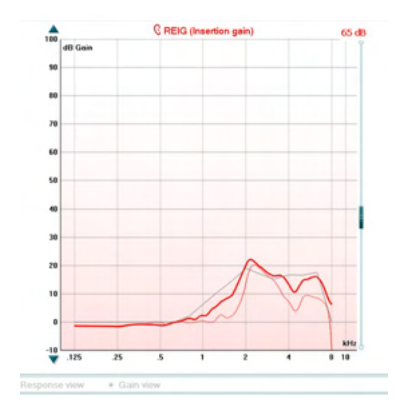

Il tasto **Start/Stop** avvia o termina il test in corso. Si prega di prendere nota del fatto che, dopo aver premuto il tasto *START*, il testo sul tasto stesso cambia in *STOP*.

Il **Grafico** indica le curve REM misurate. L'asse delle X mostra la frequenza e l'asse delle Y mostra l'intensità del segnale del test. Il tasto **Visualizza Guadagno/Risposta** permette di selezionare fra la visualizzazione della curva come guadagno e la visualizzazione della curva di risposta. Si prega di notare il fatto che questa opzione non è attiva per REIG.

Il **Tipo di misurazione** è indicato sul grafico, assieme all'indicazione orecchio destro/sinistro. Nell'esempio mostrato, viene visualizzato il REIG per l'orecchio destro.

È possibile regolare il **Livello di input** utilizzando la barra di scorrimento situata nella parte destra.

La **Barra di scorrimento del grafico** nella parte sinistra permette di scorrere il grafico in su o in giù, assicurando così che la curva sia sempre visibile al centro della schermata.

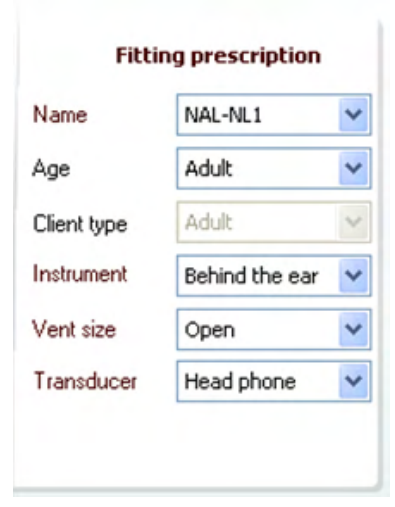

Le **Prescrizioni di regolazione** e i relativi dettagli possono essere regolati nella parte destra della schermata. Selezionare la prescrizione di regolazione desiderata nel menu a tendina in alto. Selezionare fra Berger, DSL *m*[i/o], Half Gain, NAL-NL1, NAL-NL2, NAL-R, NAL-RP, POGO1, POGO2, Third Gain oppure "Personalizzato", nel caso in cui si siano modificati i valori target attraverso lo strumento Modifica In base alla prescrizione di regolazione selezionata (e all'audiogramma), i valori target sono calcolati e mostrati sulla

schermata REIG e/o REAR**. Se non è stato inserito alcun audiogramma nella schermata Audiogramma, non verrà mostrato alcun valore target.** 

Si prega di prendere nota del fatto che le impostazioni di prescrizione (quali ad esempio *Età* e *Tipo di cliente*) differiscono in base alla prescrizione di regolazione selezionata.

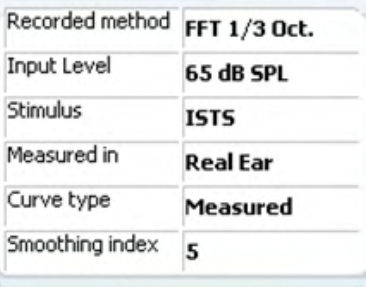

**Curve comment** 

**☑** 65 dB  $\triangledown$  65 dB I **Dettagli di misurazione** delle curve selezionate vengono mostrati sotto forma di tabella nella parte destra della schermata.

Per ogni curva, è possibile inserire un **Commento alla curva** nella sezione commenti nella parte destra.

Selezionate una curva utilizzando le caselle di selezione della curva sotto le opzioni di Visualizzazione della curva e scrivere un commento nella sezione commenti.

Il commento apparirà nella sezione commenti ogni volta che si seleziona la curva.

#### Le **Opzioni di visualizzazione della curva** si trovano nell'angolo in basso a destra.

Se si sono misurate più curve dello stesso tipo (ad esempio, curve REIG), queste vengono elencate in base al loro livello di input. Selezionare le curve che devono essere visualizzate sul grafico.

 $\nabla$ <sub>5</sub> Delete  $\nabla$  5 Delete all Change curve color

Cliccando con il tasto destro sul livello di input nella visualizzazione della curva, l'installatore può visualizzare varie opzioni**.** 

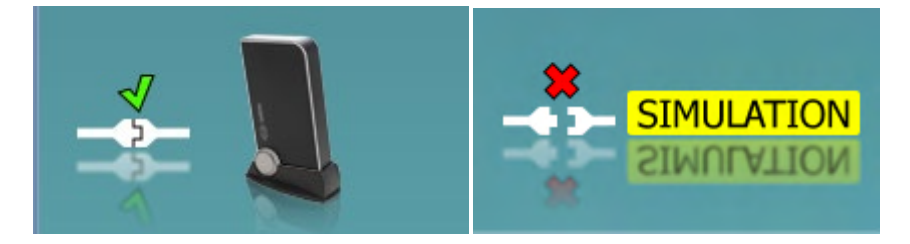

**Immagine dell'apparecchio:** L'immagine indica se il dispositivo è connesso.

Quando si apre la suite, il sistema cerca l'apparecchio. Se non rileva l'apparecchio, il sistema continua automaticamente in modalità di simulazione e l'icona Simulazione (in alto a destra) viene visualizzata al posto dell'immagine dell'apparecchio connesso (in alto a sinistra).

*.*

# unne

### **3.3.1 Software REM440 - Specifiche tecniche**

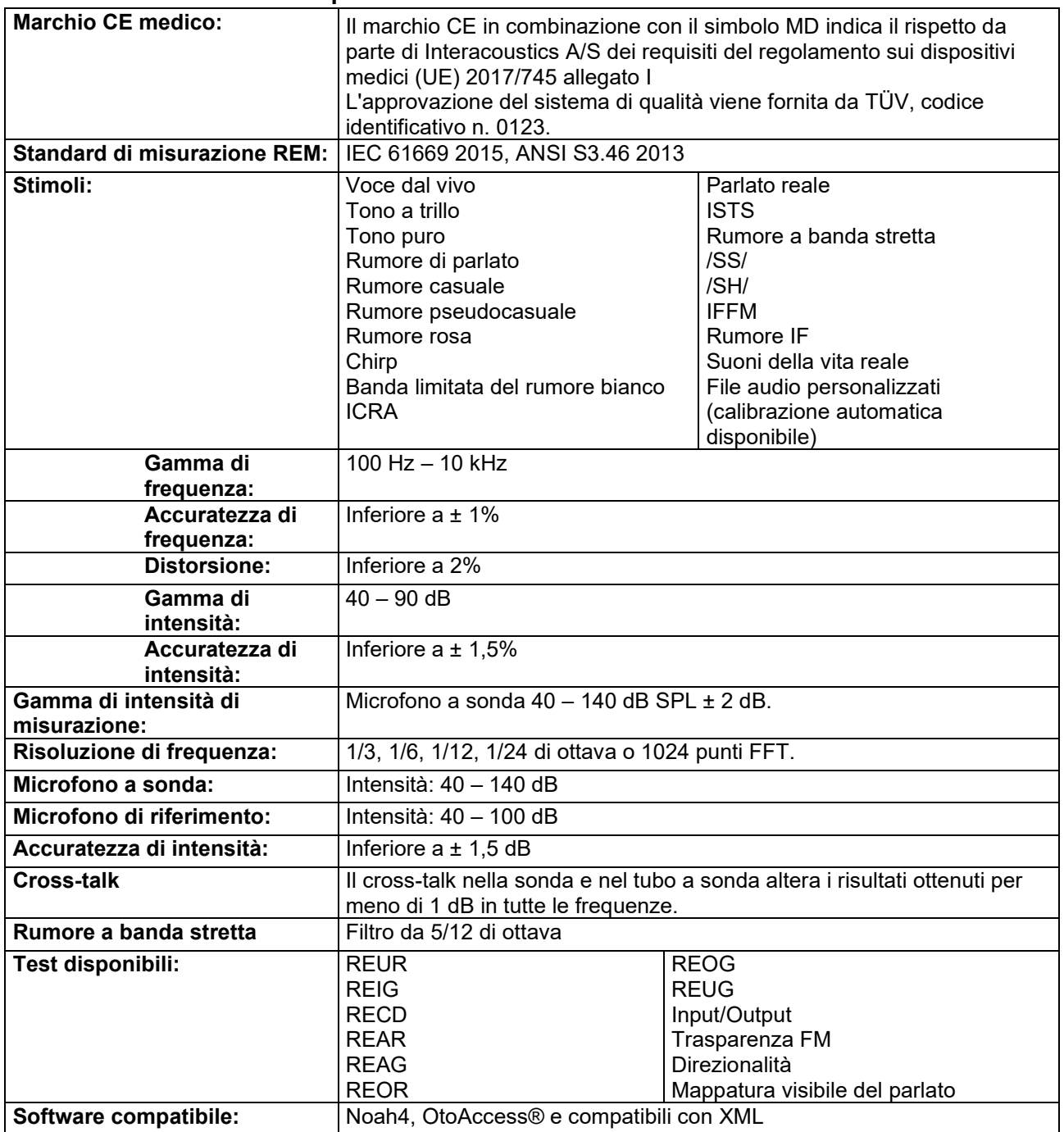

# womow

### **3.4 La schermata HIT440**

La sezione seguente descrive gli elementi della schermata HIT

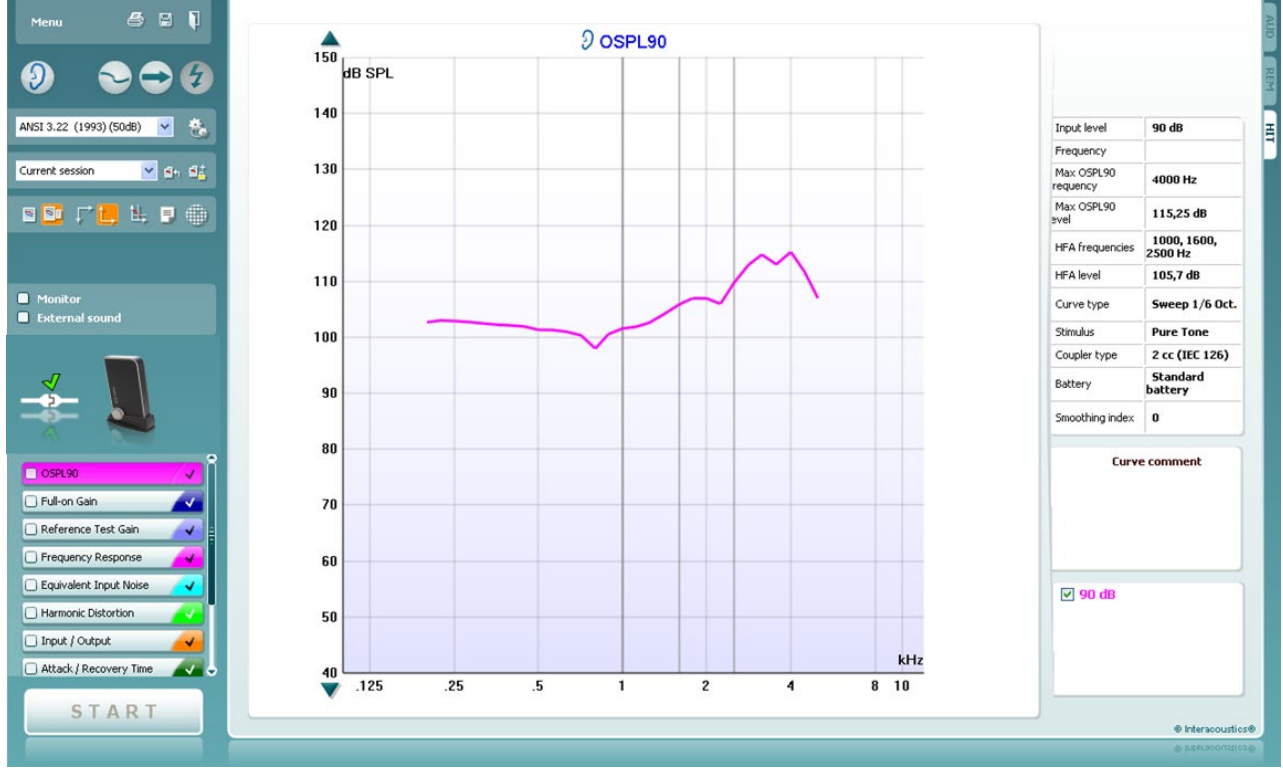

Menu

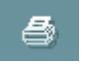

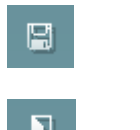

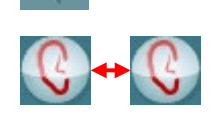

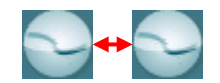

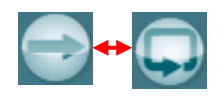

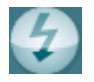

Il tasto **Menu** permette di accedere ai menu Print (Stampa), Edit (Modifica), View (Visualizza), Mode (Modalità), Setup (Impostazioni) e Help (Aiuto).

Il tasto **Stampa** permette di stampare i risultati del test mostrato al momento sullo schermo. Per stampare più test su una sola pagina, selezionare Stampa e poi Print Layout (Layout di stampa)

Il tasto **Salva e Apri nuova sessione** salva la sessione in corso su Noah o OtoAccess® e ne apre una nuova.

Il tasto **Salva ed Esci** salva la sessione in corso su Noah o OtoAccess® ed esce dalla Suite.

Il tasto **Cambia orecchio** permette di selezionare fra orecchio destro e orecchio sinistro. Cliccare con il tasto destro sull'icona dell'orecchio per visualizzare *entrambe le orecchie*.

Il tasto **Schermo singolo/combinato** permette di selezionare fra la visualizzazione di una singola misurazione o di più misurazioni nel medesimo grafico HIT.

Il tasto **Misurazione singola/continua** permette di effettuare una misurazione singola o di avere un segnale di test in esecuzione continua fino a quando non si preme il tasto STOP.

Il tasto **Blocca la curva** permette di catturare un'istantanea di una curva HIT mentre si effettua un test con segnali a banda larga. In altre parole, la curva viene bloccata in un istante particolare mentre il test continua.

**NOTA:** L'opzione Freeze Curve (Congela curva) funziona solo con un protocollo creato dall'utente finale per segnali in banda larga (ad esempio, ISTS) in modalità continua.

IEC 60118-7 (2005)

 $\checkmark$ 

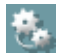

Il menù **Lista di protocolli** permette di selezionare un protocollo di test (predefinito o impostato dall'utente) da utilizzare nella sessione di test in corso**.** 

Il tasto **Impostazione temporanea** permette di effettuare modifiche temporanee al protocollo di test selezionato. Le modifiche sono valide solo per la sessione corrente. Dopo aver effettuato le modifiche ed essere ritornati alla schermata principale, il nome del protocollo di test sarà seguito da un asterisco (\*).

**NOTA:** I protocolli di ANSI e IEC non possono venire modificati temporaneamente.

Current session  $\checkmark$ 

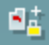

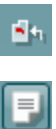

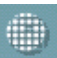

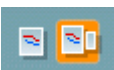

Il menù **Lista della cronologia delle sessioni** permette di accedere alla cronologia delle sessioni a scopo comparativo.

L'**Interruttore Blocca/Sblocca la sessione selezionata** blocca la sessione in corso o la sessione della cronologia presente sulla schermata a scopo di comparazione con altre sessioni.

Il tasto **Vai alla sessione corrente** riporta alla sessione in corso.

Il tasto **Modifica il rapporto** apre una finestra separata per aggiungere note alla sessione in corso. Si prega di prendere nota del fatto che, dopo aver salvato la sessione, non si possono più effettuare modifiche al rapporto.

Il tasto **Frequenza singola** rappresenta un test manuale opzionale che permette di preselezionare il guadagno della protesi acustica prima di una misurazione HIT.

Posizionare la protesi acustica nella test box per l'orecchio e premere il tasto Frequenza singola. Verrà prodotto un tono a 1.000 Hz che permetterà di visualizzare l'input e l'output esatto della protesi acustica. Cliccare di nuovo sul tasto per terminare il test.

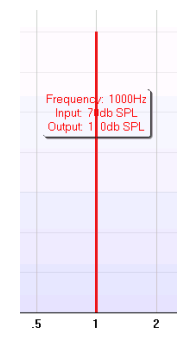

Il tasto **Visualizzazione semplice/avanzata** permette di selezionare la visualizzazione avanzata della schermata (incluse le informazioni sul test e sulla prescrizione di impostazione nella parte destra) oppure una visualizzazione più semplice che presenta un grafico più grande.

# whenhou

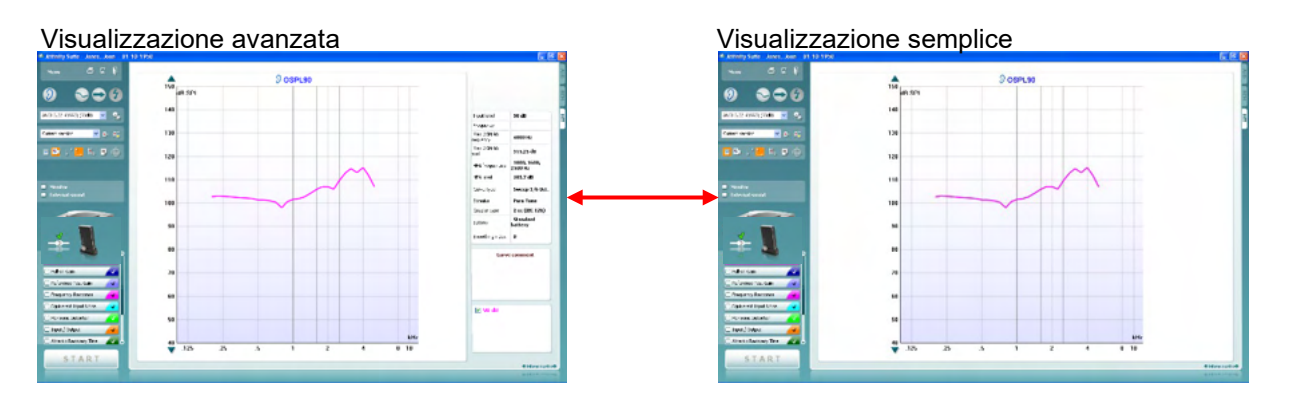

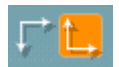

#### Il tasto **Sistema di coordinate normale/inverso** permette di selezionare fra un grafico normale o inverso.

Questa funzione può essere d'aiuto in fase di consulenza dal momento che le curve inverse assomigliano maggiormente all'audiogramma e possono perciò rendere più semplice per il paziente comprendere i risultati del test.

Il tasto **Mostra il cursore sul grafico** fornisce informazioni su ciascun punto specifico misurato sulla curva. Il cursore viene "bloccato" sulla curva e un'etichetta che indica frequenza e intensità viene visualizzata nella posizione in cui si trova il cursore, come illustrato dalla figura seguente:

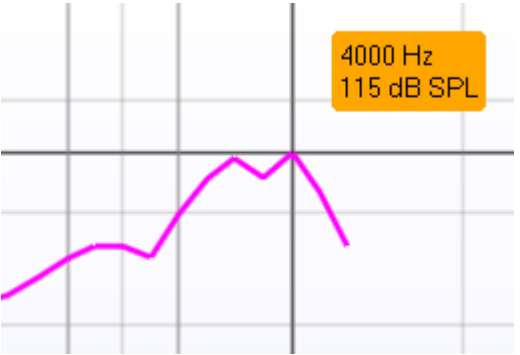

Il tasto **Selezione dello stimolo** permette di selezionare uno stimolo per test. Il menù a tendina è presente solo per i protocolli di test personalizzati. I test standard (ad esempio, ANSI e IEC) hanno stimoli fissi.

**Dispositivo di controllo:** permette, se lo si desidera, di ascoltare lo stimolo amplificato attraverso un dispositivo di controllo.

- 1. Connettere un altoparlante di controllo all'uscita dispositivo di controllo sul dispositivo.
- 2. Selezionare la casella Dispositivo di controllo.
- Utilizzare la barra di scorrimento per alzare e abbassare il livello del suono.

Si prega di prendere nota del fatto che il suono proveniente dal dispositivo di controllo può essere molto flebile (rispetto a quello proveniente dal dispositivo di controllo durante l'audiometria). Il volume per l'audiometria è maggiore dal momento che è l'apparecchio audiometrico a produrre il segnale che deve essere monitorato. Nell'HIT440, è la protesi a produrre il segnale che deve essere monitorato e ciò significa che questo non può essere controllato dall'apparecchio. Ciononostante, se si utilizza un altoparlante attivo, il segnale sarà più forte.

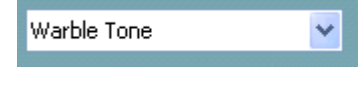

**Monitor** External sound

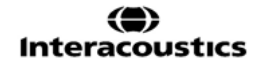

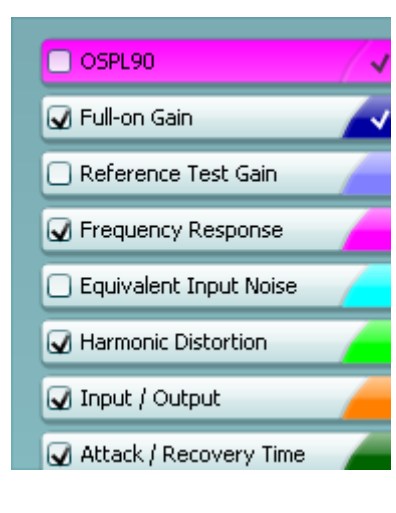

**START STOP** 

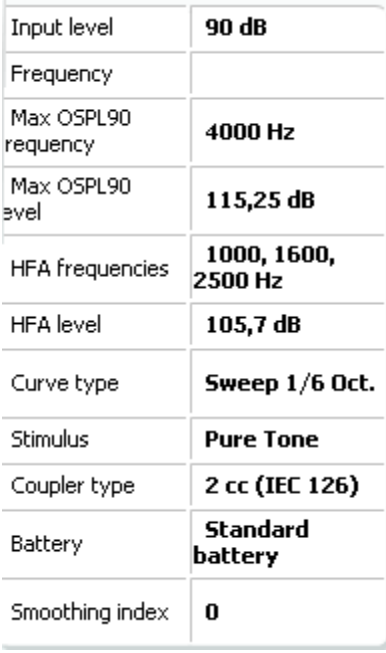

**Curve comment** 

Here curve comments can be added...

Il **Protocollo corrente** è elencato nell'angolo in basso a sinistra. L'icona indica che il test è parte di un flusso di test automatico (Esecuzione automatica) Quando si clicca su START, tutti i test selezionati vengono eseguiti.

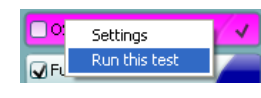

Se si desidera eseguire un solo test, selezionarlo cliccandoci sopra con il mouse. Cliccare poi con il tasto destro e selezionare *Esegui questo test*.

Dopo aver eseguito un test, il sistema passa automaticamente al test successivo nel flusso di test. L'icona indica che una curva è stata misurata.

L'**Indicazione di colore** mostra il colore selezionato per ciascuna curva.

I protocolli di test possono essere creati e modificati nelle impostazioni dell'HIT440.

Il tasto **Start/Stop** avvia o termina tutti i test. Si prega di prendere nota del fatto che, dopo aver premuto il tasto *START*, il testo sul tasto stesso cambia in *STOP*.

**Dettagli della misurazione:** È sempre possibile visualizzare i dettagli della curva in questa tabella. In questo modo, lo specialista può avere continuamente una visione di insieme sui dati misurati. Sono presenti informazioni quali Livello di input, SPL massimo, Tipo di curva, Stimolo e tipo di Accoppiatore.

Per ogni curva, è possibile inserire un **Commento alla curva** nella sezione commenti presente a destra.

Selezionare una curva utilizzando le caselle di selezione della curva sotto le Opzioni di visualizzazione della curva e scrivere un commento nella sezione commenti. Il commento appare dunque nella sezione commenti ogni volta che si seleziona la curva.

# ulfunne

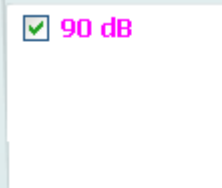

Le **Opzioni di visualizzazione della curva** si trovano nell'angolo in basso a destra. Se si sono misurate più curve dello stesso tipo (ad esempio, Curve della frequenza di risposta), queste vengono elencate in base al loro livello di input. Selezionare le curve che devono essere visualizzate sul grafico.

L'**Illustrazione di segnalazione del dispositivo** indica se il dispositivo è connesso.

Quando si apre la suite, il sistema cerca l'apparecchio. Se non rileva l'apparecchio, il sistema continua automaticamente in modalità di simulazione.

# monde

### **3.4.1 Software HIT440 - Specifiche tecniche**

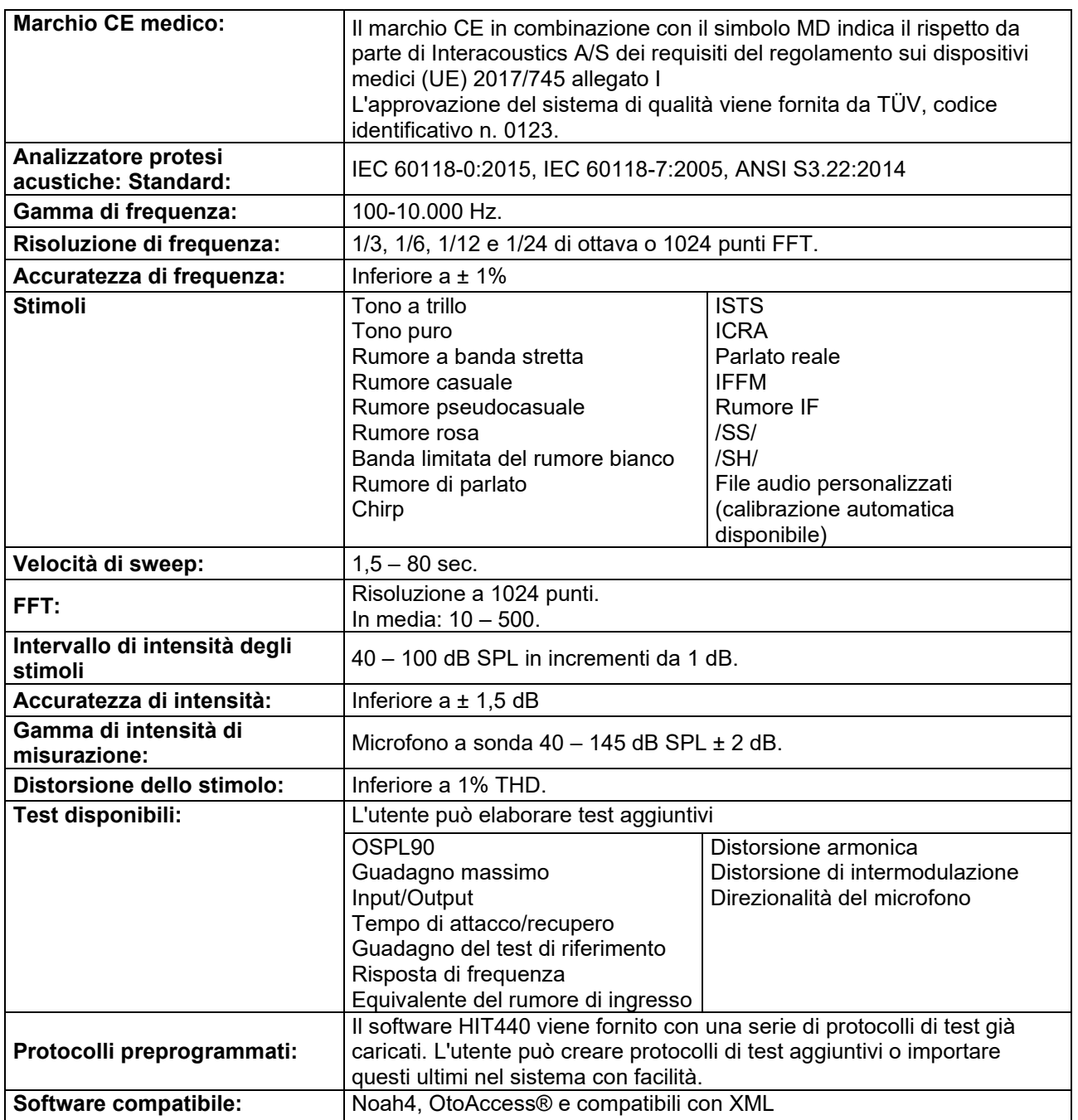

#### **3.5 Utilizzare la procedura guidata per la stampa**

Con la procedura guidata per la stampa è possibile creare modelli di stampa personalizzati che possono essere collegati ai singoli protocolli per una stampa rapida. La procedura guidata per la stampa è accessibile in due modi.

- a. Se si desidera creare un modello per utilizzo generale o selezionare un modello esistente per la stampa: Cliccare su **Menu/File/Stampa impaginazione…** presente in ciascuna delle schede della Callisto Suite (AUD, REM o HIT)
- b. Se si desidera creare un modello o selezionarne uno già esistente da collegare a un protocollo specifico: Cliccare sulla scheda Modulo (AUD, REM, o HIT) relativa al protocollo specifico e selezionare **Menu/Impostazioni/Impostazioni AC440, Menu/Impostazioni/Impostazioni REM440,** o **Menu/Impostazioni HIT440**. Scegliere il protocollo specifico dal menu a tendina e selezionare la **procedura guidata di stampa** in fondo alla finestra.

La finestra della **procedura guidata di stampa** si apre e mostra le informazioni e le funzionalità seguenti:

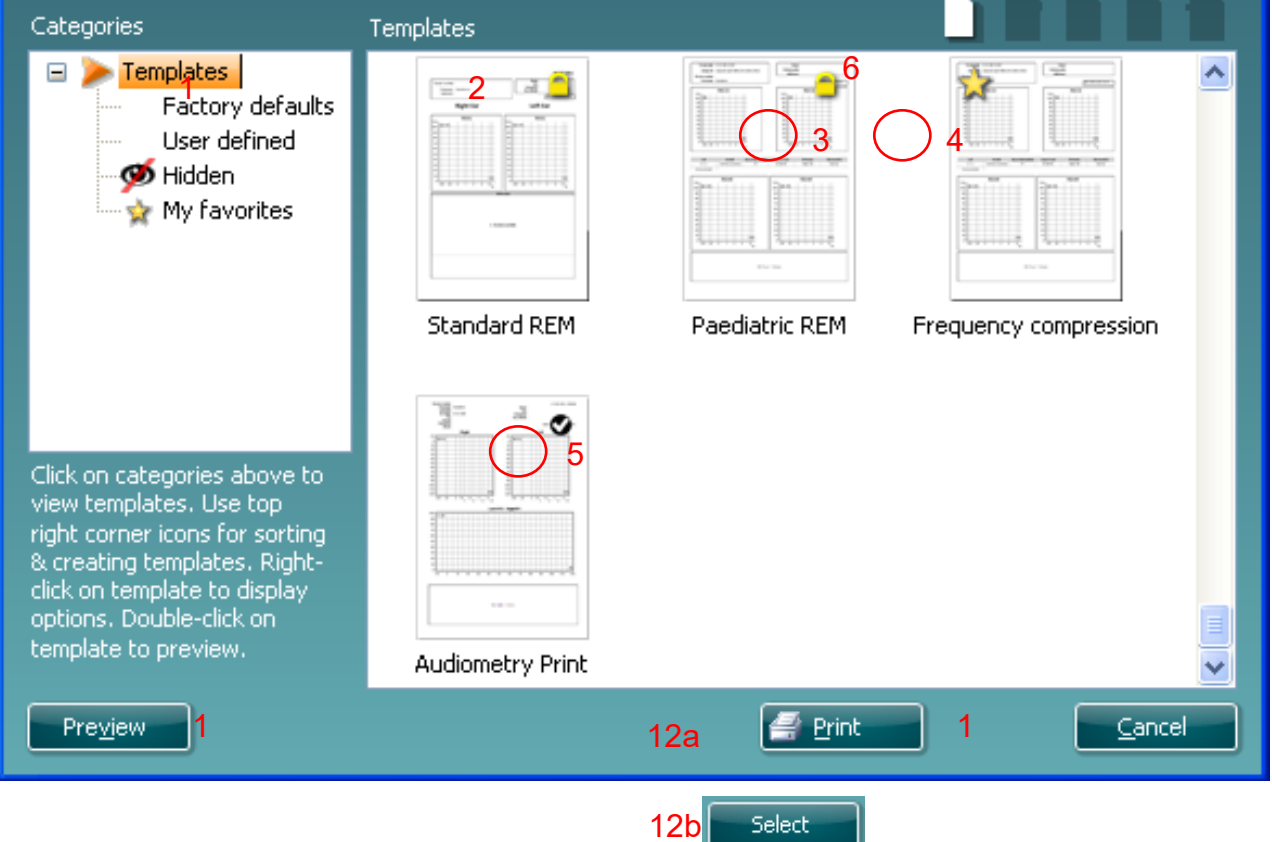

- 1. Sotto la voce **Categorie** è possibile selezionare
	- **Modelli**, per visualizzare tutti i modelli disponibili
	- **Modelli predefiniti** , per visualizzare solo i modelli standard
	- **Modelli definiti dall'utente**, per visualizzare solo i modelli definiti dall'utente
	- **Nascosti**, per visualizzare i modelli nascosti
	- **Preferiti**, per visualizzare solo i modelli indicati come preferiti
- 2. I modelli disponibili per la categoria selezionata sono indicati nell'area di visualizzazione dei **Modelli**.
- 3. I modelli predefiniti sono riconoscibili grazie all'icona di un lucchetto. Ciò garantisce che si abbiano sempre a disposizione i modelli standard e non sia necessario crearne uno personalizzato. Questi modelli, però, non possono essere modificati in base alle preferenze personali a meno di non venire salvati con un nuovo nome. I modelli definiti/creati dall'utente possono essere impostati come di **Solo lettura** (impostazione segnalata dall'icona del lucchetto) cliccando con il tasto destro sul modello e selezionando **Solo lettura** dal menu a tendina.

L'impostazione di **Solo lettura**, inoltre, può essere rimossa dai **Modelli definiti dall'utente** seguendo la stessa procedura.

- 4. I modelli aggiunti ai **Preferiti** sono indicati da una stella. Aggiungere un modello ai **Preferiti** permette di visualizzare velocemente i modelli più utilizzati.
- 5. Il modello collegato al protocollo selezionato quando si accede alla procedura guidata di stampa attraverso la finestra **AC440** o **REM440** è riconoscibile da una spunta.
- 6. Cliccare sul tasto **Nuovo modello** per aprire un nuovo modello vuoto.
- 7. Selezionare uno dei modelli esistenti e cliccare sul tasto **Modifica modello** per cambiare l'impaginazione selezionata.
- 8. Selezionare uno dei modelli esistenti e cliccare sul tasto **Cancella modello** per eliminare il modello selezionato. Viene dunque richiesto di confermare che si desidera eliminare il modello.
- 9. Selezionare uno dei modelli esistenti e cliccare sul tasto **Nascondi modello** per nascondere il modello selezionato. Il modello è visibile ora solo quando si seleziona **Nascosti** sotto la voce **Categorie**. Per rendere nuovamente visibile il modello, selezionare **Nascosti** sotto la voce **Categorie**, cliccare con il tasto destro sul modello desiderato e selezionare **Visualizza**/**Mostra**.
- 10. Selezionare uno dei modelli esistenti e cliccare sul tasto **Preferiti** per aggiungere il modello ai preferiti. Il modello è ora facilmente individuabile quando si seleziona **Preferiti** sotto la voce **Categorie**. Per rimuovere un modello dai Preferiti, selezionare il modello e cliccare sul tasto **Preferiti**.
- 11. Selezionare uno dei modelli e cliccare sul tasto **Anteprima** per visualizzare un'anteprima del modello sullo schermo.
- 12. In base al percorso seguito per accedere alla procedura guidata di stampa, è possibile cliccare su
	- a. **Stampa**, per utilizzare il modello selezionato per la stampa
	- b. **Seleziona**, per collegare il modello selezionato al protocollo da cui si è avuto accesso alla procedura guidata di stampa.
- 13. Per uscire dalla procedura guidata di stampa senza selezionare o modificare un modello, cliccare su **Annulla**.

Cliccare con il tasto destro su un modello specifico permette di accedere a un menu a tendina che offre un metodo alternativo per eseguire le opzioni appena descritte:

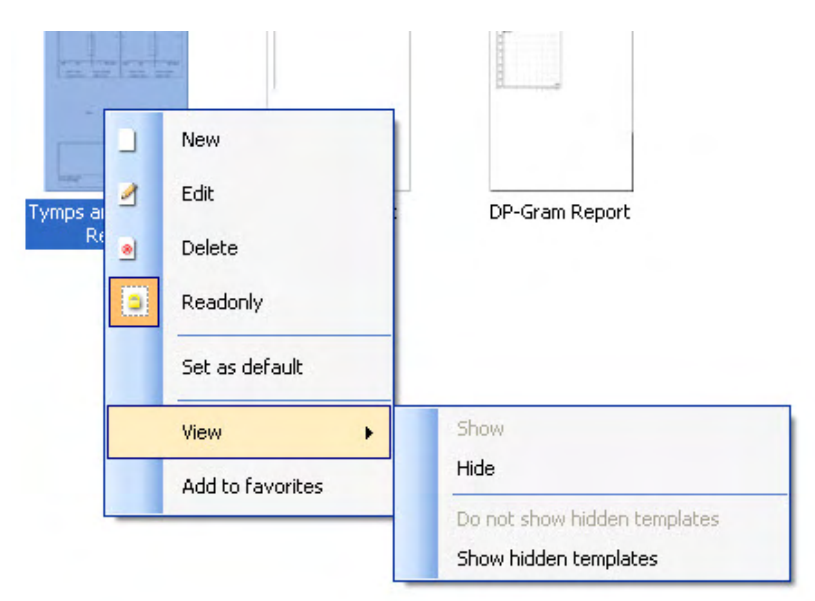

**Per ulteriori informazioni relative alla Stampa rapporti e alla Guida di stampa, fare riferimento alla documentazione Informazioni Addizionali su Callisto o alla Guida Rapida alla Stampa dei Rapporti su [www.interacoustics.com](http://www.interacoustics.com/)**

.

### 4 Manutenzione

### **4.1 Procedure generali di manutenzione**

La funzionalità e la sicurezza del dispositivo sono assicurate se si mettono in atto le seguenti istruzioni per l'assistenza e la manutenzione:

- Il dispositivo deve essere sottoposto ad almeno una revisione annuale allo scopo di assicurare che tutte le proprietà acustiche, elettriche e meccaniche siano corrette. La revisione deve essere eseguita in un centro autorizzato allo scopo di garantire un'assistenza e una riparazione appropriate, dal momento che Interacoustics fornisce gli schemi di circuito necessari, ecc. a tali centri di riparazione.
- Per assicurare che l'affidabilità del dispositivo sia costante, si raccomanda che l'operatore esegua a brevi intervalli, ad esempio una volta al giorno, un test con una persona i cui dati sono noti. Questa persona può essere l'operatore stesso.
- Dopo ogni esame di un paziente, è necessario assicurarsi che non ci siano contaminazioni sulle parti che entrano in contatto con i pazienti. È necessario osservare precauzioni generali per evitare che si verifichi la trasmissione di una malattia da un paziente a un altro. Se i cuscinetti per le orecchie o i copriauricolari sono contaminati, si raccomanda vivamente di rimuoverli dal trasduttore prima di pulirli. Per la pulizia frequente è possibile utilizzare solo acqua, ma dopo una contaminazione grave può essere necessario utilizzare un disinfettante. L'utilizzo di solventi organici e di oli aromatici deve essere evitato.

### **4.2 Come pulire i prodotti Interacoustics**

Se la superficie o altre parti del dispositivo vengono contaminate, queste possono essere pulite utilizzando un panno morbido inumidito con una soluzione blanda di acqua e detersivo per i piatti o simile. L'utilizzo di solventi organici e di oli aromatici deve essere evitato. Disconnettere sempre il cavo USB durante il processo di pulizia. Prestare attenzione a che nessuna sostanza liquida penetri all'interno del dispositivo o degli accessori.

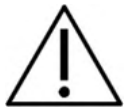

- Prima di pulire un prodotto, è necessario sempre spegnere e disconnettere quest'ultimo dall'alimentazione
- Utilizzare un panno morbido leggermente inumidito con una soluzione detergente per pulire tutte le superfici esterne
- Fare in modo che nessun liquido entri in contatto con le parti metalliche all'interno degli auricolari o delle cuffie
- Non sterilizzare, non sterilizzare in autoclave o immergere lo strumento o i suoi accessori in alcun fluido
- Non utilizzare oggetti duri o appuntiti per pulire alcuna parte dello strumento o dei suoi accessori
- Fare in modo che nessuna parte entrata in contatto con un fluido si asciughi prima di essere stata pulita
- I copriauricolari in gomma o in gommapiuma sono componenti usa e getta
- Assicurarsi che nessuno schermo degli strumenti entri in contatto con alcool isopropilico
- Assicurarsi che nessun tubo in silicone o parte in gomma entri in contatto con alcool isopropilico

Soluzioni raccomandate per la pulizia e la disinfezione:

- Acqua calda con una soluzione detergente blanda e non abrasiva (sapone)
- Comune battericida da ospedale
- Alcool isopropilico al 70% solo sulle superfici di copertura rigide

Procedura:

- Pulire lo strumento passando un panno privo di pelucchi leggermente inumidito con una soluzione detergente sulla superficie esterna
- Pulire i cuscinetti, l'interruttore manuale del paziente e le altre parti con un panno privo di pelucchi leggermente inumidito con una soluzione detergente
- Assicurarsi di non far penetrare umidità negli altoparlanti degli auricolari o in parti simili

### **4.3 A proposito delle reparazioni**

Interacoustics è da considerarsi responsabile della validità del marchio CE, degli effetti sulla sicurezza, dell'affidabilità e del funzionamento del dispositivo solo se:

le operazioni di assemblaggio, di estensione, di adattamento, di modifica o di riparazione sono state effettuate da personale autorizzato,

l'intervallo di revisione di un anno è stato rispettato,

l'impianto elettrico della stanza in cui il dispositivo è installato adempie i requisiti pertinenti, e l'apparecchiatura è utilizzata da personale autorizzato in accordo con la documentazione fornita da Interacoustics.

Il cliente deve contattare il distributore locale per informazioni sulle possibilità di assistenza/riparazione, comprese quelle sul posto. Il cliente (tramite il distributore locale) deve compilare il **RAPPORTO DI RESO** se il componente/prodotto viene inviato per l'assistenza o la riparazione a Interacoustics.

### **4.4 Garanzia**

Interacoustics garantisce che:

- L' Callisto esente da difetti nei materiali e nella lavorazione in condizioni di utilizzo e di assistenza normali per un periodo di ventiquattro (24) mesi dalla data di consegna da parte di Interacoustics al primo acquirente
- Gli accessori sono esenti da difetti nei materiali e nella lavorazione in condizioni di utilizzo e di assistenza normali per un periodo di novanta (90) giorni dalla data di consegna da parte di Interacoustics al primo acquirente

Se un prodotto richiede assistenza durante il periodo di validità della garanzia, l'acquirente deve mettersi in contatto direttamente con il centro di assistenza Interacoustics locale per determinare qual è la struttura più adeguata per la riparazione. La riparazione o la sostituzione saranno effettuate a carico di Interacoustics, secondo i termini della garanzia. Il prodotto che richiede assistenza deve essere restituito immediatamente, impacchettato in maniera adeguata e con le spese postali prepagate. La perdita o il danneggiamento durante la spedizione di restituzione a Interacoustics sono a rischio dell'acquirente.

In nessun caso Interacoustics è responsabile per qualsiasi danno, accidentale, indiretto o consequenziale, connesso all'acquisto o all'utilizzo di qualsiasi prodotto Interacoustics.

Quanto detto è valido solo per l'acquirente originale. La presente garanzia non è valida per qualsiasi acquirente o detentore successivo del prodotto. Inoltre, la presente garanzia non è valida, e Interacoustics non può essere ritenuta responsabile, in caso di qualsiasi danno connesso all'acquisto o all'utilizzo di qualsiasi prodotto Interacoustics che sia stato:

- riparato da chiunque, eccezion fatta per i rappresentanti del servizio assistenza Interacoustics autorizzati;
- alterato in qualsiasi modo in maniera tale da, a insindacabile giudizio di Interacoustics, condizionarne la stabilità o l'affidabilità;
- soggetto a utilizzo improprio o a negligenza o a incidente, oppure i cui numeri di serie e di partita siano stati alterati, cancellati o rimossi; oppure
- conservato o utilizzato in modo non appropriato e non previsto dalle istruzioni fornite da Interacoustics.

### ulfunne

La presente garanzia agisce in luogo di qualsiasi altra garanzia, espressa o implicita, e di qualsiasi altro obbligo o responsabilità di Interacoustics. Interacoustics non fornisce e non concede, direttamente o indirettamente, a nessun rappresentante o a nessun'altra persona l'autorità di assumersi per conto di Interacoustics qualsiasi altra responsabilità connessa con la vendita di prodotti Interacoustics.

INTERACOUSTICS NON RICONOSCE NESSUN ALTRA GARANZIA, ESPRESSA O IMPLICITA, INCLUSA QUALSIASI GARANZIA SULLA COMMERCIABILITÀ O SULL'IDONEITÀ PER UNO SCOPO O PER UN'APPLICAZIONE PARTICOLARE

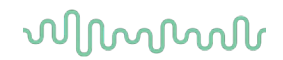

### **4.5 Sostituzione dei materiali di consumo**

#### **4.5.1 Punte di spugna**

Le punte di spugna utilizzate per i trasduttori telefonici con inserto audiometrico sono facilmente sostituibili. Sono collegate al tubo del telefono dell'inserto tramite il nipplo, come indicato nell'immagine sottostante. È possibile sostituirle premendo sul nipplo del tubo o tirandole via.

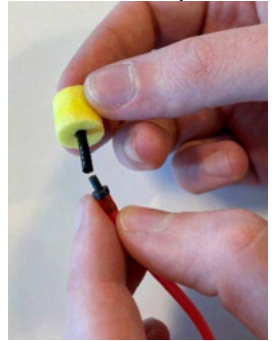

Sono parti monouso. Per l'ordinazione di nuove parti, fare riferimento al distributore locale Interacoustics.

#### **4.5.2 Tubicini della sonda**

I tubi della sonda REM vengono utilizzati insieme alla cuffia IMH60/IMH65. Vengono collegati al tubo sottile sulla parte superiore delle cuffie IMH60/65 come indicato nell'immagine qui sotto. È possibile sostituirli premendo sul tubicino o tirandoli via.

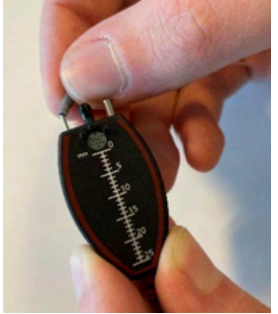

I tubicini della sonda REM sono monouso. Per l'ordinazione di nuove parti, fare riferimento al distributore locale Interacoustics.

#### **4.5.3 Tubicini della sonda SPL60**

I tubicini della sonda SPL60 vengono utilizzati insieme alla sonda SPL60. Vengono collegati al tubo sottile all'estremità della sonda SPL60 come indicato nell'immagine qui sotto. È possibile sostituirli premendo sul tubicino o tirandoli via.

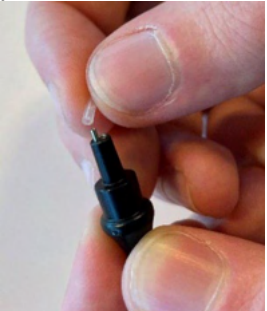

I tubicini della sonda SPL60 sono monouso. Per l'ordinazione di nuove parti, fare riferimento al distributore locale Interacoustics.

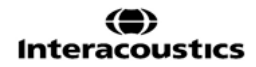

### ullmonul

#### **4.5.4 Olive**

Le olive vengono utilizzate insieme alla sonda SPL60. Vengono collegate all'estremità della sonda SPL60 come indicato nell'immagine qui sotto. È possibile sostituirle premendo sulla sonda SPL60 o tirandole via.

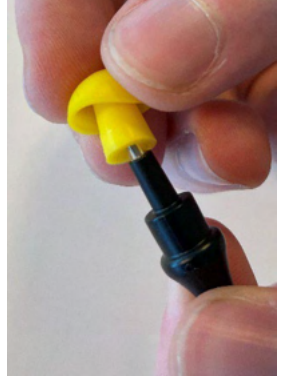

Le olive sono monouso. Per l'ordinazione di nuove parti, fare riferimento al distributore locale Interacoustics.

# 5 Specifiche techniche generali

#### **Specifiche tecniche generali Callisto™**

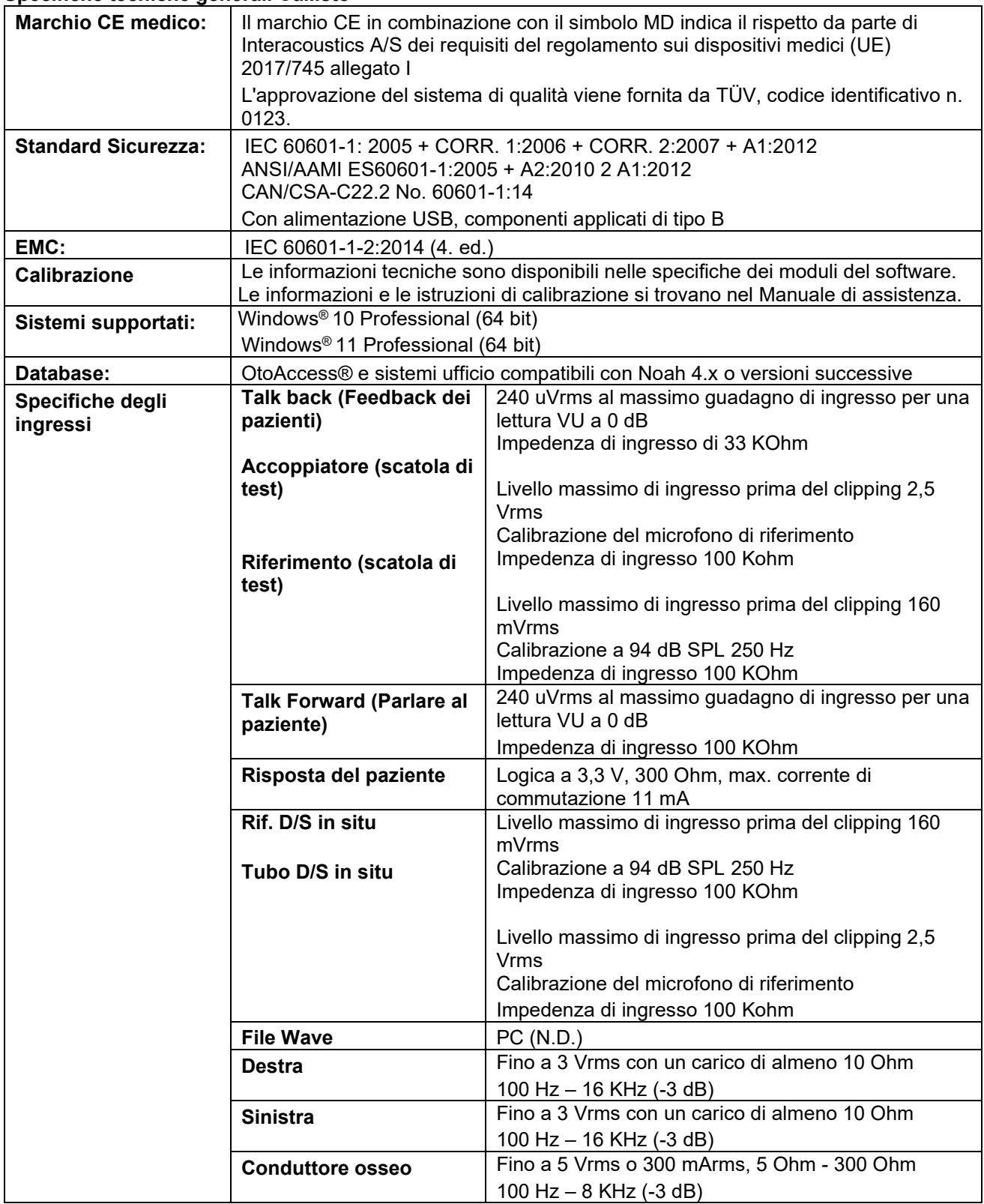

# ulluvuul

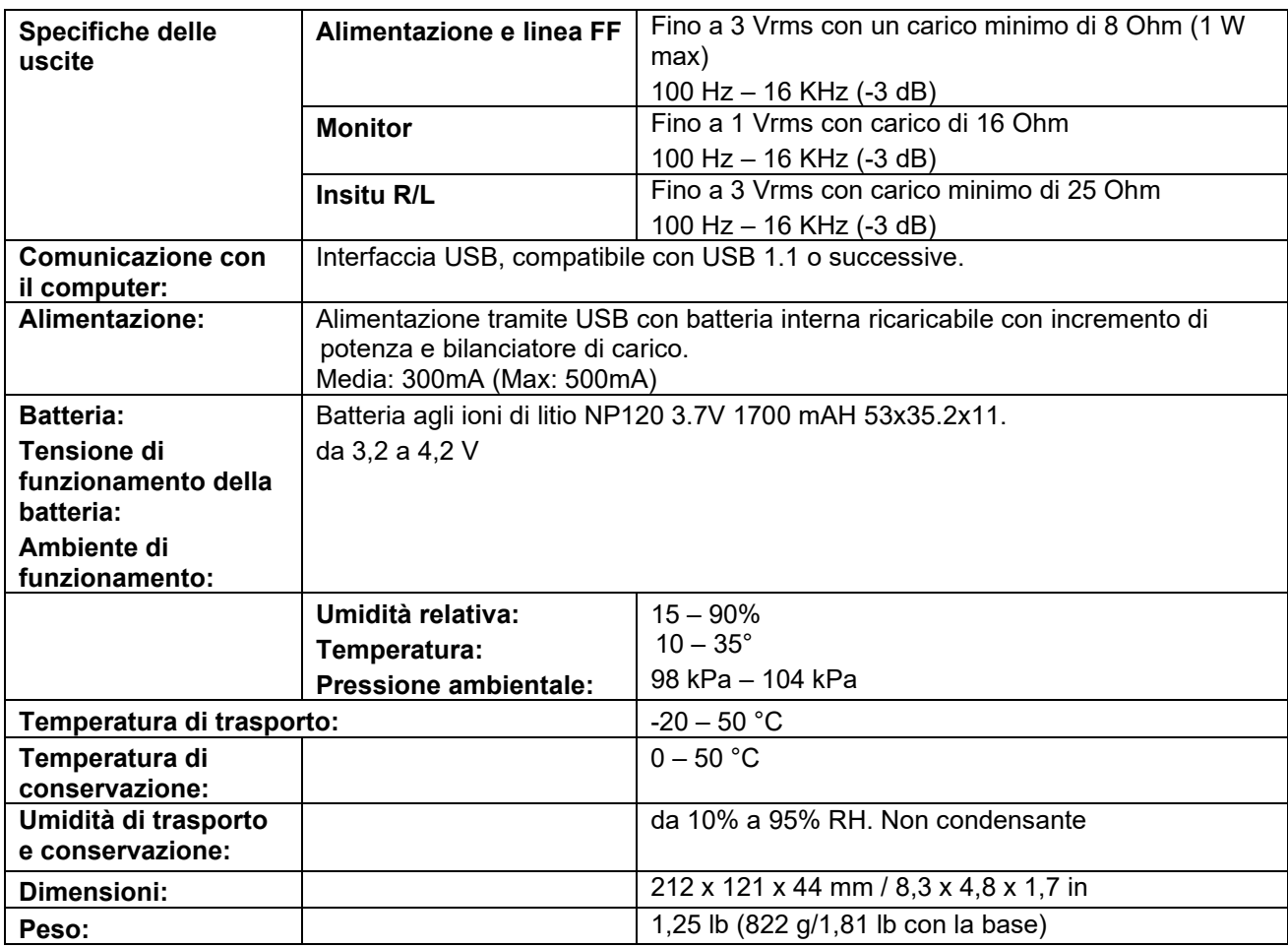

### **5.1 Valori soglia di riferimento equivalenti per trasduttori**

Consultare l'Appendice A in inglese nel retro del manuale.

### **5.2 Assegnazione dei pin**

Consultare l'Appendice B in inglese nel retro del manuale.

### **5.3 Compatibilità elettromagnetica (EMC)**

Consultare l'Appendice C in inglese nel retro del manuale.

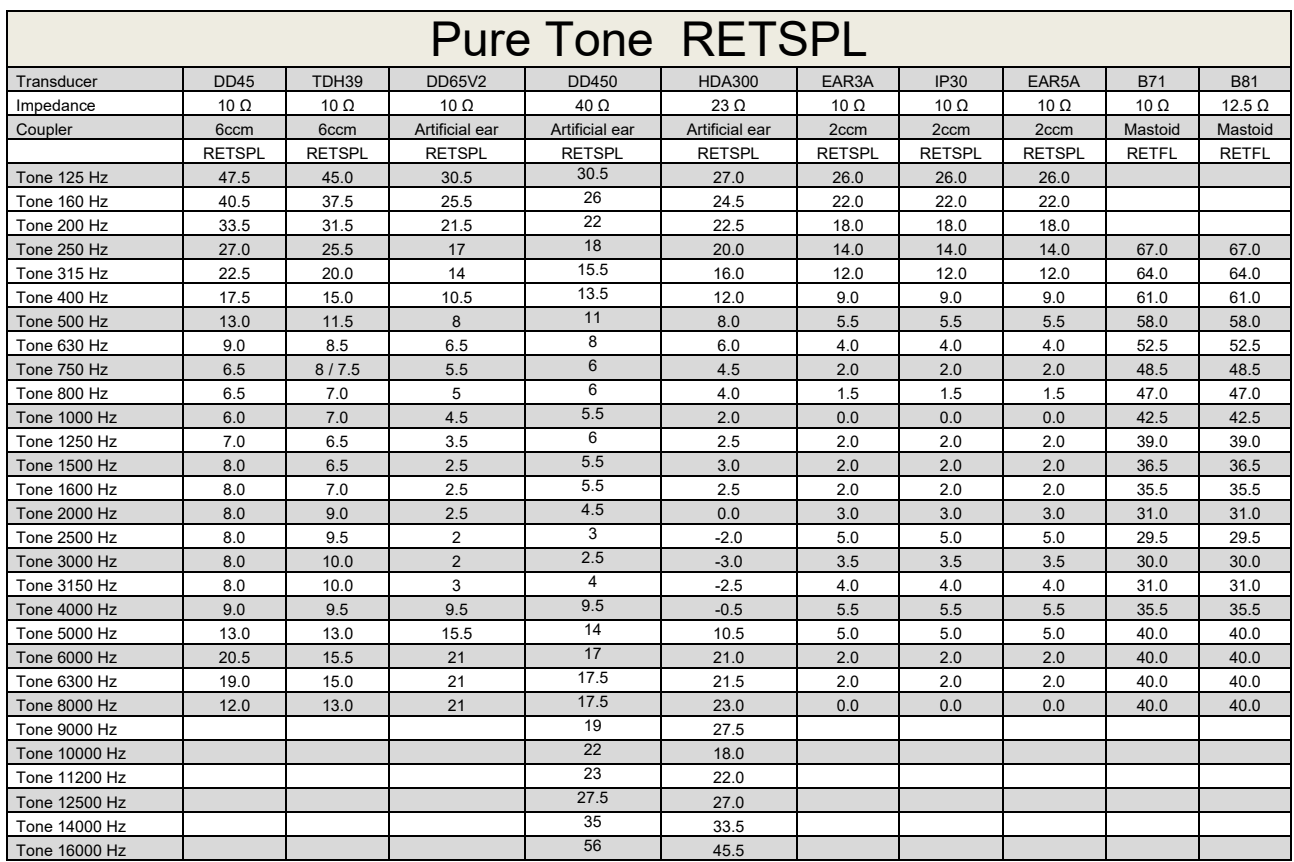

### **Appendix A: Survey of Reference and max Hearing Level Tone Audiometer**

DD45 6ccm uses IEC60318-3 or NBS 9A coupler and RETSPL comes from ISO 389-1 2017, ANSI S3.6 2018 and ISO389-1 2017. Force 4.5N ±0.5N

TDH39 6ccm uses IEC60318-3 or NBS 9A coupler and RETSPL comes from ANSI S3.6 2018 and ISO 389-1 2017. Force 4.5N ±0.5N

DD65V2 Artificial ear uses IEC60318-1 coupler with type 1 adaptor and RETSPL comes from PTB 1.61- 4091606 2018 & AAU 2018, Force 11.5N ±0.5N

DD450 Artificial ear uses IEC60318-1 coupler with type 1 adaptor and RETSPL comes from ANSI S3.6 2018 and ISO 389-8 2004. Force 9N ±0.5N

HDA300 Artificial ear uses IEC60318-1 coupler with type 1 adaptor and RETSPL comes from PTB report 2012. Force 8.8N ±0.5N

IP30 / EAR3A 2ccm use ANSI S3.7-1995 IEC60318-5 coupler (HA-2 with 5mm rigid Tube) and RETSPL comes from ANSI S3.6 2018 and ISO 389-2 1994.

B71 / B81 use ANSI S3.13 or IEC60318-6 2007 mechanical coupler and RETFL come from ANSI S3.6 2018 and ISO 389-3 2016 Force 5.4N ±0.5N

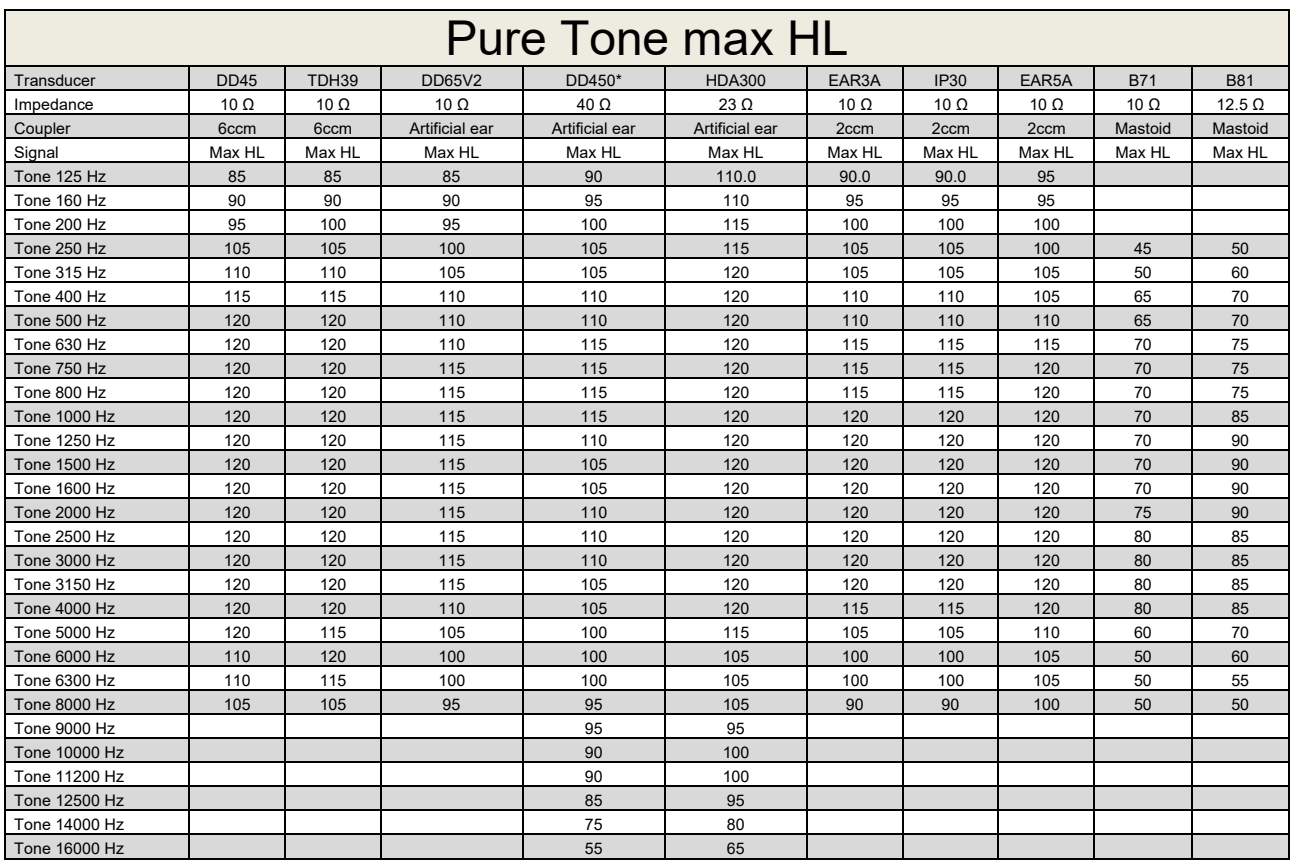

\* This transducer does not comply with the maximum dB HL required according to IEC60645-1 2017/ANSI S3.6 2018

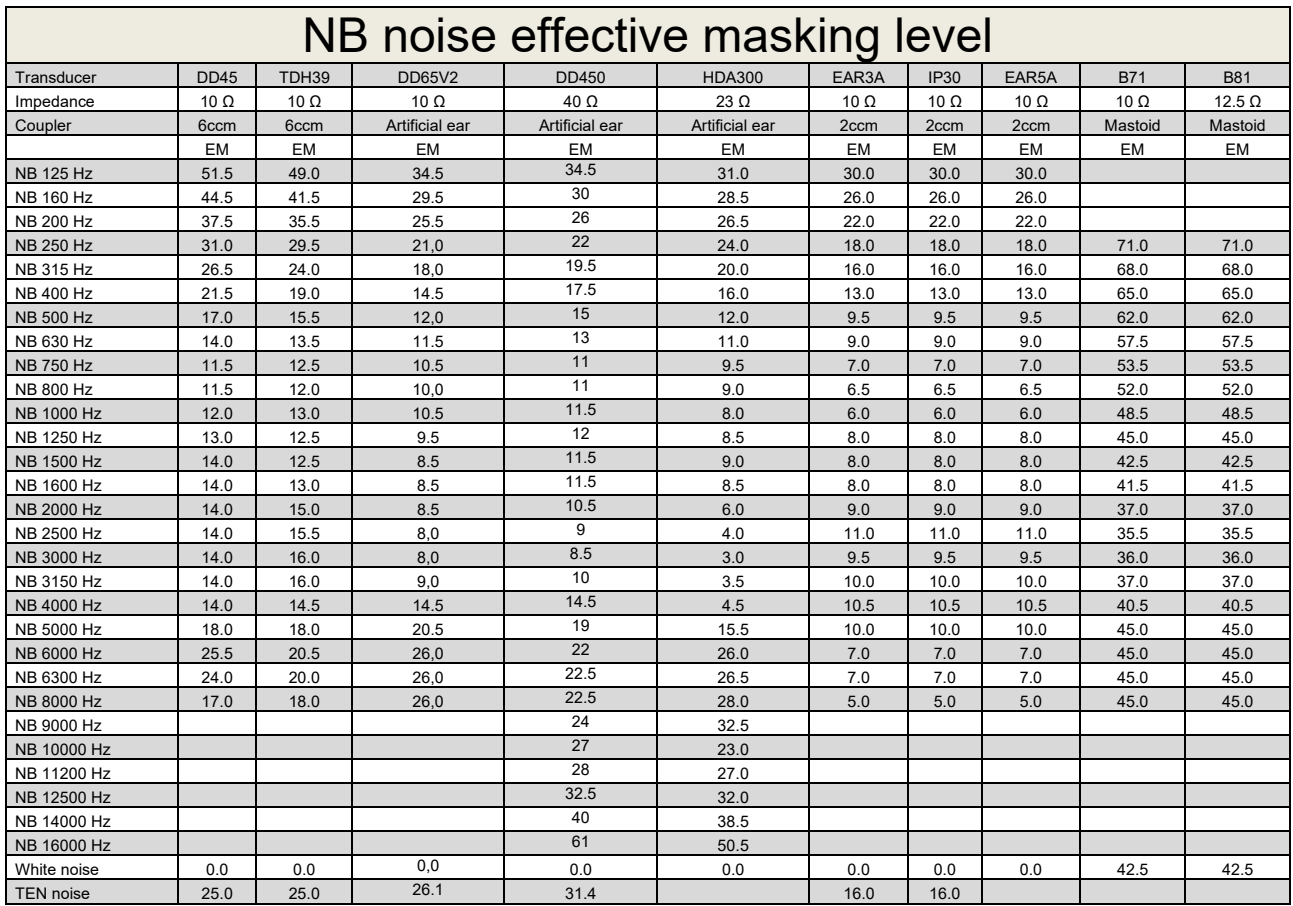

Effective masking value is RETSPL / RETFL add 1/3 octave correction for Narrow-band noise from ANSI S3.6 2010 or ISO389-4 1994.

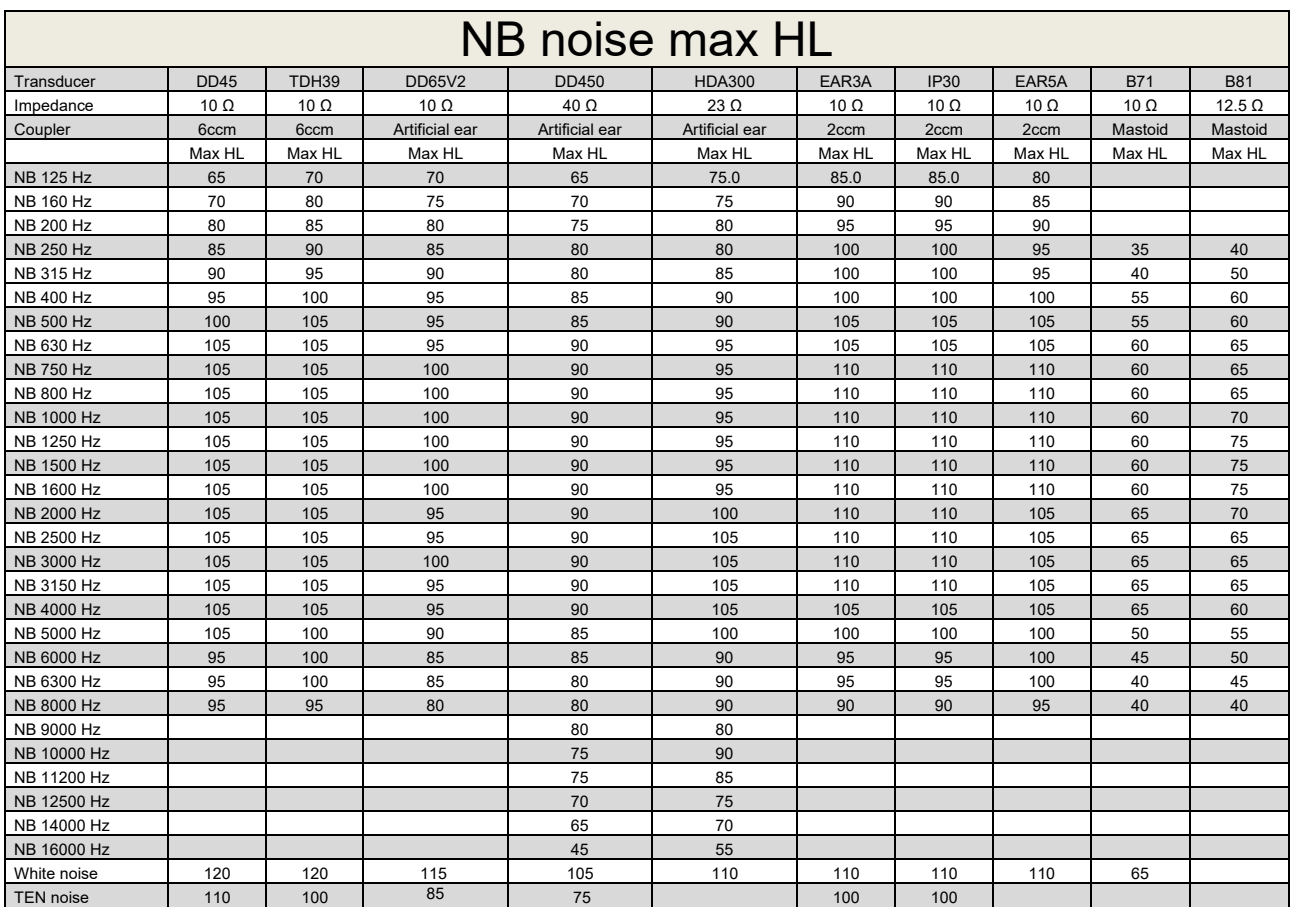

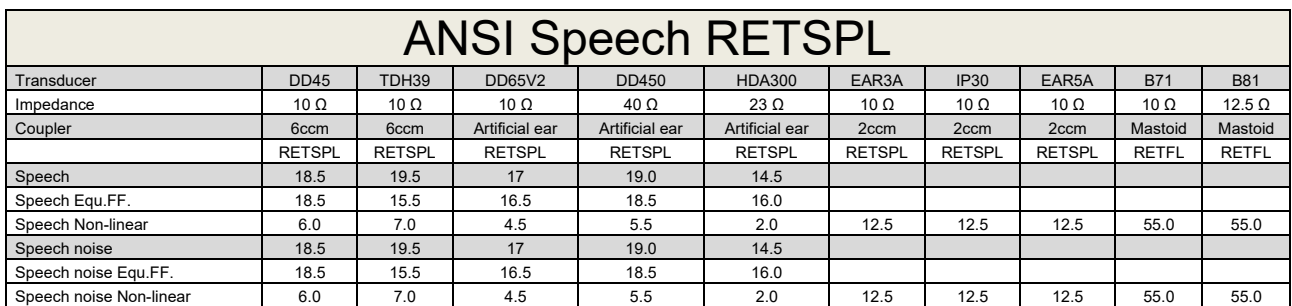

DD45 (GF-GC) PTB-DTU report 2009-2010.

TDH39 (GF-GC) ANSI S3.6 2018.

DD65V2 (GF-GC) PTB-AAU report 2018.

DD450 (GF-GC) ANSI S3.6 2018 and ISO 389-8 2004.

HDA300 (G<sub>F</sub>-G<sub>c</sub>) PTB report 2013.

ANSI Speech level 12.5 dB + 1 kHz RETSPL ANSI S3.6 2018 (acoustical linear weighting).

ANSI Speech Equivalent free field level 12.5 dB + 1 kHz RETSPL - (GF-Gc) from ANSI S3.6 2018 (acoustical equivalent sensitivity weighting).

ANSI Speech Not linear level 1 kHz RETSPL ANSI S3.6 2018 (DD45, TDH39, DD65V2, DD450, HDA300) and EAR 3A, IP30, B71 and B81 12.5 dB + 1 kHz RETSPL ANSI S3.6 2018 (no weighting).

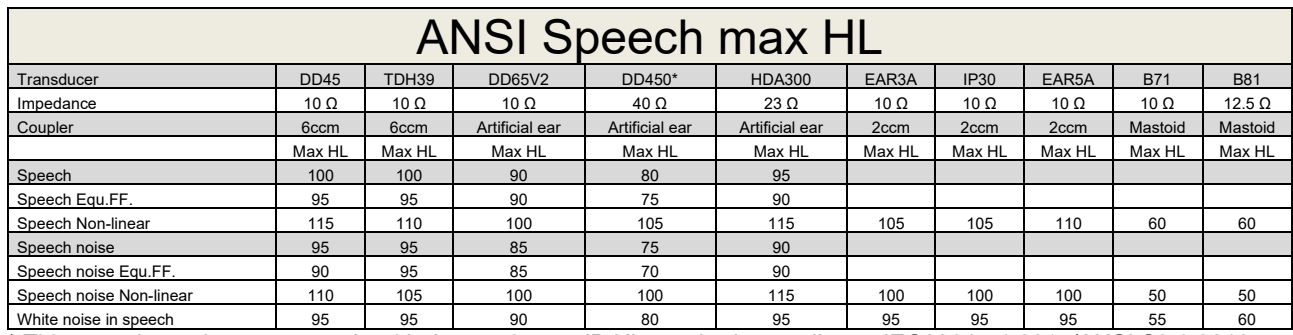

\* This transducer does not comply with the maximum dB HL required according to IEC60645-1 2017/ANSI S3.6 2018

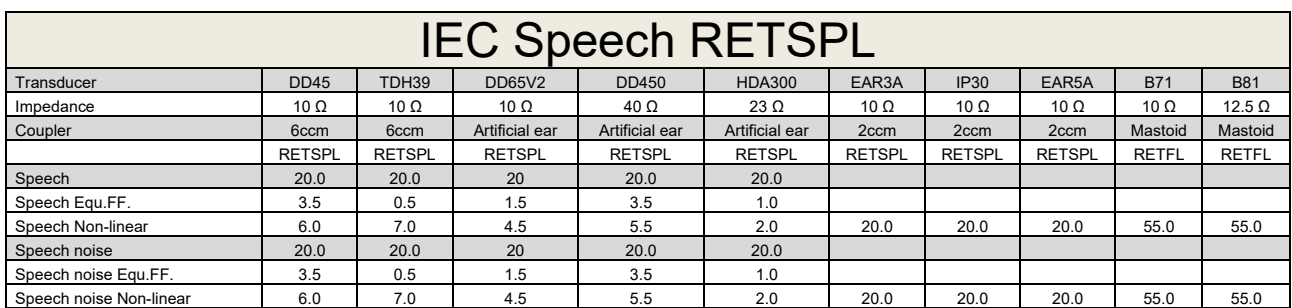

DD45 (GF-Gc) PTB-DTU report 2009-2010.

TDH39 (GF-GC) IEC60645-2 1997.

DD65V2 (GF-GC) PTB-AAU report 2018.

DD450 (GF-GC) ANSI S3.6 2018 and ISO 389-8 2004.

HDA300 (GF-GC) PTB report 2013.

IEC Speech level IEC60645-2 1997 (acoustical linear weighting).

IEC Speech Equivalent free field level (G<sub>F</sub>-G<sub>C</sub>) from IEC60645-2 1997 (acoustical equivalent sensitivity weighting).

IEC Speech Not linear level 1 kHz RETSPL (DD45, TDH39, DD65V2, DD450, HDA300) and EAR3A, IP30, B7 and B81 IEC60645-2 1997 (no weighting).

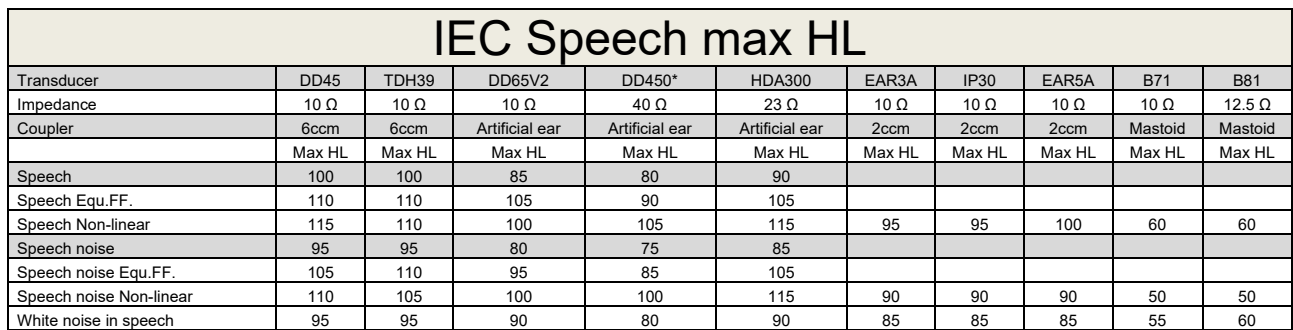

\* This transducer does not comply with the maximum dB HL required according to IEC60645-1 2017/ANSI S3.6 2018

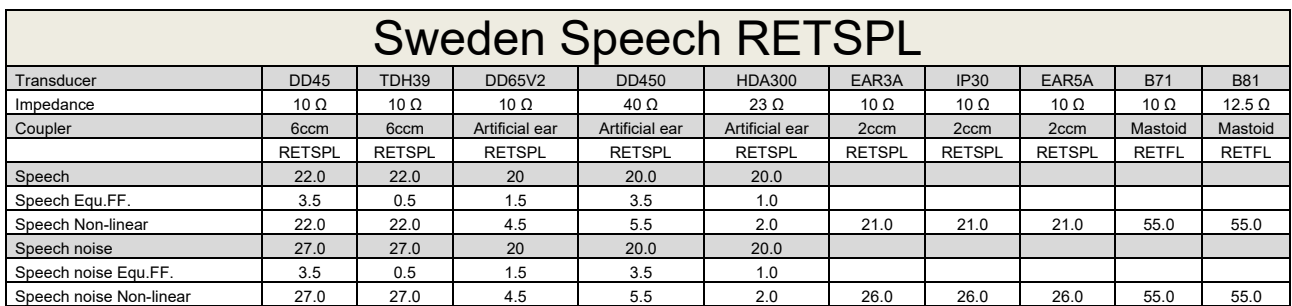

DD45 (GF-Gc) PTB-DTU report 2009-2010.

TDH39 (GF-GC) IEC60645-2 1997.

DD65V2 (GF-GC) PTB-AAU report 2018.

DD450 (GF-GC) ANSI S3.6 2018 and ISO 389-8 2004.

HDA300 (GF-GC) PTB report 2013.

Sweden Speech level STAF 1996 and IEC60645-2 1997 (acoustical linear weighting).

Sweden Speech Equivalent free field level (G<sub>F</sub>-G<sub>C</sub>) from IEC60645-2 1997 (acoustical equivalent sensitivity weighting).

Sweden Speech Not linear level 1 kHz RETSPL (DD45, TDH39, DD65V2, DD450, HDA300) and EAR 3A, IP30, B71 and B81 STAF 1996 and IEC60645-2 1997 (no weighting).

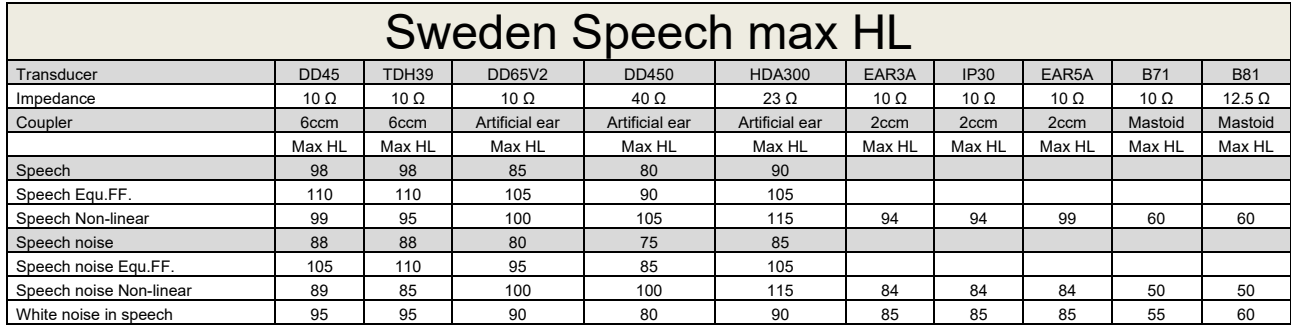

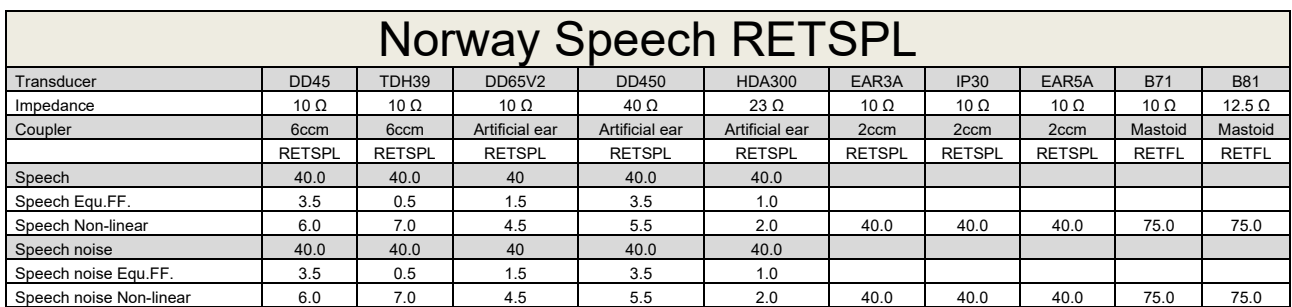

DD45 (GF-Gc) PTB-DTU report 2009-2010.

TDH39 (GF-GC) IEC60645-2 1997.

DD65V2 (GF-GC) PTB-AAU report 2018.

DD450 (GF-GC) ANSI S3.6 2018 and ISO 389-8 2004.

HDA300 (GF-GC) PTB report 2013.

Norway Speech level IEC60645-2 1997+20dB (acoustical linear weighting).

Norway Speech Equivalent free field level (GF-Gc) from IEC60645-2 1997 (acoustical equivalent sensitivity weighting).

Norway Speech Not linear level 1 kHz RETSPL (DD45, TDH39, DD65V2, DD450, HDA300) and EAR 3A, IP30, B71 and B81 IEC60645-2 1997 +20dB (no weighting).

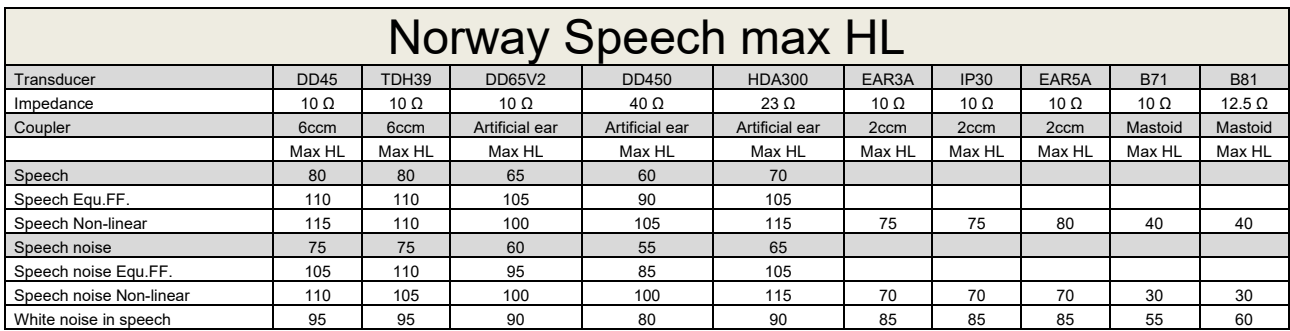

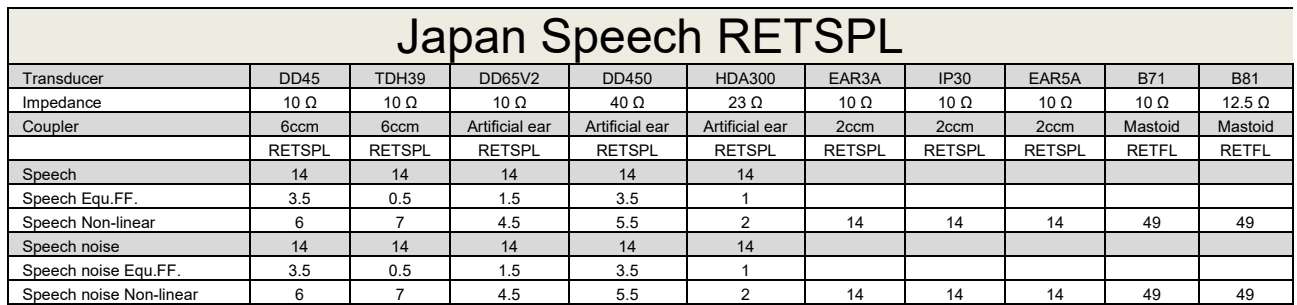

DD45 (GF-GC) PTB-DTU report 2009-2010.

TDH39 (GF-GC) IEC60645-2 1997.

DD65V2 (GF-GC) PTB-AAU report 2018.

DD450 (GF-GC) ANSI S3.6 2018 and ISO 389-8 2004.

HDA300 (GF-Gc) PTB report 2013.

Japan Speech level JIS T1201-2:2000 (acoustical linear weighting).

Japan Speech Equivalent free field level (GF-Gc) from IEC60645-2 1997 (acoustical equivalent sensitivity weighting).

Japan Speech Not linear level 1 kHz RETSPL (DD45, TDH39, DD65V2, DD450, HDA300) and EAR 3A, IP30, B71 and B81 IEC60645-2 1997 (no weighting).

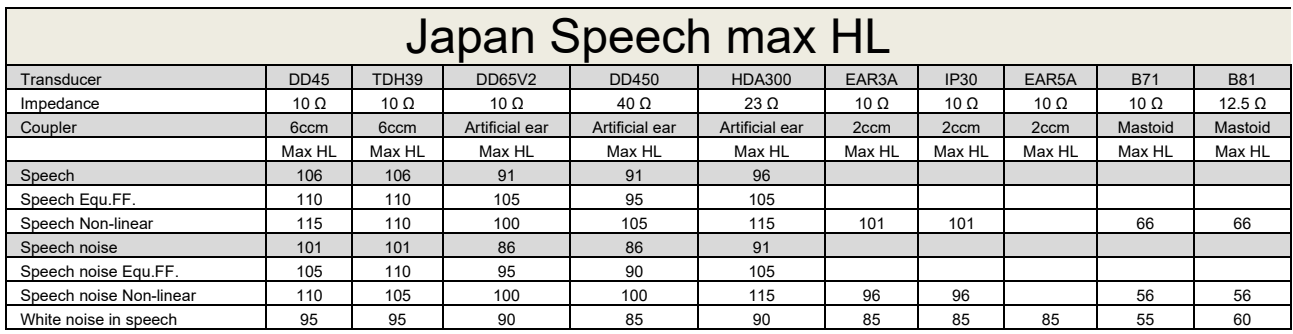

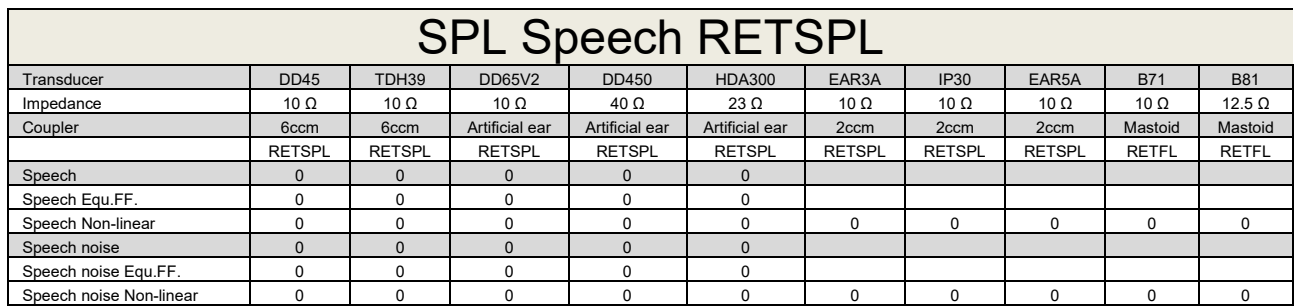

DD45 (GF-GC) PTB-DTU report 2009-2010.

TDH39 (GF-GC) IEC60645-2 1997.

DD65V2 (GF-GC) PTB-AAU report 2018.

DD450 (GF-GC) ANSI S3.6 2018 and ISO 389-8 2004.

HDA300 (GF-Gc) PTB report 2013.

IEC SPL Speech level IEC60645-2 1997 (acoustical linear weighting).

IEC Speech Equivalent free field level (GF-Gc) from IEC60645-2 1997 (acoustical equivalent sensitivity weighting).

IEC Speech Not linear level 1 kHz RETSPL (DD45, TDH39, DD65V2, DD450, HDA300) and EAR3A, IP30, B7 and B81 IEC60645-2 1997 (no weighting).

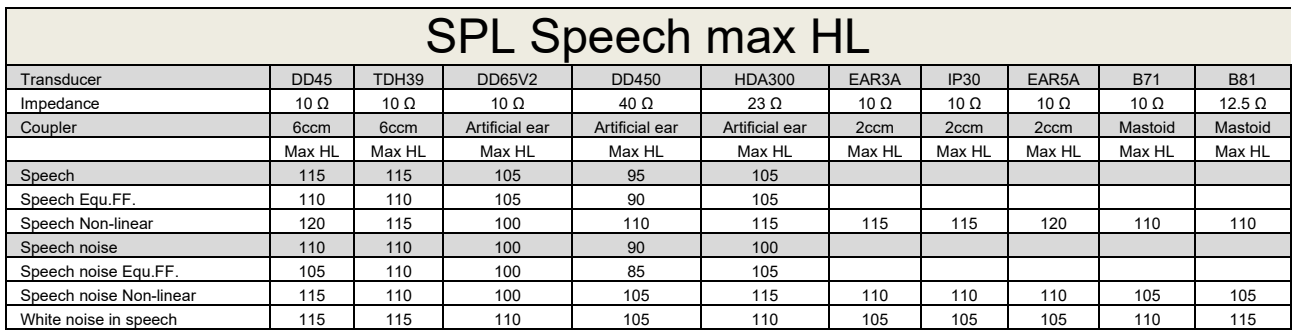

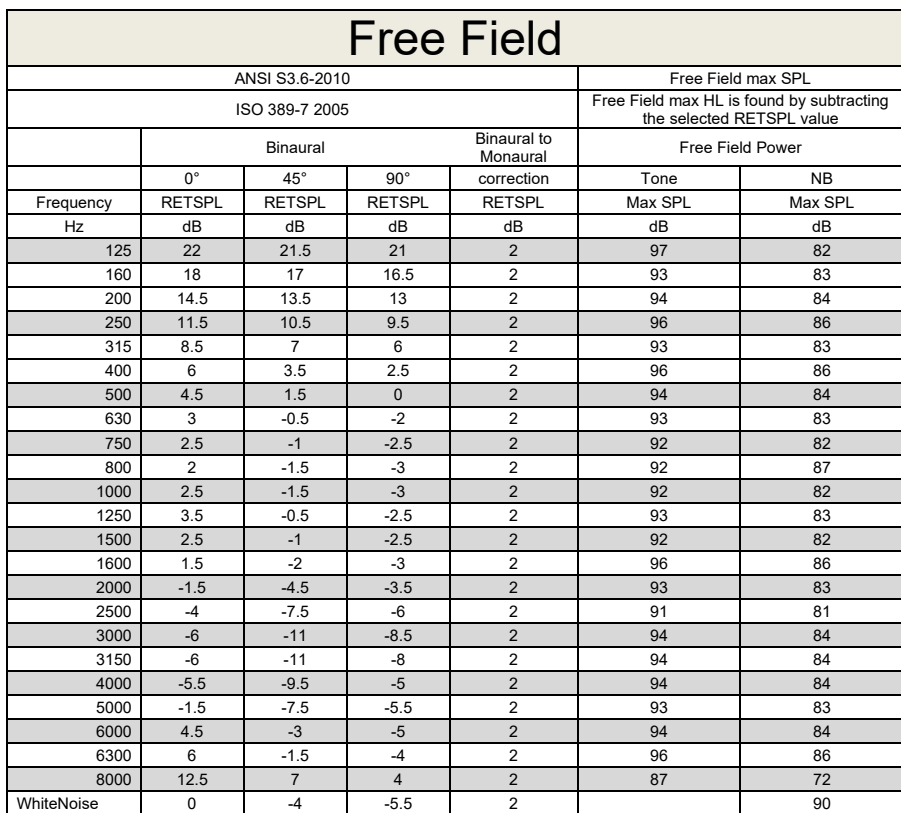

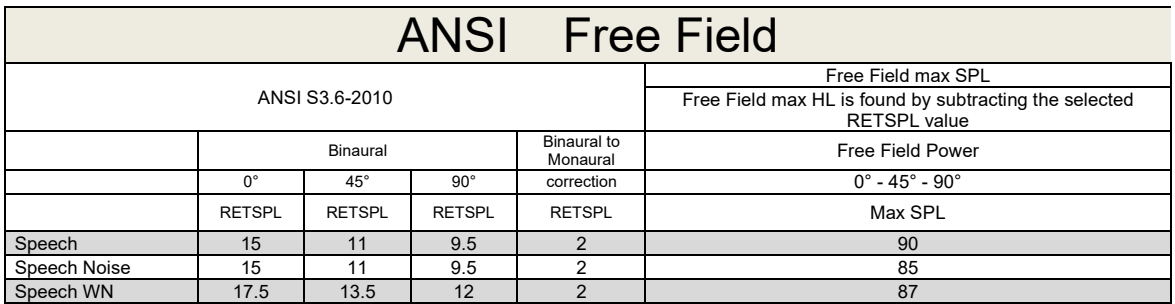

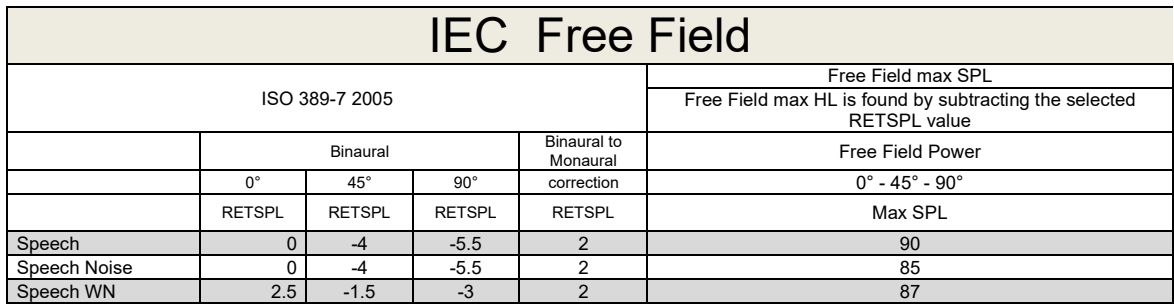

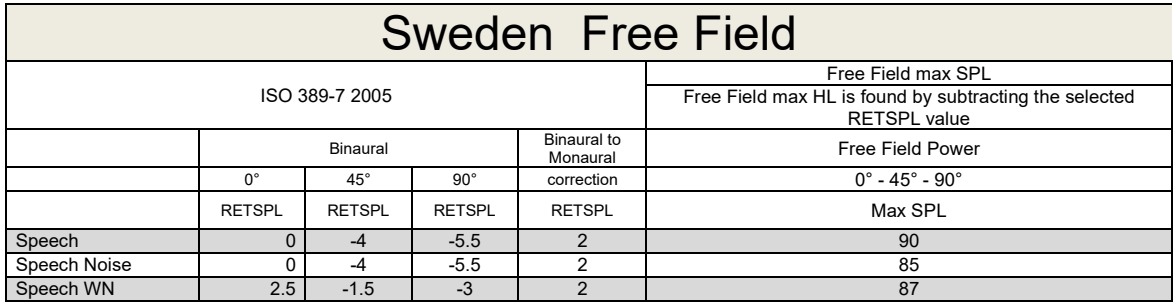

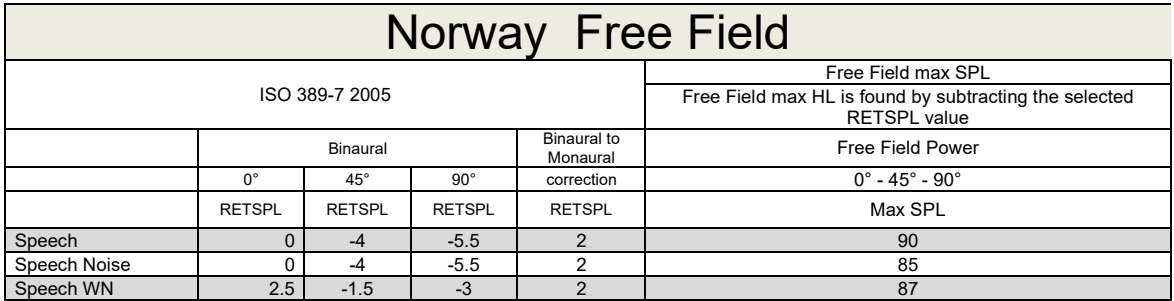
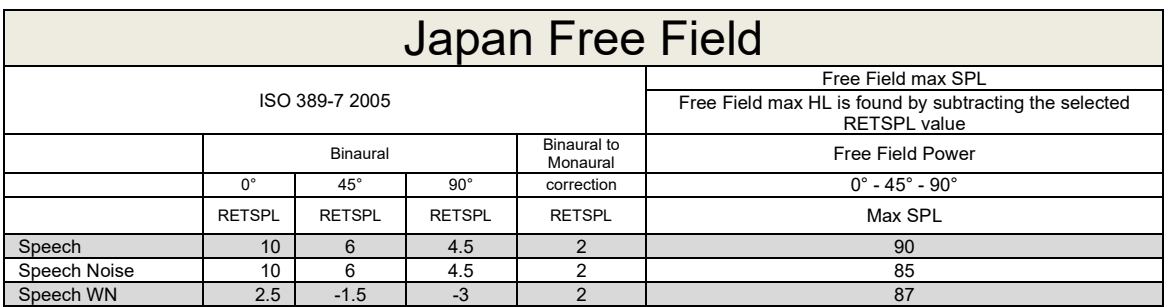

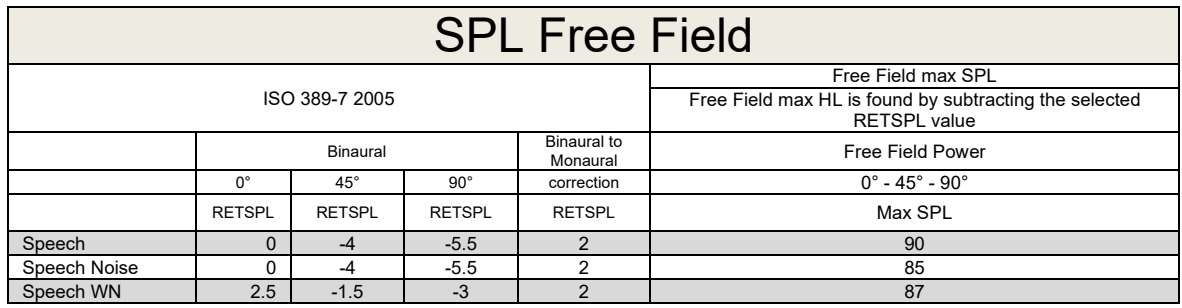

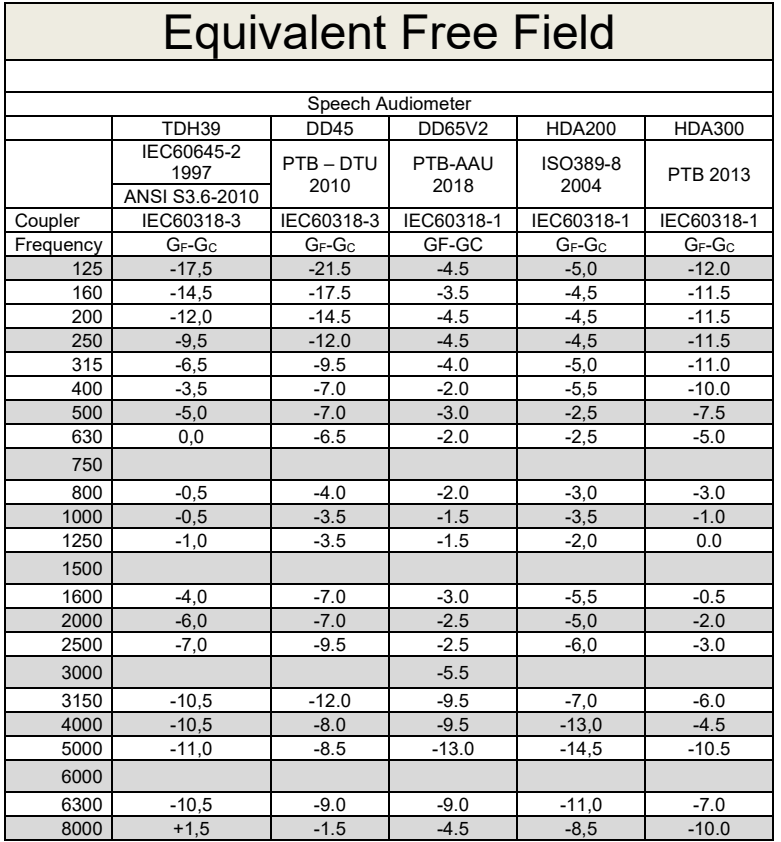

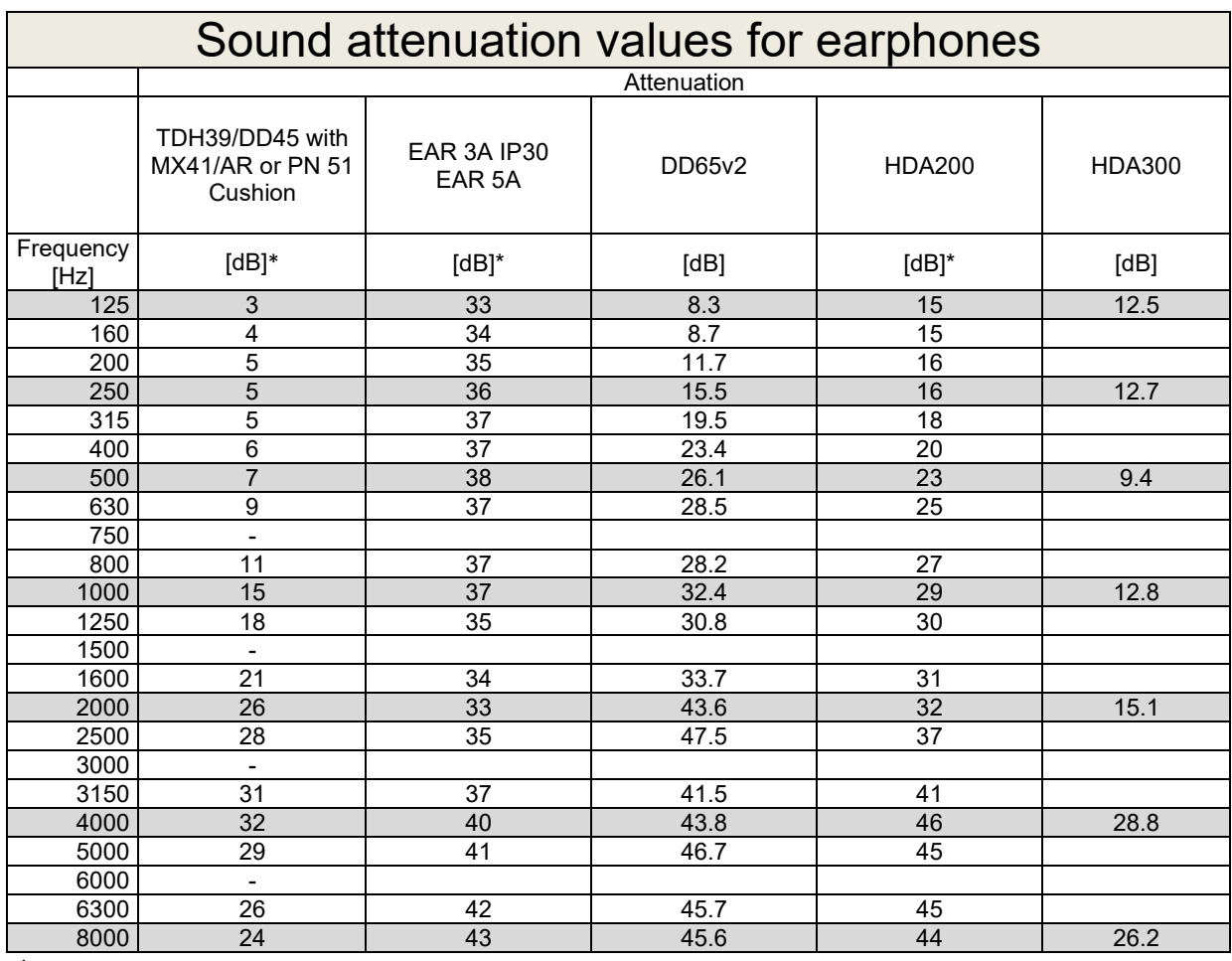

\*ISO 8253-1 2010

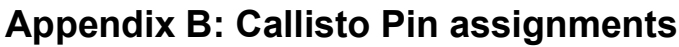

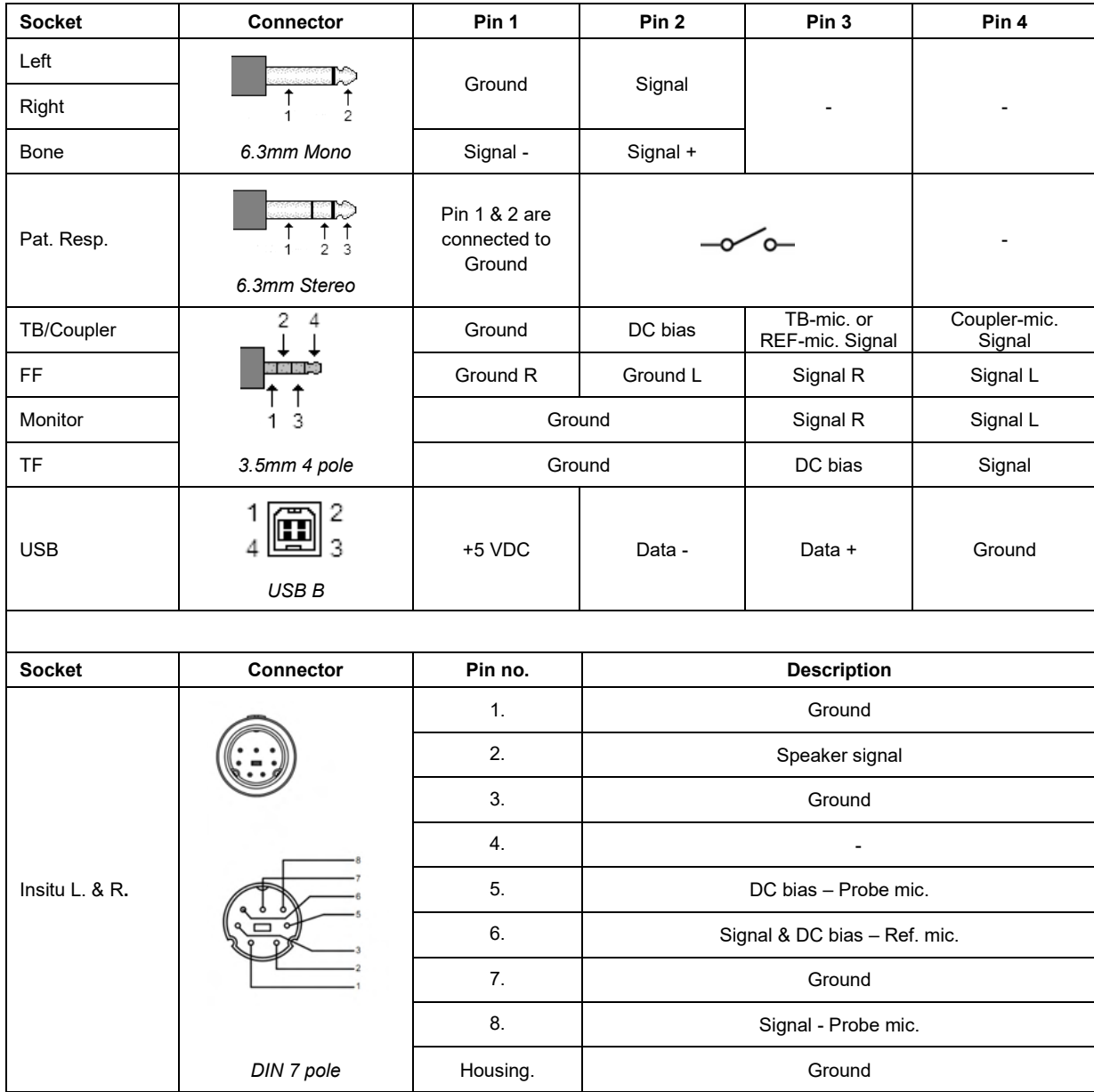

## APPENDIX C

## **Electromagnetic Compatibility (EMC)**

- This Callisto is suitable in hospital environments except for near active HF surgical equipment and RF shielded rooms of systems for magnetic resonance imaging, where the intensity of electromagnetic disturbance is high
- Use of this Callisto adjacent to or stacked with other equipment should be avoided because it could result in improper operation. If such use is necessary, this Callisto and the other equipment should be observed to verify that they are operating normally
- Use of accessories, transducers and cables other than those specified or provided by the manufacturer of this equipment could result in increased electromagnetic emissions or decreased electromagnetic immunity of this equipment and result in improper operation. The list of accessories, transducers and cables can be found in this appendix.
- Portable RF communications equipment (including peripherals such as antenna cables and external antennas) should be used no closer than 30 cm (12 inches) to any part of this Callisto, including cables specified by the manufacturer. Otherwise, degradation of the performance of this equipment could result

NOTICE ESSENTIAL PERFORMANCE for this Callisto is defined by the manufacturer as:

- This Callisto does not have an ESSENTIAL PERFORMANCE Absence or loss of ESSENTIAL PERFORMANCE cannot lead to any unacceptable immediate risk
- Final diagnosis shall always be based on clinical knowledge There are no deviations from the collateral standard and allowances uses
- This Callisto is in compliance with IEC60601-1-2:2014+AMD1:2020, emission class B group 1.

NOTICE: There are no deviations from the collateral standard and allowances uses NOTICE: All necessary instruction for maintaining compliance with regard to EMC can be found in the general maintenance section in this instruction. No further steps required.

Portable and mobile RF communications equipment can affect the Callisto™. Install and operate the Callisto™ according to the EMC information presented in this chapter.

The Callisto™ has been tested for EMC emissions and immunity as a standalone Callisto. Do not use the Callisto™ adjacent to or stacked with other electronic equipment. If adjacent or stacked use is necessary, the user should verify normal operation in the configuration.

The use of accessories, transducers and cables other than those specified, with the exception of servicing parts sold by Interacoustics as replacement parts for internal components, may result in increased EMISSIONS or decreased IMMUNITY of the device.

Anyone connecting additional equipment is responsible for making sure the system complies with the IEC 60601-1-2 standard.

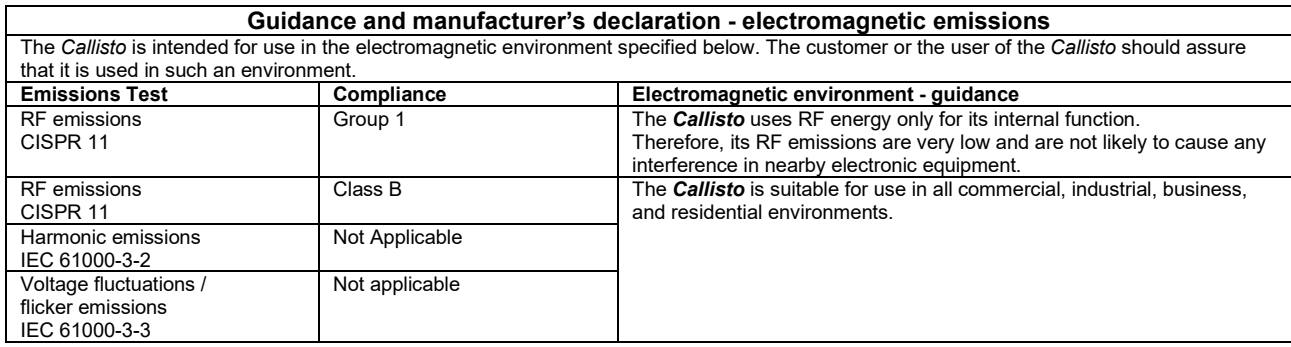

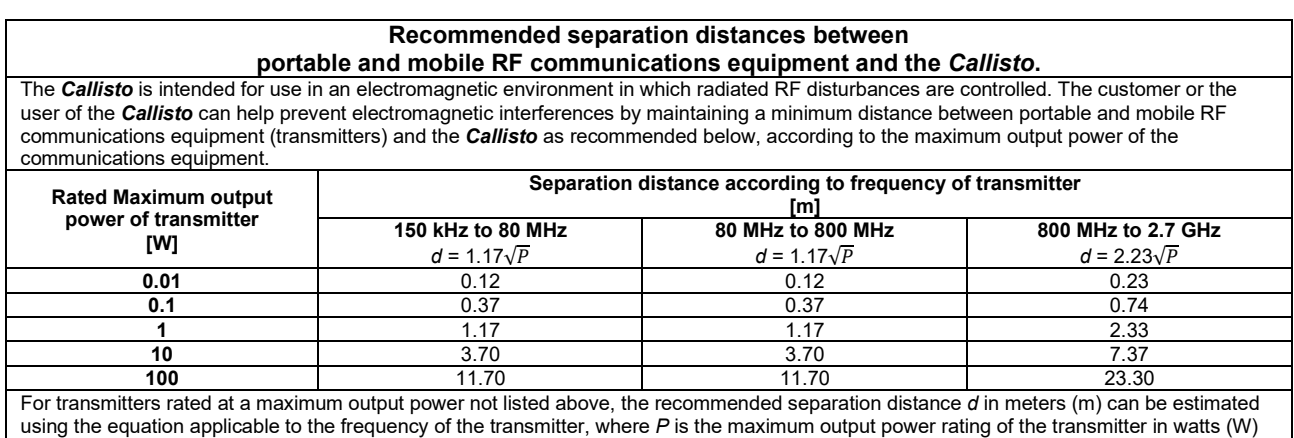

according to the transmitter manufacturer.

**Note 1** At 80 MHz and 800 MHZ, the higher frequency range applies.

**Note 2** These guidelines may not apply to all situations. Electromagnetic propagation is affected by absorption and reflection from structures, objects and people.

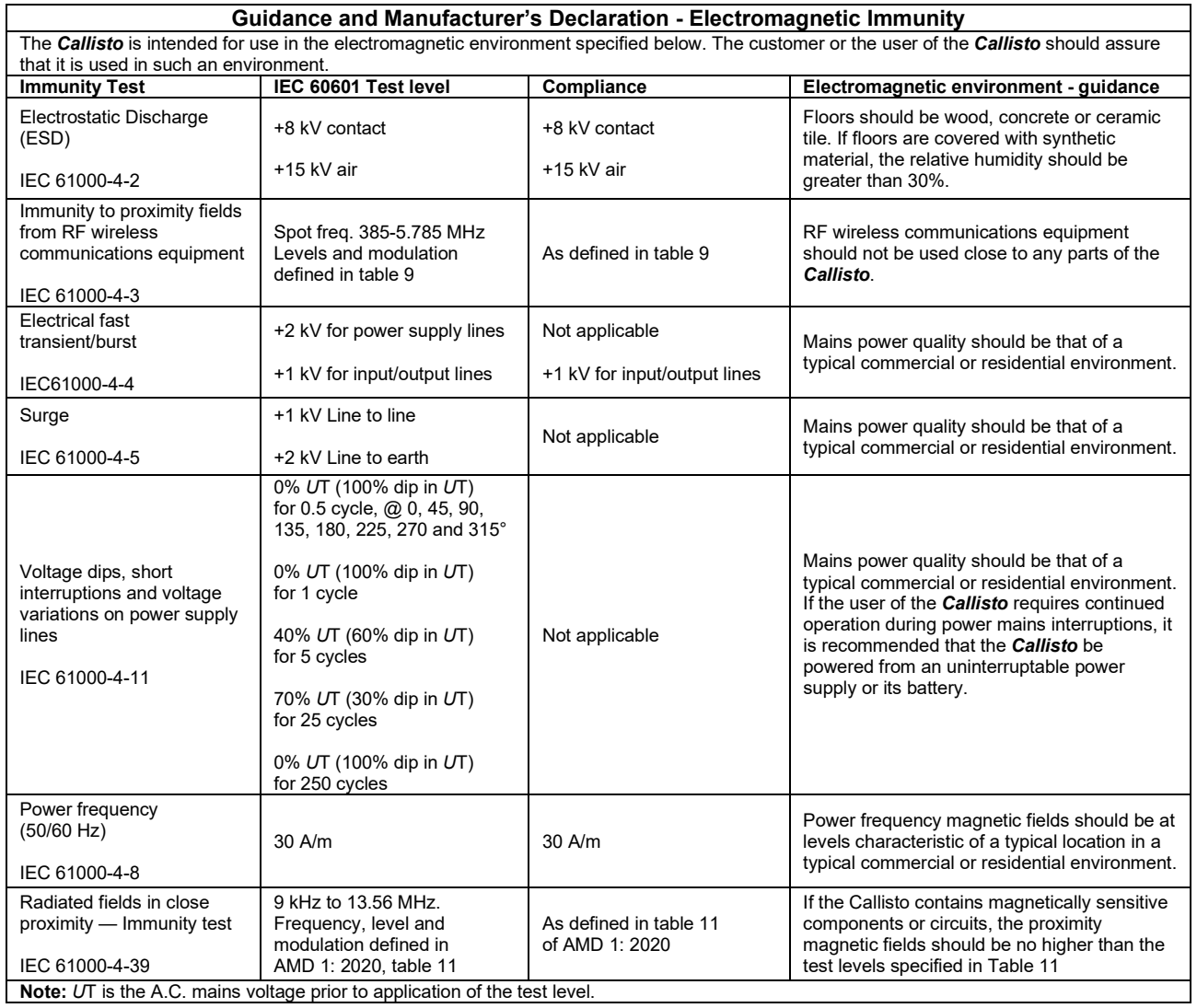

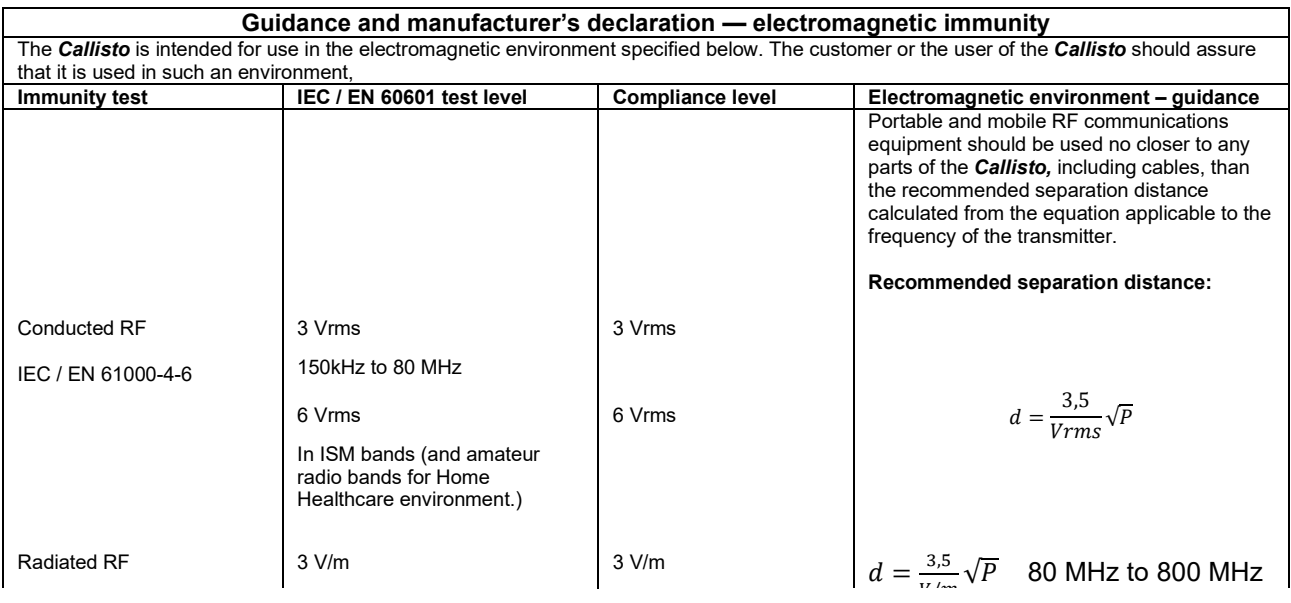

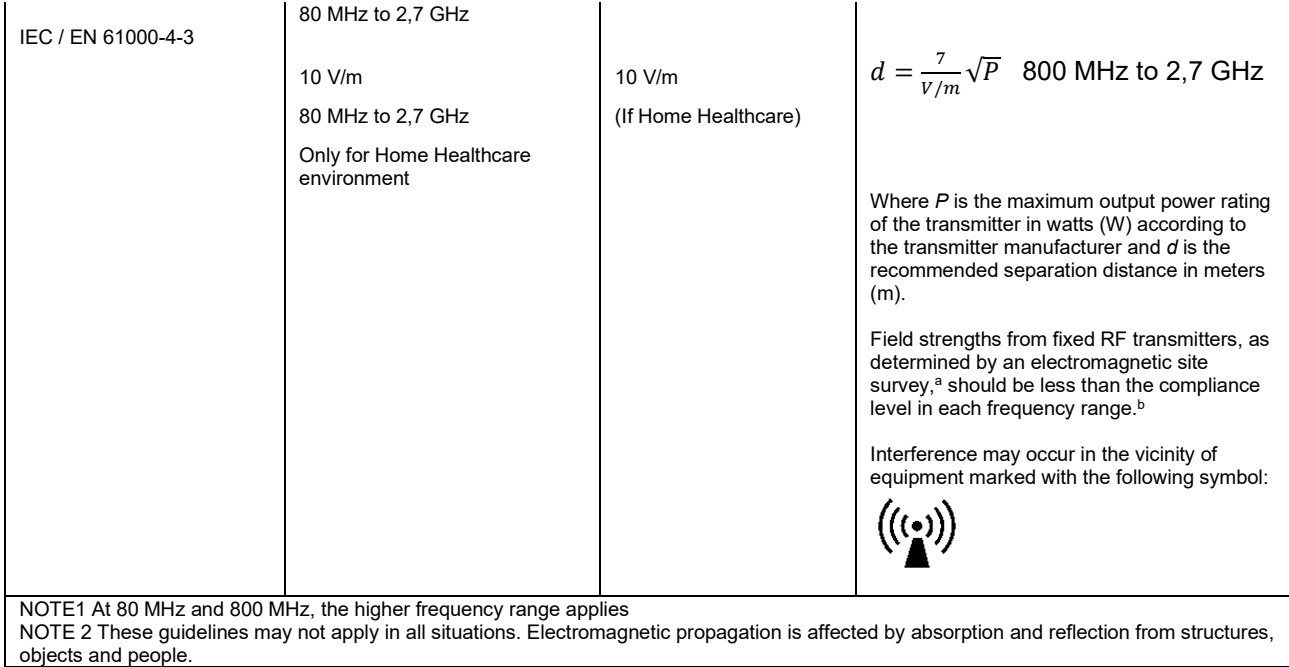

**a)** Field strengths from fixed transmitters, such as base stations for radio (cellular/cordless) telephones and land mobile radios, amateur radio, AM and FM radio broadcast and TV broadcast cannot be predicted theoretically with accuracy. To assess the electromagnetic environment due to fixed RF transmitters, an electromagnetic site survey should be considered. If the measured field strength in the location in which the *Callisto* is used exceeds the applicable RF compliance level above, the *Callisto* should be observed to verify normal operation, If abnormal performance is observed, additional measures may be necessary, such as reorienting or relocating the *Callisto.* **b)** Over the frequency range 150 kHz to 80 MHz, field strengths should be less than 3 V/m.

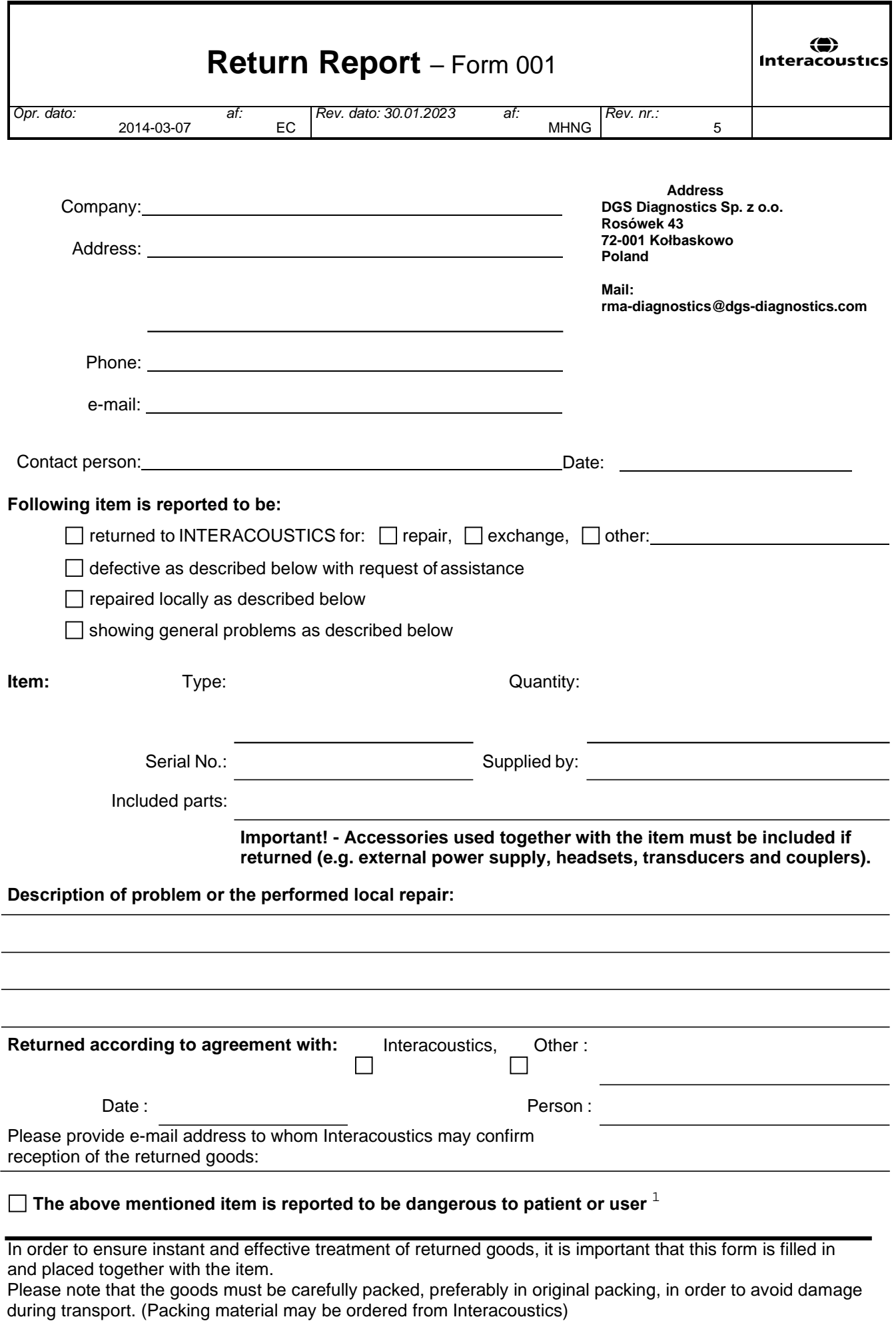

 $1$  EC Medical Device Directive rules require immediate report to be sent, if the device by malfunction deterioration of performance or characteristics and/or by inadequacy in labelling or instructions for use, has caused or could have caused death or serious deterioration of health to patient or user. Page 1 of 1